Register your product and get support at

# www.philips.com/welcome

46PFL76x5H

42PFL76x5C

42PFL76x5H

40PFL76x5H

37PFL76x5H

37PFL75x5H

32PFL76x5C

32PFL76x5H

32PFL74x5H

PL Instrukcja obsługi

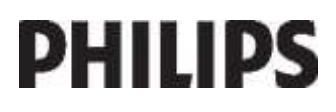

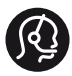

# **Contact information**

België/ Belgique 0800 80 190 Gratis/Gratuit CHAT www.philips.com/support

България 00800 11 544 24

Česká republika 800 142 840 Bezplatný hovor

Danmark 3525 8759 Lokalt opkald CHAT www.philips.com/support

Deutschland 0800 000 7520 (kostenfrei) ß chat www.philips.com/support

Ελλάδα 0 0800 3122 1280 Κλήση χωρίς χρέωση

España 900 800 655 Teléfono local gratuito solamente para clientes en España CHAT www.philips.com/support

Estonia 8000100288 kohalik kõne tariifi

France 0805 025 510 numéro sans frais ß chat www.philips.com/support

Hrvatska 0800 222778 free

Ireland South: 1 800 7445477 North: 0 800 331 6015

Italia 800 088774 Numero Verde

Қазақстан +7 727 250 66 17 local Latvia 80002794 local

Lithuania 880030483 local

Luxemburg/Luxembourg 080026550 Ortsgespräch/Appel local

Magyarország 06 80 018 189 Ingyenes hívás

Nederland 0800 023 0076 Gratis nummer

Norge 22 70 81 11 Lokalsamtale

Österreich 0800 180 016

Polska 00800 3111 318

Portugal 0800 780 902 Chamada Grátis

Россия (495) 961 1111 8800 200 0880 (бесплатный звонок по России)

România 0800-894910 Apel gratuit 0318107125 Apel local

Србија +381 114 440 841 Lokalni poziv

Slovensko 0800 004537 Bezplatný hovor

Slovenija 600 744 5477 lokalni klic

This information is correct at the time of print. For updated information, see www.philips.com/support.

Sverige 08 5792 9100 Lokalsamtal

Suisse/Schweiz/Svizzera 0800 002 050 Schweizer Festnetztarif/ Tarif réseau fixe France

Suomi 09 2311 3415 paikallispuhelu

**Türkiye** 444 7 445

United Kingdom 0800 331 6015 Toll Free

Українська 0-800-500-697

# Spis treści

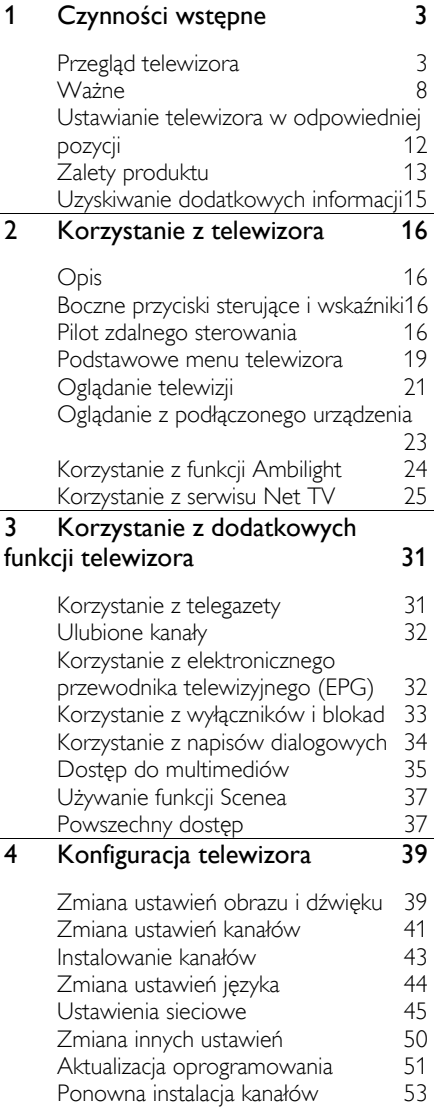

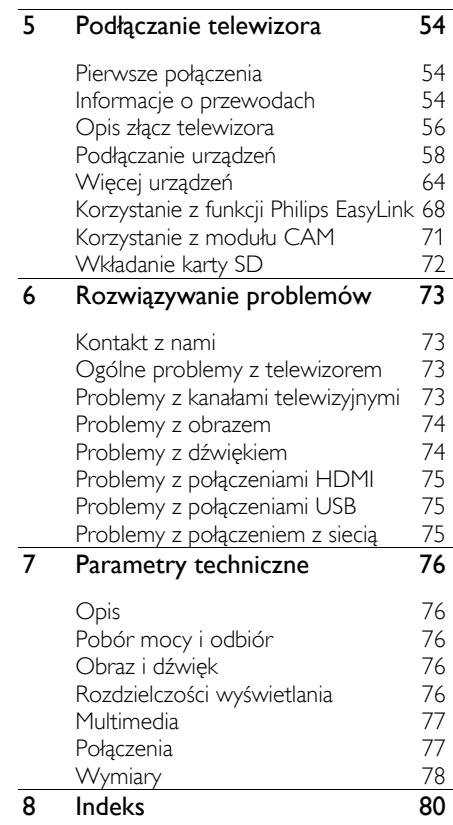

# 1 Czynności wstępne

# Przegląd telewizora

# Pilot zdalnego sterowania

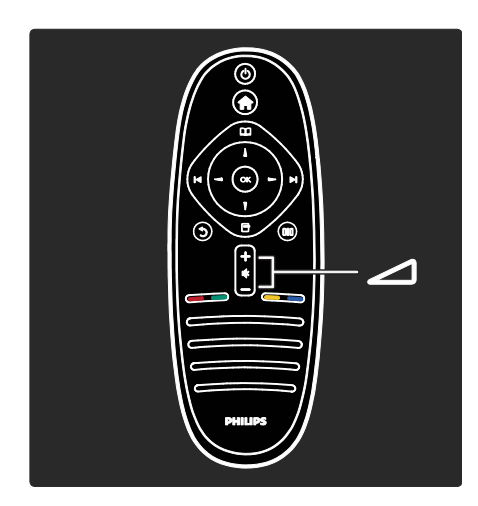

Umożliwiają regulację głośności.

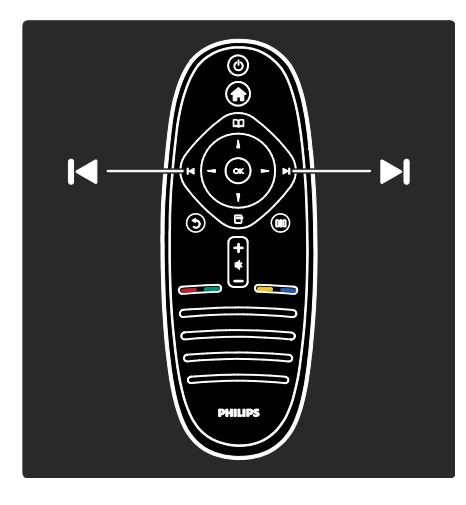

Przełączanie kanałów telewizyjnych.

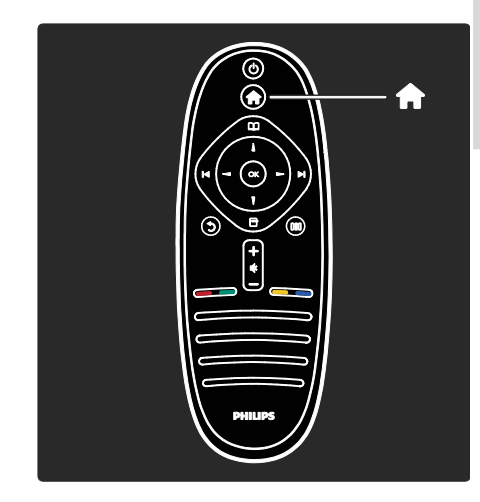

Otwieranie lub zamykanie menu głównego .

Menu główne umożliwia łatwy dostęp do podłączonych urządzeń, ustawień obrazu i dźwięku, a także innych przydatnych funkcji.

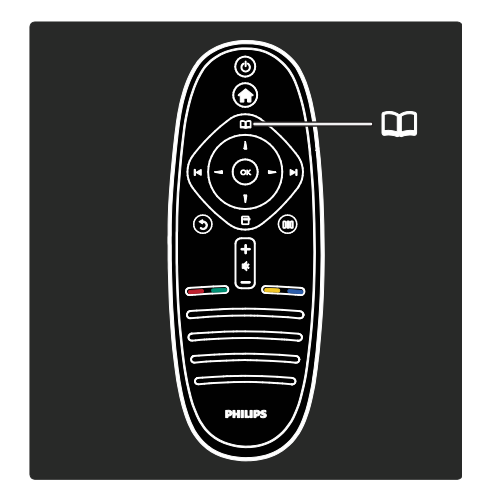

#### Otwieranie lub zamykanie menu przeglądania **...**

Menu przeglądania pozwala uzyskać dostęp do telegazety, listy kanałów lub elektronicznego przewodnika telewizyjnego  $(EPG)^*$ .

\*Elektroniczny przewodnik telewizyjny (EPG) nie jest dostępny we wszystkich krajach.

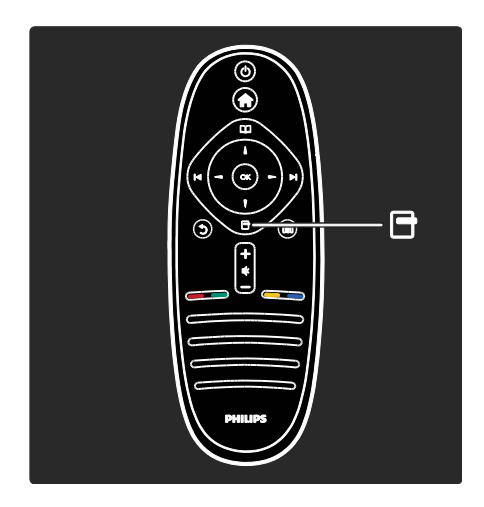

#### Otwieranie lub zamykanie menu opcji **...**

Menu opcji zawierają wygodne ustawienia związane z zawartością wyświetlaną na ekranie telewizora.

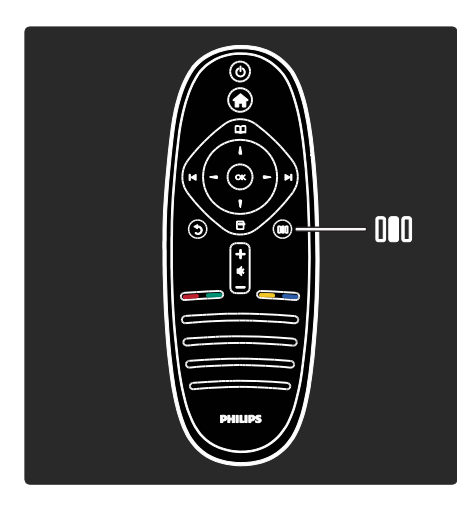

Otwieranie lub zamykanie menu efektów .

Menu efektów pozwala uzyskać dostęp do szeregu często używanych ustawień.

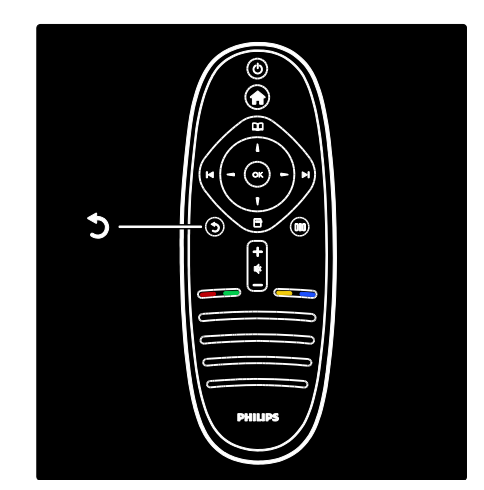

## Wstecz ...

Powrót do poprzedniego kanału telewizyjnego lub menu. Naciśnij i przytrzymaj, aby powrócić do oglądanego programu telewizyjnego.

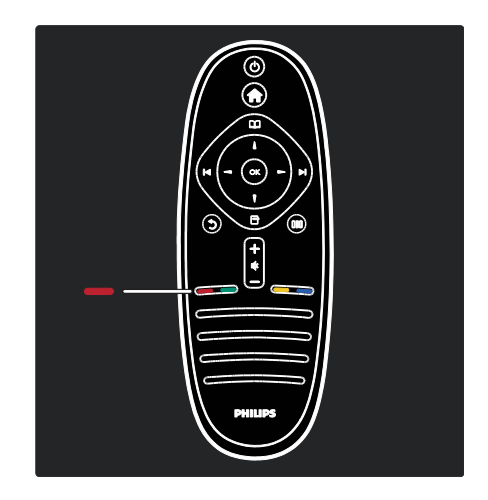

#### **Czerwony**

Pozwala wybrać opcję oznaczoną czerwonym kolorem, uzyskać dostęp do cyfrowych interaktywnych usług telewizyjnych\* lub obejrzeć klipy wideo prezentujące możliwości telewizora.

\*Dostępne tylko w niektórych modelach.

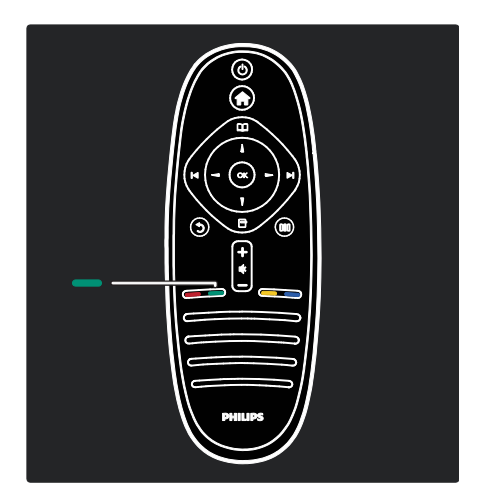

#### Zielony

Pozwala wybrać opcję oznaczoną zielonym kolorem lub ustawienia energooszczędne.

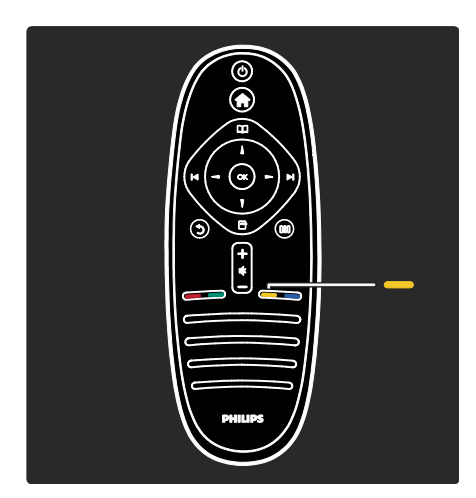

# Żółty

Wybór żółtej opcji.

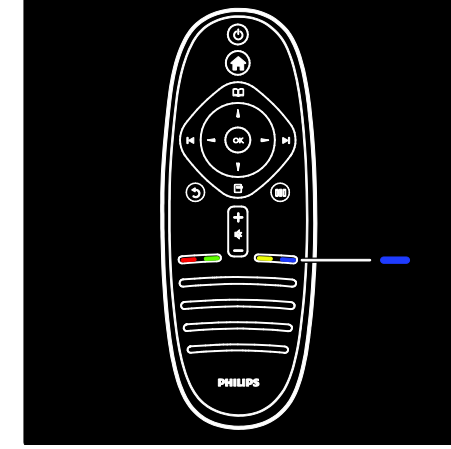

#### Niebieski

Wybór niebieskiej opcji.

Więcej informacji na temat pilota zdalnego sterowania można znaleźć w części Pomoc > Korzystanie z telewizora > Pilot zdalnego sterowania > Opis (str. [16\)](#page-16-0).

Odpowiedzi można znaleźć także w części Wyszukaj...

Naciśnij przycisk , aby wybrać następną pozycję w ramach przeglądu telewizora.

# Menu telewizora

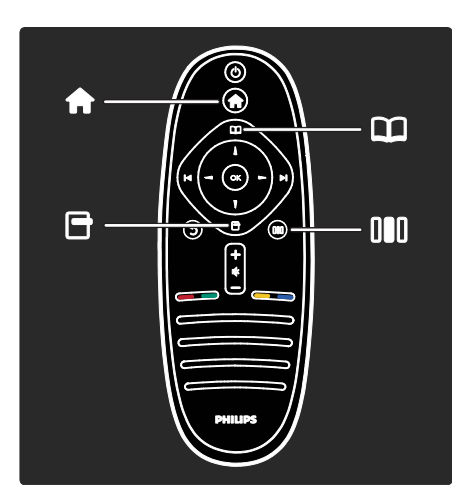

Więcej informacji na temat często używanych menu:

- Menu główne **f**
- Menu przeglądania
- Menu opcji 日
- Menu efektów

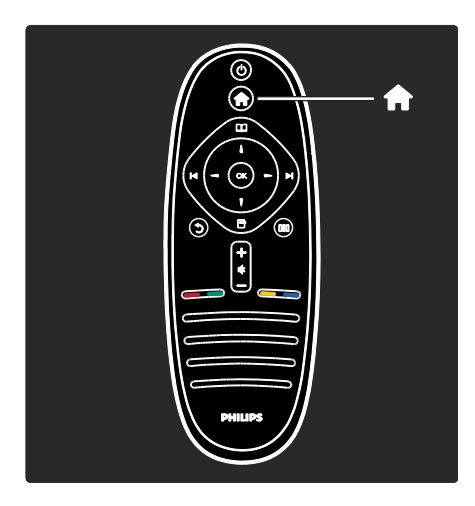

Menu główne in pozwala wybrać źródło zawartości, która ma być wyświetlana, np. kanał telewizyjny, filmy z podłączonego odtwarzacza DVD lub pamięci flash USB. Możesz również dodać nowe urządzenie lub włączyć menu [Konfiguracja] w celu wyświetlenie większej liczby ustawień.

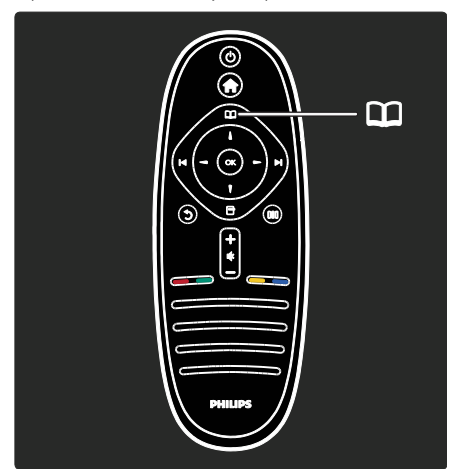

Menu przeglądania **DD** pozwala uzyskać dostęp do telegazety, listy kanałów telewizyjnych lub elektronicznego przewodnika telewizyjnego (EPG)\*.

\*Elektroniczny przewodnik telewizyjny (EPG) nie jest dostępny we wszystkich krajach.

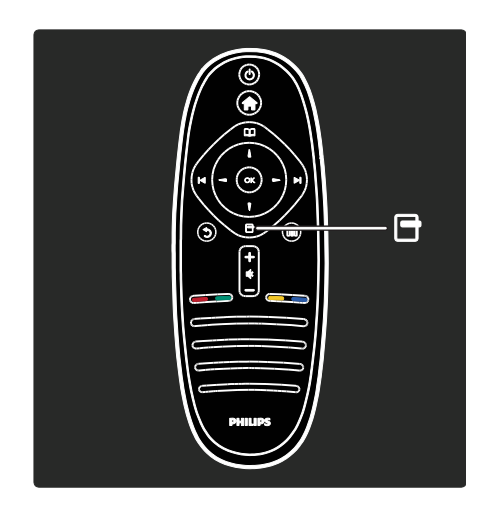

Menu opcji **E** umożliwia wybór ustawień dotyczących zawartości wyświetlanej na ekranie.

Podczas oglądania kanału telewizyjnego można np. oznaczyć go jako ulubiony.

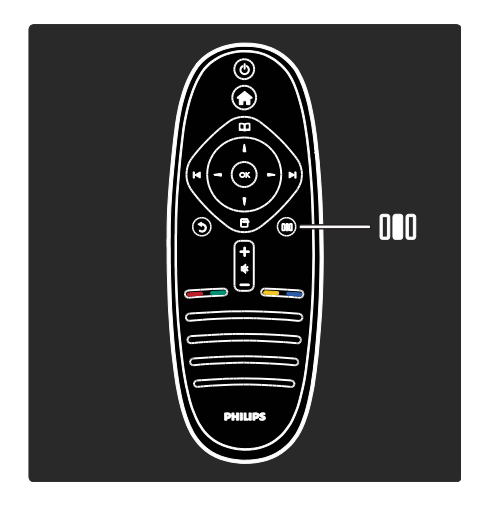

Polski

Korzystając z menu efektów III, można szybko dostosować ustawienia funkcji Ambilight\*, obrazu i dźwięku.

Można na przykład wybrać idealne ustawienie obrazu dla filmów, gier lub muzyki. Lub można zmienić format wyświetlanego obrazu. Można nawet zmienić ustawienia dźwięku przestrzennego głośników telewizora.

\*Dostępne tylko w niektórych modelach.

Odpowiedzi można znaleźć także w części Wyszukaj...

Naciśnij przycisk **. aby wybrać następną** pozycję w ramach przeglądu telewizora.

# Podłączanie urządzeń

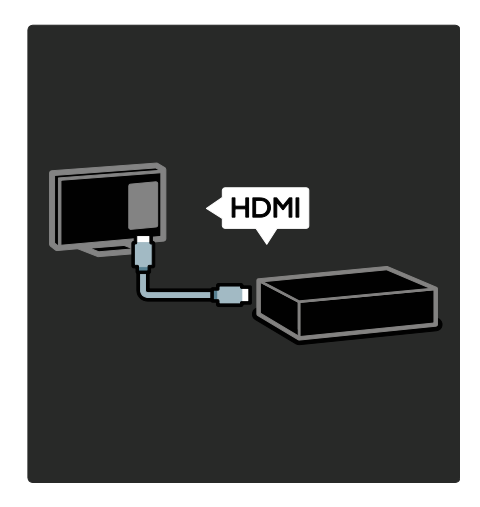

Podłączanie odtwarzaczy DVD i Blu-ray oraz konsoli do gier za pośrednictwem złącza HDMI.

Połączenie HDMI oferuje najlepszą jakość obrazu i dźwięku.

Po podłączeniu urządzenia do tego telewizora wyświetl menu główne, aby dodać urządzenie.

Naciśnij kolejno **+ > [Dodaj urządzenie]**, a następnie postępuj zgodnie z instrukcjami wyświetlanymi na ekranie. Wybierz odpowiednie złącze telewizora, do którego podłączono urządzenie. Więcej informacji można znaleźć w części Pomoc >

Korzystanie z telewizora > Podstawowe menu telewizora > Dodawanie urządzeń (str[. 20\)](#page-20-0).

Po podłączeniu urządzenia zgodnego ze standardem EasyLink (HDMI-CEC) do telewizora zostaje ono dodane automatycznie do menu głównego.

Wyświetl menu główne i wybierz nowo dodaną ikonę urządzenia. Więcej informacji można znaleźć w części Pomoc > Podłączanie telewizora > Korzystanie z funkcji Philips EasyLink (str. 68).

W części Pomoc > Podłaczanie telewizora (str[. 54](#page-54-0)) można znaleźć wskazówki w postaci ilustracji, pokazujące sposób podłączania najczęściej używanych urządzeń, np.:

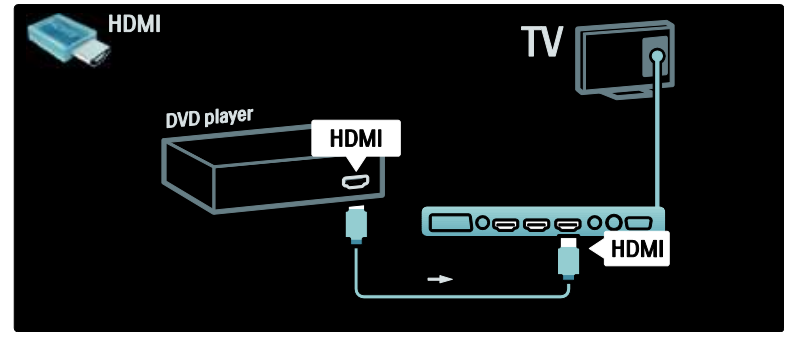

# Telewizja High Definition

Pozwala oglądać programy wysokiej rozdzielczości (HD) w jakości HD.

Podczas oglądania programów, które nie są programami HD, jakość obrazu będzie podobna do jakości obrazu wyświetlanego w telewizorach, które nie są zgodne ze standardem HD.

W telewizorze można wyświetlać zawartość wideo HD:

- za pomocą odtwarzacza płyt Blu-ray podłączonego przy użyciu przewodu HDMI, odtwarzającego płytę Blu-ray;
- za pomocą skalowanego odtwarzacza DVD podłączonego przy użyciu przewodu HDMI, odtwarzającego płytę DVD;
- korzystając z usług nadawcy telewizji naziemnej HD (DVB-T MPEG4);
- za pomocą cyfrowego odbiornika HD podłączonego przy użyciu przewodu HDMI, odtwarzającego zawartość HD z kanałów telewizji kablowej lub satelitarnej;
- z kanału HD w sieci DVB-C;
- za pomocą konsoli do gier HD (np. X-Box 360 lub PlayStation 3) podłączonej przy użyciu przewodu HDMI, odtwarzającej grę HD.

#### Klip wideo HD

Aby zobaczyć zachwycającą ostrość i jakość obrazu HD TV, możesz odtworzyć klip wideo High Definition dostępny w menu głównym. Naciśnij kolejno  $\triangle$  >

[Konfiguracja] > [Oglądaj prezentacje] (na drugiej stronie menu ustawień).

Aby uzyskać więcej informacji, skontaktuj się ze sprzedawcą.

Odwiedź stronę internetową

[www.philips.com/support](http://www.philips.com/support) i zapoznaj się z często zadawanymi pytaniami (FAQ), aby znaleźć listę programów HD lub nadawców programów HD w swoim kraju.

# Sieć i serwis Net TV

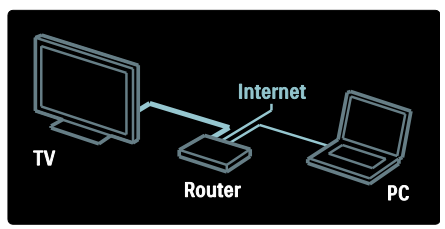

#### Sieć\*

Po podłączeniu telewizora do sieci domowej możliwe jest odtwarzanie muzyki, przeglądanie zdjęć, a także oglądanie materiałów wideo zapisanych na komputerze lub serwerze multimediów należącym do tej samej sieci.

Więcej informacji można znaleźć w części Pomoc > Konfiguracja telewizora > Konfiguracja sieci (str. [45\)](#page-45-0).

\*Dostępne tylko w niektórych modelach.

#### Serwis Net TV\*

Jeśli sieć komputerowa ma łączność z Internetem, możliwe jest połączenie telewizora z serwisem Net TV. Oferta serwisu Net TV obeimuje filmy, zdjecia. muzykę i wiele innych treści.

Więcej informacji można znaleźć w części Pomoc > Korzystanie z telewizora > Korzystanie z serwisu Net TV (str. [25\)](#page-25-0).

\*Dostępne tylko w niektórych modelach.

# Ważne

# Gratulacje!

Gratulujemy zakupu i witamy wśród klientów firmy Philips! Aby w pełni skorzystać z obsługi świadczonej przez firmę Philips, należy zarejestrować zakupiony produkt na stronie [www.philips.com/welcome](http://www.philips.com/welcome).

## <span id="page-8-0"></span>Bezpieczeństwo

Przed rozpoczęciem korzystania z telewizora należy zapoznać się z wszystkimi instrukcjami. Gwarancja nie obejmuje uszkodzeń powstałych na skutek postępowania niezgodnego z instrukcjami.

#### Niebezpieczeństwo pożaru lub porażenia prądem!

Należy chronić telewizor przed deszczem i wodą. W pobliżu telewizora nie wolno umieszczać pojemników z cieczami, takich jak wazony. W przypadku rozlania cieczy na telewizor lub dostania się cieczy do jego wnętrza, natychmiast odłącz telewizor od źródła zasilania. Aby sprawdzić telewizor przed użyciem, skontaktuj się z działem obsługi klienta firmy Philips.

- Nigdy nie należy wkładać przedmiotów do otworów wentylacyjnych oraz innych otworów w telewizorze.
- Jeśli telewizor jest odwrócony, sprawdź, czy przewód zasilający nie jest naprężony. Naprężanie się przewodu zasilającego może poluzować połączenia oraz spowodować iskrzenie.
- Nie stawiaj telewizora, pilota zdalnego sterowania ani baterii do niego blisko otwartego ognia oraz innych źródeł ciepła (w tym bezpośrednio padających promieni słonecznych). Aby uniknąć rozprzestrzenienia się ognia, telewizor, pilot zdalnego sterowania i baterie do niego nie powinny być kładzione blisko świeczek lub innych źródeł ognia.

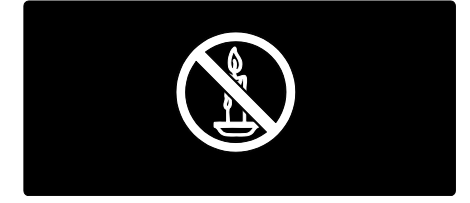

#### Niebezpieczeństwo zwarcia lub pożaru!

- Zawsze chroń pilota zdalnego sterowania oraz baterie przed deszczem, wodą i nadmiernym ciepłem.
- Unikaj silnego nacisku na wtyczki. Luźna wtyczka może być przyczyną iskrzenia lub pożaru.

#### Niebezpieczeństwo obrażeń ciała lub uszkodzenia telewizora!

 Do podnoszenia i przenoszenia telewizora, który waży więcej niż 25 kilogramów, potrzebne są dwie osoby.

- Do zamontowania telewizora na podstawie należy używać wyłącznie dostarczonej podstawy. Przymocuj dokładnie podstawę do telewizora. Ustaw telewizor na stabilnej i płaskiej powierzchni, która utrzyma łączny ciężar telewizora oraz podstawy.
- Przy montażu naściennym telewizora należy stosować wyłącznie montaż naścienny, który utrzyma ciężar telewizora. Przymocuj montaż naścienny do ściany, która utrzyma łączny ciężar telewizora i montażu naściennego. Firma Koninklijke Philips Electronics N.V. nie bierze na siebie żadnej odpowiedzialności za niewłaściwy montaż na ścianie, będący przyczyną wypadku lub obrażeń.
- Przed podłączeniem telewizora do zasilania upewnij się, że napięcie odpowiada wartości wydrukowanej z tyłu telewizora. Nie wolno podłączać telewizora do zasilania, jeżeli napięcie jest inne.

#### Niebezpieczeństwo odniesienia obrażeń ciała przez dzieci!

Aby uniknąć sytuacji, w której telewizor mógłby się przewrócić i spowodować obrażenia ciała u dzieci, przestrzegaj następujących środków ostrożności:

- Dopilnuj, aby telewizor nigdy nie znajdował się na powierzchni nakrytej tkaniną lub innym materiałem, który może zostać ściągnięty.
- Upewnij się, że żadna część telewizora nie wisi na krawędzi powierzchni.
- Nie stawiaj telewizora na wysokich meblach (takich jak biblioteczka) bez przymocowania zarówno mebla, jak i urządzenia do ściany lub odpowiedniej podpory.
- Poucz dzieci o niebezpieczeństwie wynikającym ze wspinania się na meble, aby dosięgnąć telewizora.

#### Niebezpieczeństwo przegrzania!

 Nie umieszczaj telewizora w ciasnej przestrzeni. W celu zapewnienia odpowiedniej wentylacji należy zachować odstęp o szerokości co najmniej 10 cm z każdej strony telewizora. Upewnij się, że zasłony i inne przedmioty nie będą zakrywać otworów wentylacyjnych telewizora.

#### Niebezpieczeństwo obrażenia ciała, pożaru lub uszkodzenia przewodu zasilającego!

- Nie ustawiaj telewizora oraz innych przedmiotów na przewodzie zasilającym.
- W celu łatwego odłączenia przewodu zasilającego telewizor od zasilania, upewnij się, że zawsze masz pełny dostęp do przewodu zasilającego.
- Podczas odłączania przewodu zasilającego zawsze ciągnij wtyczkę, a nie kabel.
- W przypadku zbliżającej się burzy odłącz telewizor od zasilania oraz anteny. W trakcie burzy nie dotykaj żadnej części telewizora, przewodu zasilającego ani antenowego.

#### Niebezpieczeństwo uszkodzenia słuchu!

Unikaj korzystania przez dłuższy czas ze słuchawek przy dużych poziomach głośności.

#### Niska temperatura

Jeśli telewizor będzie przenoszony w temperaturze poniżej 5°C, przed podłączeniem telewizora do źródła zasilania należy wyjąć go z opakowania i zaczekać, aż ogrzeje się do temperatury otoczenia.

#### Konserwacja ekranu

- Niebezpieczeństwo uszkodzenia ekranu telewizora! Nie dotykaj, nie naciskaj, nie trzyj ani nie uderzaj ekranu jakimikolwiek przedmiotami.
- Przed czyszczeniem odłącz telewizor od sieci elektrycznej.
- Czyść telewizor i ramę miękką, wilgotną ściereczką. Do czyszczenia telewizora nigdy nie należy stosować substancji takich jak alkohol, środki chemiczne lub środki czyszczące stosowane w gospodarstwach domowych.
- Aby uniknąć zniekształcenia obrazu oraz płowienia kolorów, niezwłocznie usuwaj krople wody z ekranu.
- Unikaj wyświetlania nieruchomych obrazów, jeśli tylko to możliwe. Nieruchome obrazy to te, które są wyświetlane na ekranie przez długi czas. Nieruchome obrazy to menu ekranowe, czarne pasy, informacje o czasie itp. Jeśli nie możesz uniknąć ich wyświetlania, zmniejsz kontrast i jasność obrazu, aby zapobiec uszkodzeniu ekranu.

# **Utylizacja**

<span id="page-10-0"></span>To urządzenie zostało zaprojektowane i wykonane z materiałów oraz komponentów wysokiej jakości, które nadają się do ponownego wykorzystania.

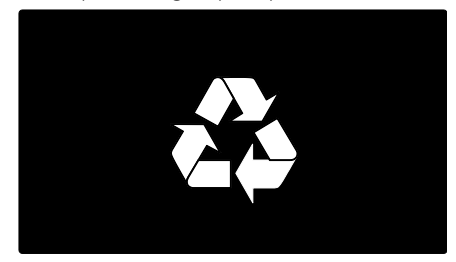

Dołączony do produktu symbol przekreślonego pojemnika na odpady oznacza, że produkt objęty jest dyrektywą europejską 2002/96/WE. Informacje na temat wydzielonych punktów składowania zużytych produktów elektrycznych i elektronicznych można uzyskać w miejscu zamieszkania.

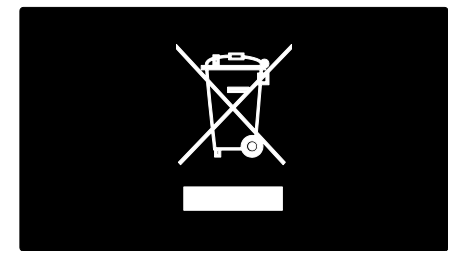

Prosimy postępować zgodnie z wytycznymi miejscowych władz i nie wyrzucać tego typu urządzeń wraz z innymi odpadami pochodzącymi z gospodarstwa domowego. Ścisłe przestrzeganie wytycznych w tym zakresie pomaga chronić środowisko naturalne oraz ludzkie zdrowie.

Produkt zawiera baterie opisane w treści dyrektywy 2006/66/WE, których nie można zutylizować z pozostałymi odpadami domowymi. Należy zapoznać się z lokalnymi przepisami dotyczącymi utylizacji baterii, ponieważ ich prawidłowa utylizacja pomaga zapobiegać zanieczyszczeniu środowiska naturalnego oraz utracie zdrowia.

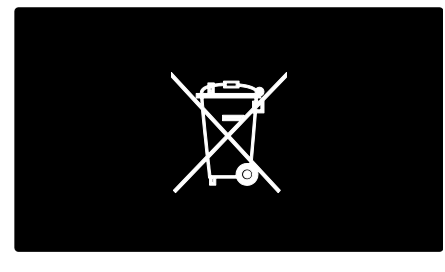

# Ochrona środowiska

Ten telewizor został wyróżniony oznaczeniem Unii Europejskiej Ecolabel za właściwości przyjazne dla środowiska.

Telewizor wyróżniony oznaczeniem Ecolabel jest wyposażony w funkcje, które pozwalają oszczędzać energię.

Aby uzyskać dostęp do ustawień pozwalających oszczędzać energię podczas oglądania telewizji, naciśnij zielony przycisk na pilocie zdalnego sterowania.

Ustawienia pozwalające oszczędzać energię obejmują:

- Energooszczędne ustawienia obrazu: Aby zastosować kombinację kilku ustawień obrazu, która pozwala zmniejszyć zużycie energii, naciśnij zielony przycisk i wybierz inteligentne ustawienie [Oszcz. energii].
- Czujnik oświetlenia otoczenia: Wbudowany czujnik jasności otoczenia pozwala oszczędzać energię poprzez zmniejszenie jasności ekranu telewizora. gdy światło otoczenia jest przyciemnione.
- Wyciszanie ekranu: Wyłącza ekran telewizora. Inne funkcje, w tym dźwiek, dalej działają normalnie. "Wyciszenie" ekranu pozwala zaoszczędzić energię, jeśli użytkownik po prostu chce słuchać dźwięku z telewizora.

Więcej informacji można znaleźć w części Konfiguracja telewizora > Zmiana innych ustawień > Ustawienia energooszczędne (str[. 50\)](#page-50-0).

#### Wbudowane ustawienia energooszczędne

- Niski pobór mocy w trybie gotowości: Nowoczesne i wysokozaawansowane obwody zasilające ograniczają zużycie prądu telewizora do bardzo niskiego poziomu, nie powodując jednocześnie utraty funkcjonalności trybu gotowości.
- Dedykowany wyłącznik zasilania: Za pomocą dedykowanego wyłącznika zasilania na dole telewizora można całkowicie odciąć go od zasilania.

 Zaawansowane funkcje zarządzania zasilaniem: Zaawansowane funkcje zarządzania zasilaniem w tym telewizorze gwarantują najbardziej wydajne zużycie energii. Aby sprawdzić, w jaki sposób spersonalizowane ustawienia telewizora wpływają na względne zużycie energii, naciśnij przycisk **\*** i wybierz kolejno: [Konfiguracja] > [Oglądaj prezentacje] > [Active Control].

Stale zwracamy uwagę na stosowanie coraz bardziej przyjaznych dla środowiska technologii w naszych innowacyjnych produktach. Naszym celem jest udoskonalanie procesu produkcji, w tym redukcja szkodliwych substancji, energooszczędna eksploatacja oraz informacje dotyczące zużytych produktów i ich recyklingu w celu lepszej ochrony środowiska.

# **EUROPEAN UNION ECOLABEL** Award to goods or services which meet the environments of the EU eco-labelling scheme NL/22/001

W wyniku naszych wysiłków mających na celu ochronę środowiska ten telewizor został wyróżniony europejskim oznaczeniem Ecolabel\*.

Szczegółowe informacje na temat zużycia prądu w trybie gotowości, zasad gwarancji, części zapasowych i utylizacji tego telewizora można znaleźć na stronie firmy Philips pod adresem [www.philips.com](http://www.philips.com/).

#### Informacje o utylizacji

Aby uzyskać informacje dotyczące odpowiedniej utylizacji tego telewizora oraz baterii, zapoznaj się z częścią Czynności wstępne > Ważne > Utylizacja.  $(str, 10)$ 

# Korzystanie z blokady Kensington

Telewizor jest wyposażony w gniazdo zabezpieczenia Kensington znajdujące się u dołu telewizora.

Aby zabezpieczyć telewizor, skorzystaj z blokady antykradzieżowej Kensington (niedołączona do zestawu).

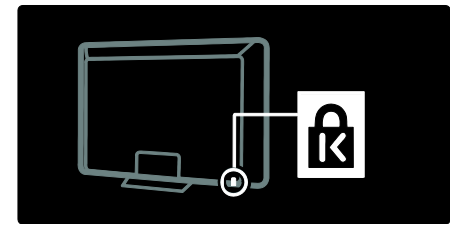

# Ustawianie telewizora w odpowiedniej pozycji

## Montaż naścienny

Aby zamontować telewizor, należy zakupić wspornik do telewizora marki Philips lub inny zgodny wspornik. Należy sprawdzić wymiary ekranu telewizora i porównać z poniższą listą, aby określić rodzaj wspornika do montażu naściennego, jaki należy zakupić:

 cale/81 cm: 200 mm x 300 mm, M6 cali/94 cm: 200 mm x 200 mm, M6 cali/102 cm: 200 mm x 200 mm, M6 cale/107 cm: 200 mm x 200 mm, M6 cali/117 cm: 300 mm x 300 mm, M8

Ostrzeżenie: Należy postępować według wszystkich instrukcji dostarczonych wraz ze wspornikiem telewizora. Koninklijke Philips Electronics N.V. nie bierze na siebie żadnej odpowiedzialności za niewłaściwy montaż telewizora, będący przyczyną wypadku lub obrażeń.

Aby zapobiec uszkodzeniu przewodów i złączy, należy pozostawić odstęp co najmniej 5,5 cm/2,2 cala z tyłu telewizora.

#### Telewizory z ekranem o przekątnej 32–42 cale:

Przed zamontowaniem telewizora na ścianie określ odpowiednią długość śrub.

Ich długość możesz określić, dodając grubość wspornika i długość śruby przedstawionej na rysunku.

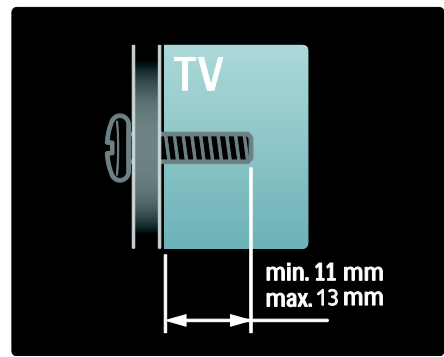

#### Telewizory z ekranem o przekątnej 46 cali:

Przed zamontowaniem telewizora na ścianie określ odpowiednią długość śrub.

Ich długość możesz określić, dodając grubość wspornika i długość śruby przedstawionej na rysunku.

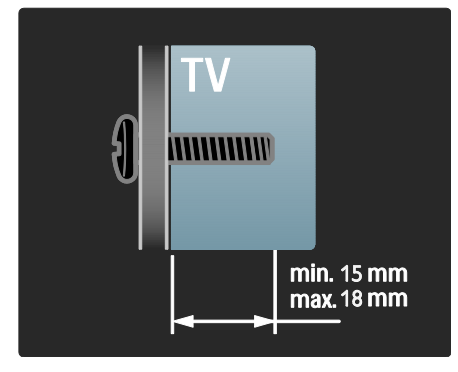

# Wybór miejsca

- Przed ustawieniem telewizora zapoznaj się ze wszystkimi zasadami bezpieczeństwa. Patrz Czynności wstępne > Ważne > Bezpieczeństwo (str[. 8\)](#page-8-0).
- Ustaw telewizor w takiej pozycji, w której światło nie pada bezpośrednio na ekran.
- Idealna odległość oglądania telewizji to trzykrotność przekątnej ekranu telewizora. Jeśli na przykład przekątna ekranu telewizora to 116 cm/46 cali, to idealna odległość oglądania będzie wynosiła ok. 3,5 m/138 cali od ekranu.
- Oczy użytkownika w pozycji siedzącej powinny znajdować się na wysokości środka ekranu telewizora.
- Aby uzyskać najlepszy efekt oświetlenia Ambilight, ustaw telewizor w odległości 25 cm od ściany.

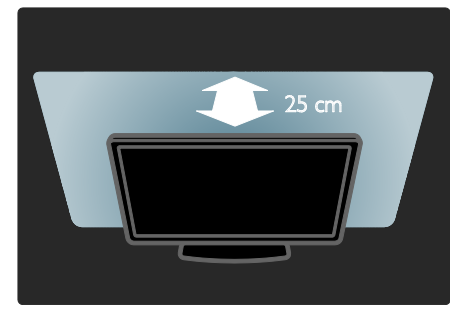

# Zalety produktu

# Ekran LCD Full HD

Ten telewizor jest wyposażony w wyświetlacz LCD w pełni zgodny ze standardem High Definition (HD) obsługującym maksymalną rozdzielczość HD  $1920 \times 1080$ p.

Wyświetlacz zapewnia doskonały obraz bez przeplotu i migotania, a także optymalną jasność i doskonałe kolory.

Podświetlenie LED wyświetlacza zapewnia doskonały kontrast obrazu, a także dużą oszczędność energii.

# Ambilight

Ambilight to technologia oświetleniowa rzucająca światło na ścianę znajdującą się za telewizorem. Ta innowacyjna technologia automatycznie dostosowuje kolor i jasność światła tak, aby odpowiadało ono kolorowi obrazu wyświetlanego na ekranie telewizora.

Zapewnia to niespotykane wcześniej wrażenia podczas oglądania. Światło sprawia także, że można oglądać telewizję bez przemęczania wzroku, co zapewnia większy komfort oglądania.

Zapoznaj się z częścią Korzystanie z telewizora > Korzystanie z funkcji Ambilight (str. [24\)](#page-24-0).

# Telewizja cyfrowa

Oprócz zwykłych transmisji analogowych ten telewizor może odbierać także sygnał cyfrowej telewizji naziemnej (DVB-T). W niektórych krajach telewizor może także odbierać sygnał cyfrowej telewizji kablowej (DVB-C) oraz cyfrowe stacje radiowe.

DVB – naziemny cyfrowy przekaz obrazu (Digital Video Broadcasting) pozwala uzyskać lepszą jakość obrazu i dźwięku. Niektórzy nadawcy oferują kanały cyfrowe z kilkoma językami ścieżki dźwiękowej i telegazety.

# Program telewizyjny (EPG)

EPG – elektroniczny przewodnik telewizyjny (Electronic Program Guide) to wyświetlany na ekranie przewodnik po programach, dostępny dla kanałów cyfrowych. Elektroniczny przewodnik telewizyjny pozwala:

- Wyświetlić listę nadawanych programów cyfrowych
- Sprawdzić informacje o najbliższych programach
- Grupować programy według gatunku
- Ustawiać przypomnienia o rozpoczęciu programów
- Ustawiać preferowane kanały EPG.

Uwagi:

- Elektroniczny przewodnik telewizyjny nie jest dostępny we wszystkich krajach.
- Więcej informacji na temat przewodnika EPG można znaleźć w części Dodatkowe funkcje telewizora > Korzystanie z przewodnika EPG (str. [32\)](#page-32-0).

## Net TV

Serwis Net TV umożliwia oglądanie filmów, teledysków i innych audycji rozrywkowych pochodzących z Internetu bezpośrednio na ekranie telewizora. Zapoznaj się z częścią Korzystanie z telewizora > Korzystanie z serwisu Net TV (str. [25\)](#page-25-1).

Aby cieszyć się serwisem Net TV, konieczne jest podłączenie telewizora do sieci. Zapoznaj się z częścią Konfiguracja telewizora > Konfiguracja sieci (str.  $45$ ).

## Sklep wideo

Sklep wideo to usługa oferowana przez firmę Philips. Zapewnia ona dostęp do wielu filmów w najwyższej jakości, które można oglądać bezpośrednio w telewizorze.

Zapoznaj się z częścią Korzystanie z telewizora > Korzystanie z serwisu Net TV > Sklep wideo (str. [28\)](#page-28-0).

#### Multimedia

Wyświetlaj lub odtwarzaj własne pliki multimedialne (takie jak zdjęcia, muzykę, filmy itp.) za pośrednictwem złącza USB znajdującego się z boku telewizora albo bezpośrednio z komputera.

Zapoznaj się z częścią Korzystanie z dodatkowych funkcji telewizora > Dostęp do multimediów (str. [35\)](#page-35-0).

# Uzyskiwanie dodatkowych informacji

## Ekranowa

Czytasz teraz elektroniczny przewodnik telewizyjny. Niniejsza instrukcja obsługi zawiera wszystkie informacje potrzebne do instalacji oraz korzystania z telewizora. Dostęp do instrukcji obsługi można uzyskać przez wybranie opcji [Pomoc] w menu głównym.

Przed wykonaniem instrukcji należy tymczasowo zamknąć instrukcję obsługi za pomocą **in** żółtego przycisku na pilocie. Otwórz taką samą stronę w instrukcji obsługi, wybierając opcję [Pomoc] w menu głównym.

## W Internecie

Instrukcja obsługi w formacie PDF, którą można wydrukować, jest dostępna w Internecie. Zawiera ona najnowsze informacje i szczegółowe objaśnienia funkcji telewizora, których nie uwzględniono w tej ekranowej instrukcji obsługi.

Instrukcja w formacie PDF oraz inne materiały informacyjne na temat tego produktu, w tym często zadawane pytania (FAQ) i aktualizacje oprogramowania sprzętowego, znajdują się na stronie [www.philips.com/support](http://www.philips.com/support).

# 2 Korzystanie z telewizora

# Opis

W tej części znajdują się informacje na temat najczęściej stosowanych przycisków sterujących oraz funkcji telewizora.

# Boczne przyciski sterujące i wskaźniki

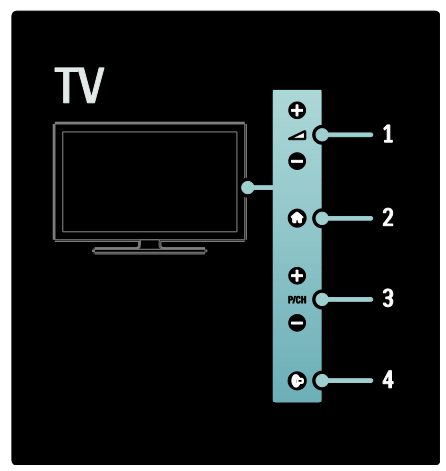

1. **-1** +/-: zwiększanie lub zmniejszanie poziomu głośności. W menu głównym te przyciski umożliwiają poruszanie się w poziomie.

2. **:** Przejście do menu głównego. Naciśnij ponownie, aby uruchomić czynność w menu głównym.

3. P/CH +/-: przejście do następnego lub poprzedniego kanału. W menu głównym te przyciski umożliwiają poruszanie się w pionie.

4. (Ambilight): włączanie i wyłączanie funkcji Ambilight. Gdy telewizor jest w trybie gotowości, służy do włączania i wyłączania trybu LoungeLight.

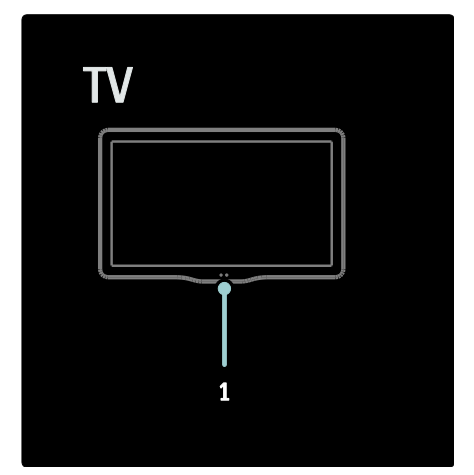

1. Czujnik oświetlenia otoczenia / czujnik pilota zdalnego sterowania.

# Pilot zdalnego sterowania

#### <span id="page-16-0"></span>Opis

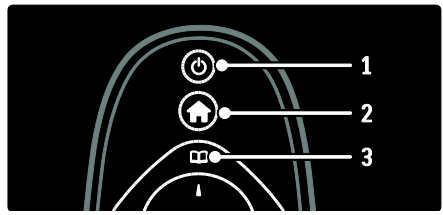

1. **b (Tryb gotowości)**: służy do przełączania telewizora w tryb gotowości, gdy telewizor jest włączony. Służy do włączania telewizora, jeśli telewizor działa w trybie gotowości.

2. **A** (Menu główne): przejście do menu głównego.

3. **III** (Przeglądanie): przejście do menu wyszukiwania w celu wybrania listy kanałów, elektronicznego przewodnika telewizyjnego (EPG) i telegazety.

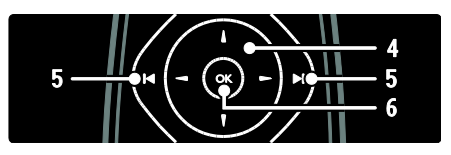

#### 4.▲ **▼** + (przycisków nawigacji):

umożliwia poruszanie się po menu i wybieranie pozycji.

5. **(Poprzedni/następny**): przełączanie kanałów. Służy również do przewijania stron menu oraz przełączania między ścieżkami, albumami i folderami.

6.OK: potwierdzanie wyboru lub wprowadzonej wartości.

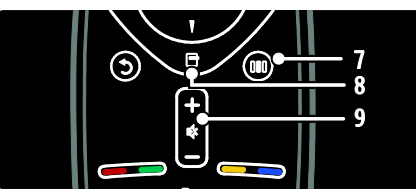

7. III (Efekty): przejście do menu efektów. 8. **(Opcje)**: przejście do opcji dostępnych dla bieżącej czynności lub wyboru. 9.+/- (Głośność) i  $\blacksquare$  (Wyciszenie):

zwiększanie lub zmniejszanie poziomu głośności, wyciszanie dźwięku lub przywracanie ustawień audio.

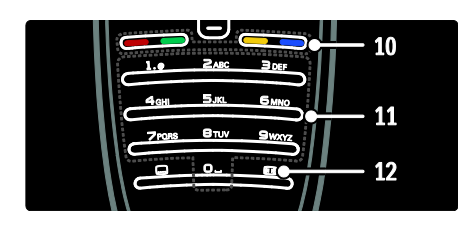

10. Kolorowych przycisków: wybór zadań lub opcji. Funkcja nie jest obsługiwana w trybie MHEG.

11.0-9 (przycisków numerycznych): wybór kanału lub ustawienia.

12. (Format obrazu ): wybór formatu obrazu.

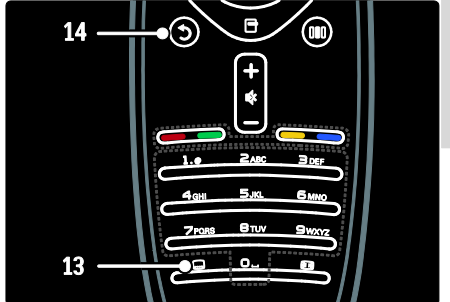

13. (Napisy): \*włączanie i wyłączanie napisów.

14.5 (Wstecz): \*powrót do poprzedniego ekranu menu. Naciśnij i przytrzymaj, aby powrócić do oglądanego programu telewizyjnego.

\*Funkcja nie jest obsługiwana w trybie **MHFG** 

#### Baterie

Otwórz pokrywę baterii z tyłu pilota zdalnego sterowania i włóż baterie (typ AAA-LR03-1,5 V lub typ CR2032-3 V).

Sprawdź, czy oznaczenia baterii + i - zgadzają się z oznaczeniami wewnątrz komory baterii  $(+ i -).$ 

Jeżeli pilot zdalnego sterowania nie jest używany przez długi czas, należy wyjąć z niego baterie. Baterie należy wyrzucać zgodnie z dyrektywami dotyczącymi utylizacji. Zapoznaj się z częścią Czynności wstępne > Ważne > Utylizacja (str. [10\)](#page-10-0).

Dotyczy poniższego w nawiązaniu do lokalizacji różnych komór baterii:

Do pilota na baterie AAA (układ szeregowy):

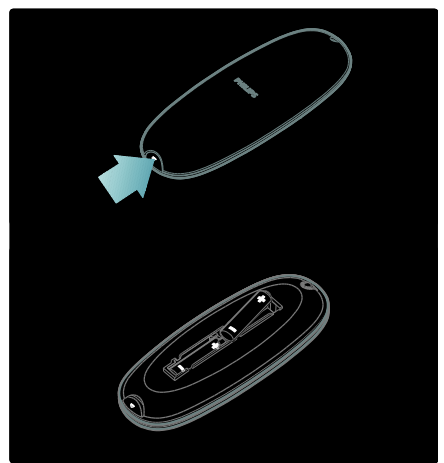

Do pilota na baterie AAA (układ równoległy):

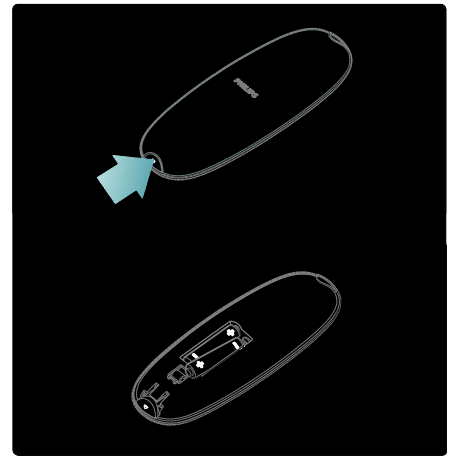

#### Do pilota na baterie guzikowe:

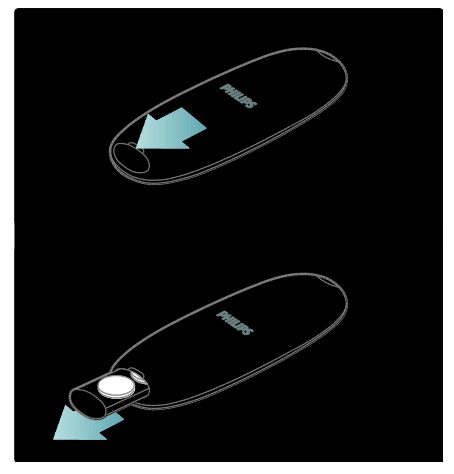

# Ekranowy pilot zdalnego sterowania

Uwaga: Funkcja dostępna w przypadku zgodności podłączonego urządzenia ze standardem HDMI-CEC. Ekranowy pilot zdalnego sterowania (On-Screen Remote Control, OSRC) umożliwia łatwy dostęp do często używanych funkcji. Dostępność przycisków ekranowych zależy od ustawień telewizora oraz funkcji podłączonego urządzenia HDMI-CEC.

#### Przechodzenie do pilota ekranowego (OSRC)

1. Podczas oglądania telewizji lub korzystania z podłączonego urządzenia naciśnij przycisk Е. .

2. Wybierz opcję [Wyświetl przyciski urządzenia], a następnie naciśnij przycisk OK.

3. Użyj przycisków nawigacji i OK, aby wybrać, i użyj przycisku ekranowego.

# Podstawowe menu telewizora

# Menu główne

Menu główne umożliwia łatwy dostęp do podłączonych urządzeń, ustawień obrazu i dźwięku, a także innych przydatnych funkcji. 1. Naciśnij przycisk $\blacksquare$ .

2. Wybierz pozycję w menu głównym, a następnie naciśnij przycisk OK, aby przejść do menu.

3. Aby wyjść z menu głównego, naciśnij przycisk **+** lub 5.

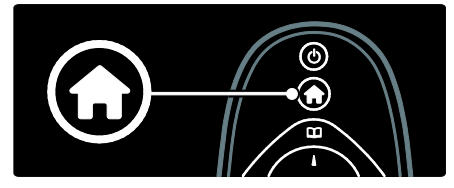

Aby rozpocząć daną czynność, podświetl wybraną pozycję za pomocą przycisków przycisków nawigacji i naciśnij przycisk OK:

- [Pomoc] przejście do elektronicznej instrukcji obsługi.
- [Oglądanie telewizji] przełączanie z powrotem do źródła antenowego, jeśli wybrano inne źródło.
- [Przeglądaj USB] uzyskanie dostępu do wyszukiwarki zawartości w przypadku podłączenia urządzenia pamięci USB.
- [Przeglądaj PC] przejście do przeglądarki zawartości podłączonej sieci komputerowej.
- [Przeglądaj Net TV] przejście do serwisu Net TV.
- [Scenea] przełączanie na tapetę Scenea.
- [Dodaj urządzenie] dodawanie nowych urządzeń do menu głównego.
- [Konfiguracja] otwieranie menu umożliwiających zmianę ustawień obrazu, dźwięku i innych ustawień telewizora.

# **Przeglądanie**

Menu przeglądania umożliwia łatwy dostęp do następujących elementów:

- Elektroniczny przewodnik telewizyjny (EPG)
- Lista kanałów telewizyjnych
- Telegazeta

Aby przejść do menu przeglądania podczas oglądania telewizji, naciśnij przycisk  $\Box$ .

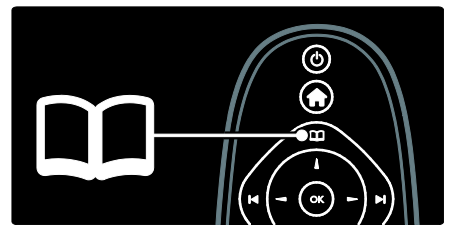

1. Naciśnij przycisków nawigacji, aby wybrać element:

- [Przewodnik telewizyjny]: dostęp do elektronicznego przewodnika telewizyjnego (EPG).
- [Lista kanałów]: dostęp do listy kanałów TV.
- [Teletekst]: dostep do telegazety.

2. Naciśnij przycisk OK, aby potwierdzić wybór.

# Efekty

Naciśnij przycisk III aby przejść do menu efektów, który udostępnia wiele często używanych ustawień.

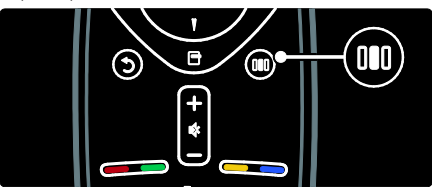

Menu efektów umożliwia łatwy dostęp do następujących elementów:

- [Ambilight]: służy do włączania i wyłączania funkcji Ambilight.
- [Dynamiczny Ambilight]: regulacja predkości reakcji funkcji Ambilight.
- [Format obrazu]: zmiana formatu obrazu.
- [Nastawy obrazu]: często używane ustawienia obrazu.
- [Nastawy dźwięku]: często używane ustawienia dźwięku.
- [Głośniki]: konfiguracja głośników telewizora pod kątem funkcji Philips EasyLink.
- [Zmiana obrazu]: dostosowywanie położenia obrazu.

## Lista kanałów

Na liście kanałów są widoczne kanały telewizyjne i dostępne stacje radiowe zainstalowane dla telewizora.

1. Podczas oglądania telewizji naciśnij przycisk m .

2. Wybierz opcję [Lista kanałów], a następnie naciśnij przycisk OK.

3. Wybierz kanał, a następnie naciśnij przycisk OK, aby uzyskać dostęp do kanału. 4. Naciśnij D, aby wyjść z listy kanałów, nie zmieniając kanału.

# <span id="page-20-0"></span>Dodawanie urządzeń

Po podłączeniu urządzenia do telewizora należy dodać je w menu głównym. Umożliwi to łatwy do niego dostęp.

W menu głównym wybierz opcję [Dodaj urządzenie], a następnie naciśnij przycisk OK. Postepuj według instrukcji na ekranie. aby dodać urządzenie do menu głównego.

Aby usunąć urządzenie z menu głównego, wybierz urządzenie, naciśnij przycisk  $\blacksquare$  i wybierz opcję **[Usuń to urządzenie]**. Naciśnij przycisk OK.

# Konfiguracja

Opcja [Konfiguracja] w menu głównym umożliwia zmianę większości ustawień telewizora, w tym:

- Ustawienia obrazu i dźwięku
- Instalacja lub aktualizacja kanałów telewizyjnych
- Aktualizacja oprogramowania telewizora
- Inne funkcje specjalne

1. W menu głównym wybierz opcję [Konfiguracja], a następnie naciśnij przycisk OK.

2. Wybierz pozycję w obszarze przycisków nawigacji, a następnie naciśnij przycisk OK:

- [Szybkie ustawienia obrazu i dźwięku]: regulacja ustawień obrazu i dźwięku.
- [Ustawień telewizora]: zaawansowane ustawienia obrazu i dźwięku.
- [Wyszukaj kanały]: instalacja kanałów.
- [Ustawienia kanału]: zaawansowane ustawienia kanałów.
- [Połącz z siecią]: podłączanie urządzenia do sieci komputerowej.
- [Ustawienia sieci]: zaawansowane ustawienia sieci.
- [Aktualizacja oprogramowania]: przeprowadza przez proces aktualizacji ustawień oprogramowania telewizora.
- [Ustawienia oprogramowania]: zaawansowane ustawienia aktualizacji telewizora.
- [Oglądaj prezentacje]: prezentacje funkcji specjalnych dostępnych w telewizorze.

# **Opcje**

Menu opcji zawierają wygodne ustawienia związane z zawartością wyświetlaną na ekranie telewizora.

1. Naciśnij przycisk **H**, aby sprawdzić, jakie opcje są dostępne.

2. Aby wyjść, naciśnij ponownie przycisk **.** 

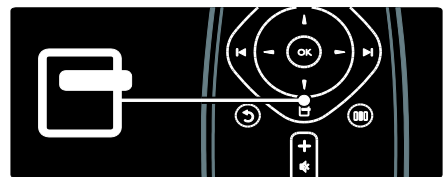

# Oglądanie telewizji

Włączanie i wyłączanie telewizora lub przełączanie go w tryb gotowości

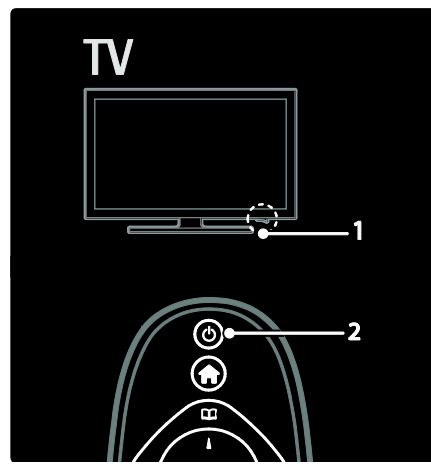

Włączanie urządzenia

- Jeżeli wskaźnik diodowy z przodu jest wyłączony, naciśnij wyłącznik zasilania (1) u dołu telewizora, ustawiając go w pozycji "|".
- Jeśli wskaźnik diodowy z przodu świeci się na czerwono, naciśnij przycisk b na pilocie zdalnego sterowania (2). Opcjonalnie włącz telewizor znajdujący się w trybie gotowości, naciskając dowolny przycisk z boku telewizora.

#### Uwagi:

- Wskaźnik diodowy z przodu nie świeci się, jeśli telewizor jest włączony.
- Uruchomienie telewizora trochę trwa. W tym czasie telewizor nie reaguje na naciskanie przycisków pilota zdalnego sterowania ani bocznych przycisków sterujących. Jest to normalne działanie.

#### Przełączanie urządzenia w tryb gotowości Naciśnij przycisk in na pilocie. Wskaźnik diodowy przedni zmienia kolor na czerwony.

#### Aby wyłączyć telewizor

Naciśnij wyłącznik zasilania u dołu telewizora, ustawiając go w pozycji "o". Telewizor zostanie wyłączony.

Mimo że telewizor, znajdując się w trybie gotowości, pobiera bardzo mało energii, energia nadal jest zużywana. Jeśli telewizor nie będzie używany przez dłuższy czas, wyłącz go za pomocą wyłącznika zasilania u dołu urządzenia.

Wskazówka: Jeśli nie możesz znaleźć pilota zdalnego sterowania, a chcesz włączyć telewizor będący w trybie gotowości, naciśnij przycisk P/CH +/- z boku telewizora.

#### Przełączanie kanałów

Naciśnii przycisk  $\Box$  na pilocie lub przycisk P/CH +/- z boku telewizora.

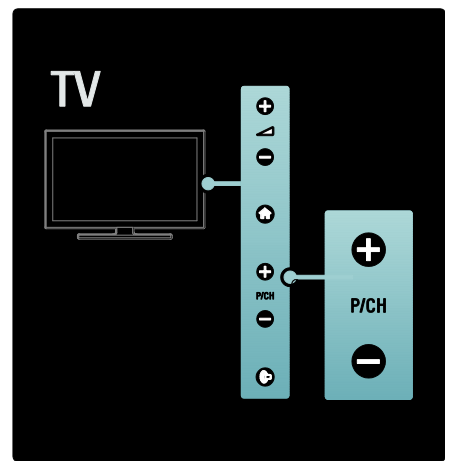

- Naciśnij przycisk **II**, a następnie wybierz opcję [Lista kanałów], aby skorzystać z listy kanałów.
- Naciśnij przycisk <sup>+</sup>, aby wrócić do poprzednio oglądanego kanału.
- Wpisz numer kanału za pomocą przycisków numerycznych.

#### Oglądanie tylko kanałów analogowych albo cyfrowych

Zastosuj filtr do listy kanałów w celu wyświetlania wyłącznie kanałów analogowych albo cyfrowych.

1. Na liście kanałów naciśnij przycisk **.** 

2. Wybierz kolejno opcje [Wybierz listę] > [Analogowy] lub [Cyfrowy], a następnie naciśnij przycisk OK.

W zależności od dokonanego wyboru będą dostępne tylko kanały cyfrowe albo analogowe.

# Regulacja głośności

#### Regulacja głośności

- Naciśnij przycisk +/- na pilocie.
- Naciśnij przycisk **4/-** z boku telewizora.

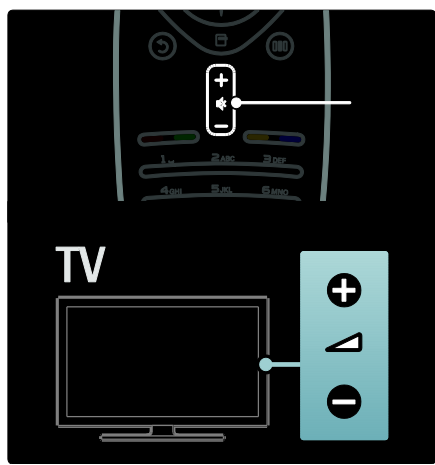

#### Aby wyciszyć lub włączyć dźwięk:

- Naciśnij przycisk , aby wyciszyć dźwięk.
- Ponownie naciśnij przycisk , aby włączyć dźwięk.

Skorzystaj z menu [Dźwięk], aby

wyregulować poziom głośności słuchawek. Więcej informacji można znaleźć w części Konfiguracja telewizora > Zmiana ustawień obrazu i dźwięku > Więcej ustawień dźwięku (str. [40\)](#page-40-0).

# Korzystanie z inteligentnych ustawień obrazu

Użyj menu efektów [Nastawy obrazu], aby przejść do często używanych ustawień obrazu.

1. Podczas oglądania telewizji naciśnij przycisk mm .

2. Wybierz opcję [Nastawy obrazu], a następnie jedno z następujących ustawień:

- [Osobisty]: pozwala zastosować dla telewizora ustawienia użytkownika skonfigurowane w menu **[Obraz]** w opcji [Konfiguracja].
- [Jaskrawy]: bogate i dynamiczne ustawienia, idealne do użytku dziennego.
- [Naturalny]: ustawienie pozwala uzyskać naturalny obraz.
- [Kino]: ustawienia idealne do oglądania filmów.
- [Gra]: ustawienia idealne do gier.
- [Oszcz. energii]: najbardziej energooszczędne ustawienia.
- [Standard]: pozwala dostosować ustawienia obrazu do większości środowisk i formatów wideo. Domyślne ustawienia fabryczne.
- [Zdjęcie]: ustawienia idealne do oglądania zdjęć.
- [Własne]: umożliwia konfigurację własnych ustawień obrazu i ich zapisanie.

3. Naciśnij przycisk OK, aby potwierdzić wybór.

4. Naciśnij przycisk b, aby wyjść.

# Korzystanie z inteligentnych ustawień dźwięku

Użyj menu efektów [Nastawy dźwięku], aby przejść do często używanych ustawień dźwięku.

1. Podczas oglądania telewizji naciśnij przycisk . n n

2. Wybierz opcję [Nastawy dźwięku], a

następnie jedno z następujących ustawień:

- [Osobisty]: pozwala zastosować dla telewizora ustawienia użytkownika skonfigurowane w menu **[Dźwiek]** w opcji [Konfiguracja].
- [Standard]: pozwala dostosować ustawienia dźwięku do większości środowisk i formatów audio.
- [Wiadomości]: pozwala dopasować ustawienia dźwięku specjalnie dla mowy, odpowiednie dla słuchania np. wiadomości.
- [Film]: pozwala dopasować ustawienia dźwięku specjalnie dla filmów.
- [Gra]: ustawienia idealne do gier.
- [Dramat]: pozwala dopasować ustawienia dźwięku specjalnie dla widowisk teatralnych.
- [Sport]: pozwala dopasować ustawienia dźwięku specjalnie dla sportu.

3. Naciśnij przycisk OK, aby potwierdzić wybór.

4. Naciśnij przycisk », aby wyjść.

#### Zmiana formatu obrazu

Zmiana formatu obrazu odpowiednio do oglądanych treści.

1. Naciśnij przycisk **. 1** 

2. Wybierz format obrazu, a następnie naciśnij przycisk OK, aby potwierdzić wybór.

Uwaga: Dostęp do formatów obrazu można także uzyskać za pośrednictwem menu efektów **III** oraz menu [Konfiguracja].

Można wybrać następujące formaty obrazu:

- [Auto dopasowanie obrazu]: powiększa obraz, aby wypełniał cały obszar ekranu (napisy dialogowe są widoczne). Zalecane w celu zminimalizowania zniekształceń (niedostępne w trybie HD i PC).
- [Auto zoom]: powiększa obraz, aby wypełniał cały obszar ekranu. Zalecane w celu zminimalizowania zniekształceń (niedostępne w trybie HD i PC).
- [Super zoom]: usuwa czarne pasy po bokach ekranu w przypadku programów nadawanych w formacie 4:3. Opcja niezalecana dla trybu HD lub PC.
- [Format 16:9]: skaluje tradycyjny obraz w formacie 4:3 do formatu 16:9. Opcja niezalecana dla trybu HD lub PC.
- [Szeroki ekran]: rozciąga tradycyjny obraz w formacie 4:3 do formatu 16:9.
- [Nieskalowany]: zapewnia maksymalna szczegółowość dla trybu PC. Dostępne tylko po włączeniu opcji [Tryb PC] w menu [Obraz].

#### Uwagi:

 W zależności od źródła obrazu, niektóre formaty obrazu nie są dostępne i nie będą widoczne na ekranie.

# Oglądanie z podłączonego urządzenia

#### Dodawanie nowego urządzenia

#### Uwagi:

- Aby uzyskać dostęp do zawartości podłączonego urządzenia, najpierw musisz dodać je do menu głównego.
- Urządzenia zgodne ze standardem HDMI ARC podłączone do gniazda HDMI ARC telewizora są automatycznie dodawane do menu głównego.
- 1. Podłącz i włącz urządzenie.
- 2. Naciśnij przycisk $\bigstar$ .

3. Wybierz opcję [Dodaj urządzenie], a następnie naciśnij przycisk OK. Postępuj zgodnie z wyświetlanymi instrukcjami.

# Przegląd połączeń

- 1. Naciśnij przycisk  $\bigstar$ .
- 2. Wybierz urządzenie w menu głównym.
- 3. Naciśnij przycisk OK, aby potwierdzić wybór.

# Korzystanie z funkcji Ambilight

# Włączanie funkcji Ambilight

<span id="page-24-0"></span>Zapewnia większy komfort oglądania oraz lepszą odbieraną jakość obrazu. Przyciemnij oświetlenie w pomieszczeniu, aby uzyskać najlepszy efekt oświetlenia Ambilight.

#### Ostrzeżenie

Aby uniknąć niewłaściwego odbioru sygnałów podczerwieni z pilota, urządzenia zewnętrzne należy ustawić poza zasięgiem oświetlenia Ambilight.

1. Naciśnij przycisk **III** (Efekty).

2. Wybierz opcję [Ambilight], a następnie naciśnij przycisk OK.

3. Aby włączyć lub wyłączyć funkcję Ambilight, naciśnij odpowiednio przycisk [Włączony] lub [Wyłączony].

Funkcję Ambilight można również włączać i wyłączać za pomocą przycisku ina telewizorze.

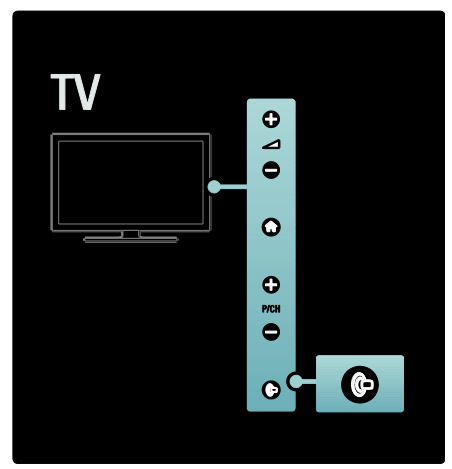

# Konfiguracja funkcji Ambilight

<span id="page-24-1"></span>W menu Ambilight dostępnych jest więcej ustawień dla tej funkcji.

Podczas oglądania telewizji naciśnij kolejno przyciski **+ > [Konfiguracja] > [Ústawień** telewizora] > [Ambilight].

Wybierz ustawienie do regulacji:

- [Dynamiczn.]: zmiana ustawień Ambilight pomiędzy trybem Odprężony a Dynamiczny. Dostępne tylko po przełączeniu funkcji Ambilight [Kolor] na [Dynamiczn.].
- [Jasność]: regulacja jasności funkcji Ambilight.
- [Kolor]: wybór zdefiniowanego ustawienia kolorów.
- [Kolor personalny]: ustawianie własnego koloru oświetlenia Ambilight. Aby przejść do tej opcji, wybierz kolejno: [Ambilight] > [Kolor] > [Własne].
- [Rozdzielenie]: regulacja różnicy w poziomach kolorów pomiędzy krawędziami telewizora. Wyłącz tę funkcję w celu uzyskania dynamicznego i jednolitego koloru funkcji Ambilight.
- [Wyłączanie telewizora]: wybór sposobu wyłaczania się funkcji Ambilight po wyłączeniu telewizora.
- [Lounge light]: wybór trybu LoungeLight. To ustawienie jest uaktywnione, gdy funkcja LoungeLight jest włączona w trybie gotowości.
- [Scenea lounge light]: włączanie i wyłączanie oświetlenia Scenea LoungeLight, gdy włączona jest funkcja Scenea.
- [Kolor ściany]: wybór koloru pasującego do koloru ściany. Funkcja Ambilight skoryguje swoje kolory, aby jak najlepiej współgrały z kolorem ściany za telewizorem.

# Ustawianie szybkości reakcji funkcji Ambilight

Przed dostosowaniem szybkości reakcji funkcji Ambilight naciśnij kolejno:  $\triangle$  > [Konfiguracja] > [Ustawień telewizora] > [Ambilight] > [Kolor] > [Dynam.].

Ustaw szybkość, z jaką funkcja Ambilight ma reagować na obrazy wyświetlane na ekranie.

1. Naciśnij przycisk **III** (Efekty).

2. Wybierz opcję [Dynamiczny Ambilight], a następnie naciśnij przycisk OK.

3. Za pomocą suwaka ustaw szybkość reagowania.

4. Naciśnij przycisk <sup>+</sup>, aby zamknąć suwak. 5. Naciśnij przycisk OK, aby potwierdzić wybór.

# Korzystanie z trybu LoungeLight

Gdy telewizor znajduje się w trybie gotowości, można włączyć funkcję Ambilight i uzyskać w pomieszczeniu efekt LoungeLight. Gdy telewizor znajduje się w trybie

gotowości, naciśnij przycisk + z boku telewizora.

Uwaga: włączenie trybu LoungeLight może zająć ponad 5 sekund.

Aby wybrać inny kolor oświetlenia LoungeLight, zapoznaj się z częścią Korzystanie z telewizora > Korzystanie z funkcji Ambilight > Konfiguracja funkcji Ambilight (str. [24\)](#page-24-1).

# <span id="page-25-0"></span>Korzystanie z serwisu Net TV

## Co to jest serwis Net TV?

<span id="page-25-1"></span>Koninklijke Philips Electronics N.V. nie bierze na siebie żadnej odpowiedzialności za treści dostarczane przez dostawców usług Net TV.

Serwis Net TV oferuje usługi i strony internetowe dostosowane do Twojego telewizora. Możesz odwiedzić popularne witryny, obejrzeć audycję rozrywkową, wypożyczyć film ze sklepu wideo lub obejrzeć program telewizyjny, który przegapiłeś.

#### Strony serwisu Net TV

Najpopularniejsze lokalne serwisy internetowe oferują strony dostosowane do przeglądania w telewizorze. Umożliwia to śledzenie najświeższych informacji, oglądanie najnowszych hitów filmowych lub choćby sprawdzenie prognozy pogody.

#### Przewodnik telewizyjny Net TV

Po nawiązaniu połączenia z serwisem Net TV przewodnik telewizyjny pobiera informacje z Internetu.

#### Zdarzyło Ci się przegapić program?

Jeśli nadawca oferuje tego typu usługę, możesz obejrzeć go w innym terminie. Przegapiony program możesz obejrzeć w bardziej dogodnym dla siebie czasie.

#### Sklepy wideo

Serwis Net TV umożliwia wypożyczanie filmów z internetowego sklepu wideo.

#### Nowe usługi

Regularnie dodawane są nowe usługi. Odwiedzaj strony serwisu Net TV regularnie, aby odkrywać nowe usługi.

#### Uwagi:

- Usługi oferowane w serwisie Net TV różnią się w zależności od kraju.
- Serwis Net TV umożliwia łączenie się Internetem lub przeglądanie dowolnych stron internetowych. Jednak niektóre strony nie nadają się do oglądania na ekranie telewizora, a do tego niektóre wtyczki (niezbędne np. do oglądania stron lub materiałów wideo) są niedostępne w telewizorze.
- Liczba usług dostępnych w serwisie Net TV może ulegać zmianie. Zmieniać może się także zakres funkcjonalności poszczególnych usług. Zmiany są aktualizowane na bieżąco. Informacje o najnowszych dodanych lub zmienionych usługach są dostępne w kategorii ..Nowe".
- Strony w serwisie Net TV są wyświetlane pojedynczo w trybie pełnoekranowym.
- Ten telewizor nie obsługuje pobierania i zapisywania plików ani instalowania wtyczek.

#### Co jest potrzebne:

Aby korzystać z serwisu Net TV, podłącz telewizor do routera z szybkim łączem internetowym. Więcej informacji można znaleźć w części Konfiguracja telewizora > Konfiguracja sieci (str[. 45\)](#page-45-1).

Po podłączeniu telewizora naciśnij przycisk **i** i wybierz opcję [Przeglądaj Net TV], aby rozpocząć konfigurację serwisu Net TV. Więcej informacji można znaleźć w części Korzystanie z telewizora > Korzystanie z serwisu Net TV > Pierwsze użycie (str. [26\)](#page-26-0).

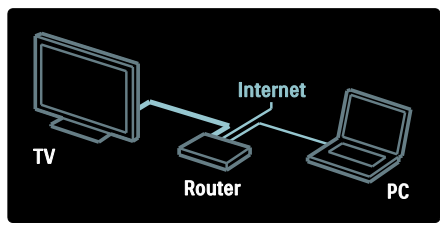

## Pierwsze użycie

#### Korzyści z rejestracji

Po zarejestrowaniu urządzenia na stronie firmy Philips można korzystać z wyjątkowych dodatków oraz aktualizacji informacji o produktach.

#### Zalety zabezpieczenia rodzicielskiego

Po włączeniu funkcji zabezpieczenia rodzicielskiego można blokować i odblokowywać usługi oraz kategorie usług. Można również odblokować niektóre usługi, nieodpowiednie dla dzieci. Są one od początku zablokowane.

#### Działanie zabezpieczenia rodzicielskiego

- Jedynie usługi dostępne na stronach serwisu Net TV można zablokować. Nie można zablokować reklam i stron internetowych.
- Usługi są blokowane dla danego kraju. Kategorie są blokowane dla wszystkich krajów.

#### <span id="page-26-0"></span>Konfiguracja wstępna

- 1. Zaakceptuj warunki korzystania.
- 2. Zarejestruj się w serwisie Net TV.
- 3. Włącz zabezpieczenie rodzicielskie.

#### Jak się zarejestrować

Do rejestracji potrzebny jest adres e-mail oraz komputer podłączony do Internetu. W przypadku pominięcia rejestracji podczas konfiguracji wstępnej można jej dokonać z poziomu strony startowej serwisu Net TV.

Aby rozpocząć rejestrację w serwisie Net TV, wprowadź adres e-mail na ekranie. W celu otwarcia klawiatury ekranowej podświetl pole tekstowe, a następnie naciśnij przycisk OK. Wprowadź kolejno poszczególne znaki. Wybierz opcję [Zarejestruj] i naciśnij przycisk OK.

Pojawi się komunikat z informacją, że na podany adres została wysłana wiadomość e-mail. Otwórz tę wiadomość w komputerze i kliknij łącze do formularza rejestracyjnego. Wypełnij formularz i kliknij przycisk, aby go przesłać.

Wybierz w telewizorze opcje **OK** i naciśnij przycisk OK, aby otworzyć stronę startową serwisu Net TV.

#### Włączanie zabezpieczenia rodzicielskiego

Przy pierwszym otwarciu strony startowej serwisu Net TV istnieje możliwość włączenia zabezpieczenia rodzicielskiego. Po włączeniu zabezpieczenia rodzicielskiego konieczne jest wprowadzenie osobistego kodu odblokowania/blokady.

Wprowadź 4-cyfrowy kod odblokowania/blokady Net TV. Do wprowadzania kodu służą przycisków numerycznych na pilocie. Następnie ponownie wprowadź ten kod w celu potwierdzenia.

#### Po wykonaniu tych czynności możesz zacząć korzystać z serwisu Net TV.

# Przeglądanie portalu Net TV

Przechodzenie do strony głównej serwisu Net TV:

1. Naciśnij przycisk $\hat{\mathbf{m}}$ .

2. Wybierz opcję [Przeglądaj Net TV], a następnie naciśnij przycisk OK.

Telewizor połączy się z serwisem Net TV, a na monitorze zostanie wyświetlona strona startowa serwisu.

Aby wyjść z serwisu Net TV, naciśnij przycisk**i i wybierz inną funkcję.** 

# Polski

#### Strona startowa

Na stronie startowej wyświetlane są ulubione serwisy użytkownika oraz wybrane polecane serwisy. Możesz przeglądać zawartość serwisu Net TV, korzystając z tej strony.

Aby powrócić do strony startowej, naciśnij przycisk  $\Box$  (Przeglądanie).

#### Otwieranie usługi Net TV

Wybierz usługę Net TV, naciskając przycisków nawigacji. Aby otworzyć wybraną usługę, naciśnij przycisk OK.

Wyświetlenie animacji z kłódką oznacza, że otwarta strona jest stroną bezpieczną.

#### Nawigacja po serwisie Net TV

Sposoby nawigacji po usługach poszczególnych serwisów Net TV różnią się. Aby przeglądać serwis, naciskaj przyciski przycisków nawigacji oraz przycisk OK. W ramach niektórych usług podawane są wskazówki, jak z nich korzystać.

Aby powrócić do poprzedniej strony, naciśnij przycisk b (Wstecz).

#### Wszystkie usługi

Aby wyświetlić wszystkie dostępne usługi dla swojego kraju, wybierz opcję [Usługi] i naciśnij przycisk OK.

Na tej stronie mogą być wyświetlane wszystkie usługi lub wybrane według kategorii – np. Informacje lub Rozrywka. Aby wyświetlić usługi według kategorii, wybierz kategorię w kolumnie po lewej stronie i naciśnij przycisk OK.

#### Opcje

Naciśnij przycisk (Opcje), aby wybrać jedną z następujących opcji:

- Zablokuj usługę
- Zaznacz ulubione
- Wyłącz nadzór rodzicielski
- Pokaż pilota
- Załaduj ponownie stronę
- Powieksz stronę
- Informacje o bezpieczeństwie
- Wyczyść pamięć aplikacji Net TV

#### Zablokuj usługę

Aby zablokować usługę Net TV, wybierz jej ikone i naciśnii przycisk **E** (Opcie). Wybierz opcję [Zablokuj usługę] i naciśnij przycisk OK. Ikona usługi zostanie oznaczona symbolem kłódki.

Aby otworzyć zablokowaną usługę, konieczne jest wprowadzenie 4-cyfrowego kodu. Po otwarciu zablokowanej usługi można usunąć blokadę.

#### Zaznacz ulubione

Aby oznaczyć usługę jako ulubioną, wybierz ikonę usługi i naciśnij przycisk  $\blacksquare$  (Opcje). Wybierz opcję [Zaznacz ulubione] i naciśnij przycisk OK.

Można oznaczyć maksymalnie 12 usług jako ulubione. Wszystkie ulubione usługi użytkownika są wyświetlane na stronie startowej serwisu Net TV.

Na stronie Usługi ulubione usługi są oznaczone symbolem gwiazdki. Jako ulubione można oznaczyć jedynie usługi serwisu Net TV. Nie można oznaczyć reklam i stron internetowych.

#### Odznacz ulubione

Aby usunąć oznaczenie usługi jako ulubionej, wybierz ikonę ulubionej usługi, naciśnij przycisk  $\blacksquare$  (Opcje) i wybierz opcje [Odznacz ulubione].

#### Wyłącz nadzór rodzicielski

Aby wyłączyć nadzór rodzicielski, naciśnij przycisk  $\blacksquare$  (Opcje) i wybierz opcję [Wyłącz nadzór rodzicielski]. Wprowadź 4-cyfrowy kod, aby wyłączyć zabezpieczenie.

#### Pokaż pilota

Opcja [Pokaż pilota] umożliwia przywołanie takich przycisków, jak odtwarzanie •, przewijanie do tyłu <<a>sigybkie przewijanie do przodu **.**.

Naciśnij przycisk **d** (**Opcje**) i wybierz opcję [Pokaż pilota]. Za pomocą przycisków ekranowych można obsługiwać podłączony odtwarzacz audio lub wideo.

Wybierz żądany przycisk i naciśnij przycisk OK, aby wykonać jego funkcję. Naciśnij przycisk <sup>+</sup> (Wstecz), aby ukryć przyciski ekranowe.

#### Załaduj ponownie stronę

Jeśli podczas wczytywania strony wystąpi jakiś problem, można spróbować wczytać ją ponownie. Naciśnij przycisk **d** (Opcje) i wybierz opcję [Załaduj ponownie stronę].

#### Powieksz strone

Aby powiększyć lub pomniejszyć widok strony internetowej, naciśnij przycisk  $\blacksquare$ (Opcje) i wybierz opcję [Powiększ stronę]. Użyj suwaka, aby ustawić powiększenie.

Aby przewijać stronę internetową, naciskaj przycisków nawigacji, przełączając w ten sposób podświetlenie poszczególnych elementów.

#### Informacje o bezpieczeństwie

Aby wyświetlić informacje o zabezpieczeniach strony, naciśnij przycisk ■ (Opcje) i wybierz opcję [Informacje o bezpieczeństwie].

#### Wyczyść pamięć aplikacji Net TV

Ostrzeżenie: użycie tej opcji powoduje całkowite wyczyszczenie pamięci aplikacji Net TV.

Aby całkowicie wyczyścić pamięć aplikacji Net TV, w tym ulubione, kod zabezpieczenia rodzicielskiego, hasła, pliki cookie i historię, naciśnij przycisk **□ (Opcje**) i wybierz opcję [Wyczyść pamięć aplikacji Net TV].

#### Usługi Net TV dla innego kraju

Usługi mogą się różnić w zależności od kraju. Aby wybrać usługi przeznaczone dla innego kraju, wybierz opcję [Kraj:...] w prawym dolnym rogu strony i naciśnij przycisk OK. Wybierz kraj i naciśnij przycisk OK.

Firma Koninklijke Philips Electronics N.V. nie ponosi odpowiedzialności za zawartość i jakość zawartości dostarczanej przez dostawców zawartości.

#### Strony internetowe

Z serwisu Net TV można przejść do przeglądania Internetu. Możliwe jest przeglądanie dowolnych stron internetowych, należy jednak pamiętać, że większość stron nie jest przystosowana do przeglądania na ekranie telewizora, a niektóre wtyczki (np. umożliwiające wyświetlanie stron lub filmów) nie są dostępne w telewizorze.

#### Otwieranie witryny internetowej

Aby przejść na stronę internetową, wybierz opcję [Internet] i naciśnij przycisk OK. Użyj klawiatury ekranowej, aby wprowadzić żądany adres internetowy. Wybierz znak i naciśnij przycisk OK aby wprowadzić go do paska adresu w górnej części strony.

Po wprowadzeniu adresu wybierz opcję [Przejdź] i naciśnij przycisk OK aby wczytać zawartość strony internetowej.

Naciskaj przycisków nawigacji, aby przejść do łączy dostępnych na otwartej stronie internetowej, a następnie naciśnij przycisk OK, aby przejść do żądanego łącza.

#### Historia przeglądania Internetu

Aplikacja Net TV automatycznie dodaje informacje o każdej odwiedzonej stronie do listy historii. Później można wybrać na liście ikonę strony internetowej i nacisnąć przycisk OK, aby ją otworzyć. Do przewijania listy historii służą przycisków nawigacji.

#### Kasowanie historii korzystania z serwisu Net TV

Po wybraniu ikony strony internetowej na liście historii można wyczyścić całą listę. Naciśnij przycisk  $\blacksquare$  (Opcje) i wybierz opcję [Wyczyść historię].

## <span id="page-28-0"></span>Sklepy wideo

Telewizor umożliwia wypożyczanie filmów z internetowego sklepu wideo.

1. Otwórz stronę sklepu wideo. Może być konieczne zarejestrowanie się w serwisie lub wprowadzenie danych logowania.

- 2. Wybierz film wideo.
- 3. Dokonaj płatności internetowej.
- 4. Pobierz film wideo.
- 5. Rozpocznij oglądanie.

#### Co jest potrzebne:

Aby możliwe było wypożyczanie i pobieranie filmów wideo, telewizor musi być podłączony do Internetu za pomocą szybkiego łącza internetowego. Więcej informacji na temat podłączania do sieci można znaleźć w części Konfiguracja

#### telewizora > Konfiguracja sieci (str.  $45$ ).

Konieczne jest również umieszczenie karty pamięci SD w gnieździe kart SD telewizora.

#### Formatowanie karty SD

Aby sformatować kartę pamięci SD jako pamięć wideo, umieść kartę w gnieździe kart SD. Telewizor automatycznie rozpocznie formatowanie karty. Jeśli prędkość zapisu będzie niewystarczająca, telewizor może odrzucić kartę SD. Po sformatowaniu kartę należy pozostawić na stałe w gnieździe SD. Zapoznaj się z częścią Podłączanie telewizora > Wkładanie karty SD (str. [72\)](#page-72-0).

#### Wyświetlanie strony sklepu wideo

Aby wyświetlić stronę sklepu wideo, naciśnij przycisk  $\bigstar$ , wybierz kolejno: [Net TV] > [Sklepy wideo] i naciśnij przycisk OK. Na stronie Sklepy wideo wyświetlane są wszystkie sklepy dostępne w Twoim kraju. Aby wyświetlić stronę sklepu, wybierz jej ikonę i naciśnij przycisk OK.

#### Wypożyczanie filmów wideo

Aby wypożyczyć film wideo, wybierz jego ikonę na stronie sklepu i naciśnij przycisk OK. Zwykle można wypożyczyć film na 1 dzień, na kilka dni, a nawet na 1 godzinę. Procedura wyboru i wypożyczania filmu różni się w zależności od sklepu.

#### Płatność

Jeśli jeszcze nie posiadasz własnego konta, zostanie wyświetlony monit z prośbą o zalogowanie się lub otwarcie nowego konta. Dane logowania mogą składać się z adresu e-mail i osobistego kodu PIN. Po zalogowaniu się możesz wybrać sposób płatności (w większości przypadków będzie to karta kredytowa lub kod weryfikacyjny).

Więcej informacji na temat warunków płatności można znaleźć na stronie internetowej sklepu.

- Aby wprowadzić kod numeryczny (PIN), naciskaj przycisków numerycznych na pilocie zdalnego sterowania.
- Aby wprowadzić adres e-mail, wybierz pole tekstowe na stronie i naciśnij przycisk OK. Aby wprowadzić znak, wybierz go na klawiaturze i naciśnij przycisk OK.

#### Pobieranie filmów wideo

Po dokonaniu płatności można pobrać film do pamięci wideo. Podczas pobierania filmu możliwe jest oglądanie programów telewizyjnych do czasu, aż telewizor wyświetli komunikat, że film jest gotowy do odtworzenia.

W przypadku anulowania pobierania, możliwe jest wznowienie go do czasu upływu okresu ważności wypożyczenia.

#### Rozpoczęcie oglądania

Aby rozpocząć oglądanie pobranego filmu wideo, naciśnij przycisk **in**, wybierz kolejno: [Net TV] > [Sklepy wideo] i naciśnij przycisk OK.

Po zalogowaniu się wprowadź nazwę sklepu, w którym został wypożyczony film, i znajdź film na liście pobranych filmów. Wybierz film i naciśnij przycisk OK, aby go odtworzyć.

## Telewizja internetowa

Niektórzy nadawcy telewizji cyfrowej oferują usługę telewizji internetowej. Telewizja internetowa umożliwia obejrzenie przegapionych programów. Odwiedź stronę internetową nadawcy, aby sprawdzić, jakie programy są dostępne.

#### Co jest potrzebne:

Aby odwiedzić strone telewizii internetowei. telewizor musi być podłączony do Internetu za pomocą szybkiego łącza internetowego. Zapoznaj się z częścią Konfiguracja telewizora > Konfiguracja sieci (str.  $45$ ).

#### Otwieranie telewizji internetowej z serwisu Net TV

Aby otworzyć usługę telewizji internetowej z serwisu Net TV, naciśnij przycisk **+**, wybierz opcję [Przeglądaj Net TV] i naciśnij przycisk OK. W ramach usług Net TV odszukaj ikonę kanału telewizyjnego, który nadaje interesujący Cię program. Wybierz usługę i naciśnij przycisk OK.

#### Otwieranie telewizji internetowej na kanale telewizyjnym

Aby otworzyć usługę telewizji internetowej bezpośrednio na kanale telewizyjnym, naciśnij czerwony przycisk. Jeśli usługa jest dostępna, telewizor otworzy stronę nadawcy.

Dostępność usług telewizji internetowej różni się w zależności od kraju.

# 3 Korzystanie z dodatkowych funkcji telewizora

# Korzystanie z telegazety

# Wybór strony

1. Naciśnij przycisk  $\Box$ .

2. Wybierz opcję [Teletekst], a następnie naciśnij przycisk OK.

- 3. Wybierz stronę:
- Wpisując numer strony za pomocą przycisków przycisków numerycznych.
- Naciskając przyciski **WWW** lub  $\blacksquare$  **M**, aby wyświetlić następną lub poprzednią stronę.
- Naciskając przycisk Kolorowych przycisków, aby wybrać pozycję oznaczoną kolorami.

4. Naciśnij przycisk b, aby wyłączyć telegazetę.

# Dostęp do opcji telegazety

1. W trybie telegazety naciśnij przycisk **.** 2. Wybierz opcję:

- [Zatrzymaj stronę] / [Odblokuj stronę]: zatrzymywanie i ponowne uruchamianie bieżącej strony.
- [Podwójny obraz] / [Pełny ekran]: włączanie i wyłączanie telegazety w trybie podwójnego obrazu, co umożliwia podzielenie obrazu i wyświetlanie bieżącego kanału lub źródła po lewej stronie ekranu, z telegazetą wyświetlaną po prawej stronie.
- [Przegląd T.O.P.]: dzięki tematom telegazety (T.O.P.) można przejść od jednego tematu do innego bez używania numerów stron.
- [Powiększanie] / [Normalny obraz]: w celu zwiększenia wygody czytania stronę telegazety można powiększyć. Naciśnij przycisk przycisków nawigacji, aby przesuwać powiększony ekran.
- [Odkryj]: ukrywanie lub pokazywanie informacji ukrytych na stronie, np. rozwiązań zagadek i łamigłówek.
- [Przeglądanie podstron]: automatyczne przeglądanie podstron, jeśli są dostępne.
- [Język]: przełączanie na inną grupę języków w celu poprawnego wyświetlania języka, jeśli używa on innego zestawu znaków.

3. Naciśnij przycisk  $\blacksquare$ , aby wyjść z menu opcji.

# Wybór języka telegazety

Niektórzy nadawcy telewizji cyfrowej udostępniają kilka języków telegazety. Możesz ustawić podstawowy i dodatkowy język.

1. Naciśnij przycisk $\hat{\mathbf{m}}$ .

2. Wybierz kolejno: [Konfiguracja] > [Ustawienia kanału] lub [Ustawienia satelity] > [Języki] > [Główna telegazeta] lub [Dodatkowa telegazeta].

3. Wybierz preferowane języki telegazety, a następnie naciśnij przycisk OK.

# Wybieranie podstron

Strona telegazety o danym numerze może zawierać kilka podstron. Podstrony te są wyświetlane na pasku obok głównego numeru strony.

Jeśli podstrony są dostępne na stronie telegazety, naciśnii przycisk | lub | aby wybrać odpowiednią podstronę.

## Przeszukiwanie telegazety

1. W trybie telegazety naciśnij przycisk OK, aby podświetlić pierwsze słowo lub numer. 2. Naciśnij przycisk przycisków nawigacji, aby pominąć słowo lub numer, które mają zostać wyszukane.

3. Naciśnij przycisk OK, aby rozpocząć wyszukiwanie.

4. Aby zakończyć wyszukiwanie, naciskaj przycisk aż żadne słowo lub numer nie będą podświetlone.

# Korzystanie z telegazety cyfrowej

Niektórzy nadawcy telewizji cyfrowej oferują dedykowane cyfrowe usługi tekstowe lub usługi interaktywne w kanałach telewizji cyfrowej, np. BBC1.

W trybie telegazety cyfrowej:

- Naciśnij przycisk przycisków nawigacji, aby wybrać lub podświetlić żądane elementy.
- Za pomocą Kolorowych przycisków wybierz opcję i naciśnij przycisk OK, aby ją zatwierdzić lub aktywować.

Uwaga: Cyfrowe usługi tekstowe są blokowane, jeśli nadawane są napisy dialogowe i została włączona opcja [Napisy]. Zapoznaj się z częścią Korzystanie z dodatkowych funkcji telewizora > Korzystanie z napisów dialogowych (str. [34\)](#page-34-0).

# Korzystanie z telegazety 2.5

Telegazeta 2.5 zapewnia żywsze kolory i lepszą grafikę niż zwykła telegazeta. Jeśli jest ona nadawana przez kanał, zostaje włączona domyślnie.

#### Włączanie i wyłączanie telegazety 2.5

1. Naciśnij przycisk **n**.

2. Wybierz kolejno opcje [Konfiguracja] > [Ustawień telewizora] > [Preferencje] > [Teletekst 2.5] > [Włączony] lub [Wyłączony], a następnie naciśnij przycisk OK.

# Ulubione kanały

#### Dodawanie i usuwanie kanałów

1. Naciśnij przycisk **...** 

2. Wybierz opcję [Lista kanałów:], a następnie naciśnij przycisk OK. 3. Naciśnij przycisk  $\blacksquare$ .

#### 4. Wybierz opcję [Zaznacz jako ulubione] lub [Odznacz ulubione], a następnie naciśnij przycisk OK.

Na siatce kanałów pojawi się gwiazdka oznaczająca, że kanał został dodany do listy ulubionych kanałów. Gwiazdka zniknie, jeśli kanał zostanie usunięty z listy ulubionych.

## Wybieranie listy ulubionych kanałów

Wyświetlaj jedynie kanały z listy ulubionych kanałów lub wszystkie kanały, jeśli lista ulubionych kanałów jest w danej chwili wybrana.

1. Na liście kanałów naciśnij przycisk **...** 2. Wybierz kolejno: [Wybierz listę] > [Ulubione programy], aby wyświetlić listę ulubionych kanałów, lub wybierz opcję [Wszystkie], aby wyświetlić wszystkie kanały. 3. Naciśnij przycisk OK, aby potwierdzić wybór.

# Korzystanie z elektronicznego przewodnika telewizyjnego (EPG)

## Opis

<span id="page-32-0"></span>EPG – elektroniczny przewodnik telewizyjny (Electronic Program Guide) to wyświetlany na ekranie przewodnik po programach, dostępny dla kanałów cyfrowych. Elektroniczny przewodnik telewizyjny pozwala:

- Wyświetlić listę nadawanych programów cyfrowych
- Sprawdzić informacje o najbliższych programach
- Grupować programy według gatunku
- Ustawiać przypomnienia o rozpoczęciu programów
- Ustawiać preferowane kanały EPG

Uwaga: Funkcja EPG nie jest dostępna we wszystkich krajach.

# Włączanie elektronicznego przewodnika telewizyjnego (EPG)

1. Naciśnij przycisk  $\Box$ . 2. Wybierz opcję [Przewodnik telewizyjny], a następnie naciśnij przycisk OK.

# Opcje elektronicznego przewodnika telewizyjnego (EPG)

Za pomocą menu opcji elektronicznego przewodnika telewizyjnego można ustawić lub skasować przypomnienia, zmienić dzień i uzyskać dostęp do innych przydatnych opcji elektronicznego przewodnika telewizyjnego. W zależności od usług oferowanych przez nadawcę, te opcje są dostępne tylko przez siedem lub osiem dni.

1. Będąc w trybie EPG, naciśnij przycisk **...** 2. Naciskaj przycisków nawigacji i przycisk OK, aby wybrać i dostosować następujące ustawienia:

- [Ustaw przypomnienie]: ustawianie przypomnień o programach.
- [Usuń przypomnienie]: usuwanie przypomnień o programach.
- [Zmień dzień]: ustawianie dnia EPG. Wybierz opcie **[Dzisiai]**, **[Nast. dzień]** lub [Poprzedni dzień].
- [Więcej informacji]: wyświetlanie informacji o programie.
- [Szukaj wg gatunku]: wyszukiwanie programów telewizyjnych według gatunku.
- [Planowe przypomnienia]: wyświetlanie listy przypomnień o programach.
- [Aktualizuj program telewizyjny]: aktualizacja informacji o programach.

# Korzystanie z wyłączników i blokad

# Wyłącznik czasowy

Po upływie wstępnie określonego czasu wyłącznik czasowy przełącza telewizor do trybu gotowości. Zawsze można wyłączyć telewizor wcześniej bądź ponownie ustawić czas podczas odliczania.

1. Naciśnii przycisk $\hat{\mathbf{m}}$ .

2. Wybierz kolejno: **[Konfiguracia]** > [Ustawień telewizora] > [Preferencje] > [Wyłącznik czasowy].

3. Naciśnij przycisk przycisków nawigacji, aby ustawić wyłącznik czasowy. Wyłącznik czasowy można ustawić maksymalnie na 180 minut w odstępach co 5 minut. Ustawienie zero minut oznacza, że funkcja jest wyłączona.

4. Naciśnij przycisk OK, aby aktywować wyłącznik czasowy. Po upływie określonego czasu telewizor przełącza się do trybu gotowości.

# <span id="page-33-0"></span>Blokowane funkcje

Aby uniemożliwić dzieciom oglądanie telewizji, możesz zablokować telewizor lub zablokować dostęp do programów przeznaczonych dla widzów w określonym wieku.

#### Ustawianie lub zmiana kodu blokowanych funkcii

- 1. Naciśnij przycisk $\biguparrow$ .
- 2. Wybierz kolejno: [Konfiguracja] >

[Ustawienia kanału] > [Blokowane funkcje].

3. Wybierz opcję [Ustaw kod] lub [Zmień kod].

4. Wprowadź kod za pomocą przycisku przycisków numerycznych.

Wskazówka: leśli nie pamiętasz kodu. wprowadź "8888", aby zastąpić wszystkie istniejące kody.

#### Blokowanie i odblokowywanie kanałów

1. W menu Blokowane funkcje wybierz opcję [Blokada kanału].

2. Wprowadź kod blokowanych funkcji za pomocą przycisku przycisków

numerycznych. Zostanie wyświetlone menu [Blokada kanału].

3. Wybierz kanały do zablokowania lub odblokowania.

# Nadzór rodzicielski

Niektórzy nadawcy telewizji cyfrowej stosują w swoich programach ograniczenia wiekowe. Telewizor można ustawić w taki sposób, aby wyświetlać tylko programy z ograniczeniem niższym niż wiek dziecka.

1. Naciśnij przycisk **fi**.

2. Wybierz koleino opcie **[Konfiguracia]** > [Ustawienia kanału] lub [Ustawienia satelity] > [Blokowane funkcje] > [Zab. rodzicielski]. Zostanie wyświetlony komunikat z żądaniem wprowadzenia kodu blokowanych funkcji.

3. Wprowadź kod blokowanych funkcji za pomocą przycisku przycisków numerycznych.

4. Wybierz poziom ograniczenia wiekowego dla zabezpieczenia rodzicielskiego, a następnie naciśnij przycisk OK. Zostaną zablokowane wszystkie programy przekraczające wybrane ograniczenie wiekowe.

Więcej informacji na temat kodów zabezpieczenia rodzicielskiego znajduje się w części Korzystanie z dodatkowych funkcji telewizora > Korzystanie z wyłączników i blokad > Blokowane funkcje (str.  $33$ ).

# Korzystanie z napisów dialogowych

# Kanały analogowe

<span id="page-34-0"></span>1. Przełącz telewizor na kanał telewizyjny korzystający z sygnału analogowego. 2. Naciśnij przycisk **II**, następnie wybierz opcję [Teletekst] i naciśnij przycisk OK.

3. Wprowadź trzycyfrowy numer strony napisów dialogowych (zwykle 888). 4. Naciśnij przycisk <sup>+</sup>, aby zamknąć ekran telegazety. Napisy zostaną wyświetlone, jeśli sa dostepne.

## Kanały cyfrowe

Nieobsługiwane na kanałach MHEG. 1. Naciśnij przycisk  $\Box$ . 2. W wyświetlonym menu wybierz opcję [Wył.], [Włączony] lub [Włącz, gdy wyciszony], a następnie naciśnij przycisk OK. Uwaga: W przypadku wybrania opcji [Włącz, gdy wyciszony] napisy są wyświetlane na ekranie telewizora jedynie wtedy, gdy dźwięk jest wyciszony za pomocą przycisku  $\ddot{\mathbb{R}}$ .

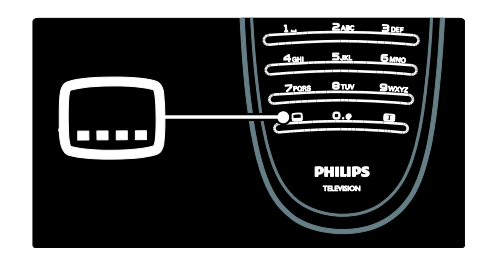

# lezyk napisów

Opcja ta jest obsługiwana jedynie na wybranych kanałach cyfrowych.

1. Podczas oglądania telewizji naciśnij przycisk E .

2. Wybierz opcję [Język napisów].

3. Wybierz język napisów dialogowych z listy, a następnie naciśnij przycisk OK.

Uwaga: Więcej informacji o ustawieniach języka znajduje się w części Konfiguracja telewizora > Zmiana ustawień języka > Zmiana języka ścieżki dźwiękowej, napisów i telegazety (str. [44\)](#page-44-0).

# <span id="page-35-0"></span>Dostęp do multimediów

# Przeglądanie pamięci USB

W telewizorze jest możliwe przeglądanie zdjęć lub odtwarzanie muzyki i filmów wideo z urządzenia pamięci masowej USB.

Uwaga: Firma Philips nie ponosi odpowiedzialności za nie obsługiwanie przez telewizor urządzenia pamięci USB posiadanego przez użytkownika ani za uszkodzenie lub utratę danych zapisanych na tym urządzeniu.

Aby przejść do przeglądarki zawartości urządzenia USB, skorzystaj z jednej z następujących metod:

- Podczas oglądania telewizji podłącz urządzenie USB do portu USB z boku telewizora.
- Naciśnij przycisk **fr**. Wybierz opcję [Przeglądaj USB], a następnie naciśnij przycisk OK.

#### Wyświetlanie pokazu slajdów

Naciskaj przycisków nawigacji, aby wybrać zdjęcie, a następnie naciśnij przycisk OK.

- Aby wstrzymać lub zatrzymać odtwarzanie, ponownie naciśnij przycisk OK.
- Aby przejść do poprzedniego lub następnego pliku, naciśnij przycisk  $\mathsf{lab} \blacktriangleright \mathsf{L}$
- Naciśnij przycisk , aby zamknąć przeglądarkę zawartości.

Naciśnij przycisk **H**, aby przejść do następujących opcji:

- [Pokaż informacje]: wyświetlanie informacii o pliku.
- [Zatrzymaj]: zatrzymanie pokazu slajdów.
- [Obróć]: obracanie zdjęcia.
- [Powtórzyć]: powtarzanie odtwarzania pokazu slajdów.
- [Odtwórz raz]: jednokrotne odtwarzanie pliku.
- [Losowo wył.] / [Losowo wł.]: włączanie lub wyłączanie losowego wyświetlania zdjęć w ramach pokazu slajdów.
- [Szybkość pokazu slajdów]: ustawianie długości czasu wyświetlania poszczególnych zdjęć w ramach pokazu slajdów.
- [Efekt przejścia w pokazie slajdów]: ustawianie sposobu przejścia między zdjęciami.
- [Ustawiono jako Scenea]: ustawianie wybranego zdjęcia jako tapety w telewizorze.

#### Słuchanie muzyki

Naciskaj przycisków nawigacji, aby wybrać utwór muzyczny, a następnie naciśnij przycisk OK.

- Naciśnij przycisk </a> /  $\blacktriangleright$ , aby przewinąć utwór do tyłu lub do przodu.
- Naciśnij przycisk », aby zamknąć przeglądarkę zawartości.

Naciśnij przycisk **H**, aby przejść do następujących opcji:

- [Zatrzymaj]: zatrzymanie odtwarzania dźwięku.
- [Powtórzyć]: powtarzanie odtwarzania utworu lub albumu.
- [Odtwórz raz] jednokrotne odtwarzanie pliku.
- [Losowo wł.] / [Losowo wył.]: włączanie i wyłączanie losowego odtwarzania utworów.

#### Oglądanie filmów

Naciskaj przycisków nawigacji, aby wybrać plik wideo, a następnie naciśnij przycisk OK.

- Naciśnij przycisk **II** lub **N**, aby przewinąć zawartość pliku do przodu lub do tyłu.
- Naciśnij przycisk "D, aby zamknąć przeglądarkę zawartości USB.

Podczas odtwarzania filmu wideo naciśnij przycisk  $\Box$ , aby przejść do następujących opcji:

- [Zatrzymaj]: zatrzymanie odtwarzania.
- [Powtórzyć]: powtarzanie odtwarzania pliku wideo.
[Losowo wł.] / [Losowo wył.]: włączanie i wyłączanie losowego odtwarzania plików wideo.

## Przeglądanie zawartości komputera

Oglądanie zdjęć oraz odtwarzanie muzyki i filmów wideo z komputera lub innego urządzenia pamięci w ramach sieci lokalnej na telewizorze. Aby przeglądać sieć komputerową, najpierw skonfiguruj połączenie sieciowe. W tym celu zapoznaj się z częścią Konfiguracja telewizora > Konfiguracia sieci (str[. 45\)](#page-45-0).

Jeśli sieć nie została jeszcze zainstalowana, przy pierwszej próbie użycia opcji [Przeglądaj PC] rozpocznie się instalacja sieci. Należy postępować zgodnie z wyświetlanymi instrukcjami.

#### Połączenie z siecią komputerową

W menu głównym wybierz opcję [Przeglądaj PC], a następnie naciśnij przycisk OK.

Po włączeniu komputera i routera na ekranie telewizora wyświetlona zostanie zawartość serwera multimedialnego z komputera. Gdy lista z zawartością przechowywaną na komputerze jest widoczna na ekranie, wybierz plik, który chcesz odtworzyć, i naciśnij przycisk OK.

Rozpocznie się odtwarzanie utworu muzycznego, pokazu slajdów ze zdjęciami lub pliku wideo.

#### Wyświetlanie pokazu slajdów

Naciskaj przycisków nawigacji, aby wybrać zdjęcie, a następnie naciśnij przycisk OK.

- Aby wstrzymać lub zatrzymać odtwarzanie, ponownie naciśnij przycisk OK.
- Aby przejść do poprzedniego lub następnego pliku, naciśnij przycisk  $\mathsf{lab} \blacktriangleright \mathsf{l}$
- Naciśnij przycisk D, aby zamknąć przeglądarkę zawartości.

Naciśnij przycisk **H**, aby przejść do następujących opcji:

- [Pokaż informacje]: wyświetlanie informacji o pliku.
- [Zatrzymaj]: zatrzymanie pokazu slajdów.
- [Obróć]: obracanie zdjęcia.
- [Powtórzyć]: powtarzanie odtwarzania pokazu slajdów.
- [Odtwórz raz]: jednokrotne odtwarzanie pliku.
- [Losowo wył.] / [Losowo wł.]: włączanie lub wyłączanie losowego wyświetlania zdjęć w ramach pokazu slajdów.
- [Szybkość pokazu slajdów]: ustawianie długości czasu wyświetlania poszczególnych zdjęć w ramach pokazu slajdów.
- [Efekt przejścia w pokazie slajdów]: ustawianie sposobu przejścia między zdjęciami.
- [Ustawiono jako Scenea]: ustawianie wybranego zdjęcia jako tapety w telewizorze.

#### Słuchanie muzyki

Naciskaj przycisków nawigacji, aby wybrać utwór muzyczny, a następnie naciśnij przycisk OK.

- Naciśnij przycisk  $\blacktriangleleft$  /  $\blacktriangleright$ , aby przewinąć utwór do tyłu lub do przodu.
- Naciśnij przycisk <sup>b</sup>, aby zamknąć przeglądarkę zawartości.

Naciśnij przycisk **H**, aby przejść do następujących opcji:

- [Zatrzymaj]: zatrzymanie odtwarzania dźwięku.
- [Powtórzyć]: powtarzanie odtwarzania utworu lub albumu.
- [Odtwórz raz] jednokrotne odtwarzanie pliku.
- [Losowo wł.] / [Losowo wył.]: włączanie i wyłączanie losowego odtwarzania utworów.

#### Oglądanie filmów

Naciskaj przycisków nawigacji, aby wybrać plik wideo, a następnie naciśnij przycisk OK.

- Naciśnij przycisk | lub | aby przewinąć zawartość pliku do przodu lub do tyłu.
- Naciśnii przycisk <sup>+</sup> aby zamknać przeglądarkę zawartości USB.

Polski

Podczas odtwarzania filmu wideo naciśnij przycisk **H**, aby przejść do następujących opcji:

- **•** [Zatrzymaj]: zatrzymanie odtwarzania.
- [Powtórzyć]: powtarzanie odtwarzania pliku wideo.
- [Losowo wł.] / [Losowo wył.]: włączanie i wyłączanie losowego odtwarzania plików wideo.

## Słuchanie cyfrowych kanałów radiowych

Jeśli na danym obszarze są dostępne cyfrowe kanały radiowe, zostaną one zainstalowane automatycznie podczas procesu instalacji.

1. Naciśnij przycisk **II** podczas oglądania telewizji.

2. Wybierz opcję [Lista kanałów:], a następnie naciśnij przycisk OK.

3. Na liście kanałów naciśnii przycisk **...** 4. Wybierz kolejno opcje **[Wybierz listę]** > [Radio], a następnie naciśnij przycisk OK. 5. Wybierz kanał radiowy, a następnie naciśnij przycisk OK.

## Używanie funkcji Scenea

## Aktywowanie funkcji Scenea

Funkcja Scenea umożliwia wyświetlanie w telewizorze wybranego obrazu jako tapety. Upewnij się, że lokalizacja telewizora jest ustawiona na tryb [Dom].

1. Naciśnij przycisk **\*** 

2. Wybierz opcję [Scenea], a następnie naciśnij przycisk OK.

Zostanie wyświetlony domyślny lub fabrycznie wgrany obraz.

Uwaga: jeśli wyłącznik czasowy jest wyłączony, tapeta będzie wyświetlana przez 240 minut. W przeciwnym razie tapeta będzie wyświetlana do momentu zadziałania wyłącznika czasowego. Więcej informacji na temat wyłącznika czasowego znajduje się w części Korzystanie z dodatkowych funkcji telewizora > Korzystanie z wyłączników i blokad > Wyłącznik czasowy (str.  $33$ ).

## Ustawianie zdjęcia jako obrazu Scenea

Uwaga: Wielkość pliku obrazu nie może przekraczać 1 MB.

- 1. Podłącz urządzenie USB do telewizora.
- 2. Naciśnii przycisk $\hat{\mathbf{m}}$ .
- 3. Wybierz opcję [Przeglądaj USB], a następnie naciśnij przycisk OK.

4. Wybierz zdjęcie, a następnie naciśnij przycisk  $\blacksquare$ .

5. Wybierz opcję [Ustawiono jako Scenea], a następnie naciśnij przycisk OK.

6. Wybierz opcję [Tak], a następnie naciśnij przycisk OK.

7. Naciśnij dowolny przycisk, aby zamknąć ekran Scenea.

## Powszechny dostęp

## Włączanie powszechnego dostępu

O ile nadawca telewizji cyfrowej zapewnia tę usługę, telewizor ten umożliwia korzystanie ze specjalnych funkcji dźwięku i napisów dialogowych dla osób słabosłyszących, a także specjalnych ustawień dźwięku dla osób niedowidzących.

Aby włączyć te funkcje, należy włączyć uniwersalny dostęp w menu [Preferencje].

1. Naciśnij przycisk $\bullet$ .

2. Wybierz kolejno: [Konfiguracja] >

[Ustawień telewizora] > [Preferencje] > [Uniwersalny dostęp] > [Wł.], a następnie naciśnij przycisk OK.

## Niesłyszący

W przypadku niektórych cyfrowych kanałów telewizyjnych nadawana jest specjalna ścieżka dźwiękowa i napisy dostosowane dla osób niedosłyszących.

#### Włączanie dźwięku i napisów dla osób słabosłyszących (jeśli dostępne)

1. Podczas oglądania telewizji naciśnij przycisk Ξ. .

2. Naciśnij czerwony przycisk, aby wybrać opcję [Słabosłyszący].

3. Naciśnij zielony przycisk, aby włączyć dźwięk i napisy dla osób słabosłyszących, albo czerwony, aby je wyłączyć.

4. Naciśnij przycisk b, aby wyjść.

Wskazówka: Aby sprawdzić, czy język ścieżki dźwiękowej dla osób słabosłyszących jest dostępny, naciśnij przycisk **i wybierz** opcję [lęzyk dźwięku]. Języki oznaczone ikoną ucha obsługują funkcje dla osób słabosłyszących.

## **Niedowidzacy**

W przypadku niektórych cyfrowych kanałów telewizyjnych nadawana jest specjalna ścieżka dźwiękowa dostosowana dla osób niedowidzących. W tym przypadku dźwięk normalnej ścieżki dźwiękowej jest łączony z dodatkowym komentarzem.

#### Aby włączyć ścieżkę dźwiękową dla osób niedowidzących (jeśli dostępna)

1. Podczas oglądania telewizji naciśnij przycisk Е. .

2. Naciśnij zielony przycisk, aby wybrać opcję [Pomniejszona skala głośności].

3. Użyj następujących przycisków, aby wybrać odpowiednie ustawienia:

- czerwony [Wyłączony]: wyłączenie ścieżki dźwiękowej dla osób niedowidzących.
- Żółty [Słuchawki]: odtwarzanie ścieżki dźwiękowej dla osób niedowidzących tylko przez słuchawki.
- Zielony [Głośniki]: odtwarzanie ścieżki dźwiękowej dla osób niedowidzących tylko przez głośniki.

 Niebieski – [Głośniki + słuchawki]: odtwarzanie ścieżki dźwiękowej dla osób niedowidzących tylko przez głośniki i słuchawki.

4. Naciśnij przycisk <sup>b</sup>, aby wyjść z menu.

Uwaga: jeśli włączone jest zdalne sterowanie EasyLink, nie działają opisane powyżej funkcje zielonego i żółtego przycisku. Więcej informacji można znaleźć w części

Podłączanie telewizora > Korzystanie z funkcji Philips EasyLink > Funkcje EasyLink (str[. 68\)](#page-68-0).

Wskazówka: Aby sprawdzić, czy ścieżka dźwiękowa dla osób niedowidzących jest dostępna, naciśnij przycisk i wybierz opcję [Język dźwięku]. Języki oznaczone ikoną oka obsługują funkcje dla osób niedowidzących.

#### Regulacja głośności dla osób niedowidzących

1. W menu [Uniwersalny dostęp] naciśnij żółty przycisk, aby wybrać opcję [Różna głośność].

2. Naciśnij przycisk przycisków nawigacji, aby przesunąć suwak w górę lub w dół, a następnie naciśnij przycisk OK.

3. Naciśnij przycisk b, aby wyjść z menu.

#### Potwierdzanie dźwiękowe dla osób niedowidzących

Ta funkcja umożliwia włączenie potwierdzanie dźwiękowe naciskanych przycisków pilota lub telewizora.

1. W menu [Uniwersalny dostęp] naciśnij niebieski przycisk, aby wybrać opcję [Dźwięk klawiszy].

2. Naciśnij zielony przycisk, aby włączyć potwierdzanie dźwiękowe, albo czerwony, aby je wyłączyć.

3. Naciśnij przycisk <sup>+</sup>, aby wyjść z menu.

# Polski

# 4 Konfiguracja telewizora

## Zmiana ustawień obrazu i dźwięku

## Asystent ustawień

Za pomocą asystenta ustawień można dostosować ustawienia obrazu i dźwięku.

1. Naciśnij przycisk **n** podczas oglądania telewizii.

2. Wybierz kolejno: [Konfiguracia] > [Szybkie ustawienia obrazu i dźwięku], a

następnie naciśnij przycisk OK.

3. Wybierz opcję [Start], a następnie naciśnij przycisk OK.

Postępuj według instrukcji na ekranie, aby wybrać preferowane ustawienia.

### Inteligentne ustawienia obrazu

Użyj menu efektów [Nastawy obrazu], aby przejść do często używanych ustawień obrazu.

1. Podczas oglądania telewizji naciśnij przycisk non .

- 2. Wybierz opcję [Nastawy obrazu], a następnie jedno z następujących ustawień:
- [Osobisty]: pozwala zastosować dla telewizora ustawienia użytkownika skonfigurowane w menu **[Obraz]** w opcji [Konfiguracja].
- [Jaskrawy]: bogate i dynamiczne ustawienia, idealne do użytku dziennego.
- [Naturalny]: ustawienie pozwala uzyskać naturalny obraz.
- [Kino]: ustawienia idealne do oglądania filmów.
- [Gra]: ustawienia idealne do gier.
- [Oszcz. energii]: najbardziej energooszczędne ustawienia.
- [Standard]: pozwala dostosować ustawienia obrazu do większości środowisk i formatów wideo. Domyślne ustawienia fabryczne.
- [Zdjęcie]: ustawienia idealne do oglądania zdjęć.
- [Własne]: umożliwia konfigurację własnych ustawień obrazu i ich zapisanie.

3. Naciśnij przycisk OK, aby potwierdzić wybór.

4. Naciśnij przycisk b, aby wyjść.

## Więcej ustawień obrazu

1. Naciśnij przycisk $\hat{\mathbf{m}}$ .

2. Wybierz kolejno: [Konfiguracja] > [Ustawień telewizora] > [Obraz] i naciśnij przycisk OK.

3. Wybierz ustawienie do regulacji:

- [Nastawy obrazu]: dostęp do wstępnie zdefiniowanych, inteligentnych ustawień obrazu.
- [Zerowanie]: przywracanie domyślnych ustawień fabrycznych.
- [Kontrast]: dostosowywanie intensywności jasnych obszarów bez zmiany ciemnych obszarów.
- [Jasność]: dostosowywanie intensywności i szczegółów ciemnych obszarów.
- [Kolor]: regulowanie nasycenia kolorów.
- [Nasycenie]: kompensacja różnic kolorystycznych w transmisjach nadawanych w systemie NTSC.
- [Ostrość]: dostosowywanie ostrości obrazu.
- [Redukcja szumów]: eliminowanie i redukowanie szumów w sygnale obrazu.
- [Odcień]: Służy do regulacji równowagi kolorów obrazu.
- [Odcień personalny]: umożliwia zdefiniowanie własnego ustawienia odcienia.
- [Pixel Plus HD]: dostęp do ustawień zaawansowanych, takich jak [100 Hz Clear LCD], [Dynamiczny kontr.], [Dynamiczne podświetlenie], [Zmniejszenie usterek MPEG], [Wzmocnienie kolorów], [HD Natural Motion], [Gamma].
- [Tryb PC]: dostosowywanie ustawień obrazu, gdy komputer jest podłączony do telewizora przez interfejs HDMI. Jeśli ta opcja jest włączona, można wybrać opcję [Format obrazu] > [Nieskalowany], zapewniającą maksymalną szczegółowość dla wyświetlanej zawartości komputera.
- [Czujnik światła]: dynamiczne dostosowywanie ustawień do zmieniających się warunków oświetlenia.
- [Odcień personalny]: umożliwia zdefiniowanie własnego ustawienia odcienia.
- [Pixel Precise HD]: dostęp do ustawień zaawansowanych, takich jak [HD Natural Motion], [100 Hz Clear LCD], [Ostrość zaawansowana], [Dynamiczny kontr.], [Dynamiczne podświetlenie], [Zmniejszenie usterek MPEG], [Wzmocnienie kolorów], [Gamma].
- [Tryb PC]: funkcja włączona domyślnie, po wybraniu opcji **[Komputer]** w menu głównym. Jeśli ta opcja jest włączona, można wybrać opcję [Format obrazu] > [Nieskalowany] zapewniającą maksymalną szczegółowość dla wyświetlanej zawartości komputera. Jeśli komputer jest podłączony przez złącze HDMI lub VGA, opcja ta jest włączona domyślnie.
- [Czujnik światła]: włączanie dynamicznego dostosowania ekranu, w zależności od oświetlenia.
- [Format obrazu]: zmiana formatu obrazu.
- [Krawędzie zdjęcia]: zmiana wielkości obrazu.

 [Zmiana obrazu]: dostosowywanie położenia obrazu. Niedostępne w przypadku wyboru formatu obrazu [Auto zoom] lub [Szeroki ekran].

### Inteligentne ustawienia dźwięku

Użyj menu efektów [Nastawy dźwięku], aby przejść do często używanych ustawień dźwięku.

1. Podczas oglądania telewizji naciśnij przycisk mm .

2. Wybierz opcję [Nastawy dźwięku], a następnie jedno z następujących ustawień:

- [Osobisty]: pozwala zastosować dla telewizora ustawienia użytkownika skonfigurowane w menu [Dźwięk] w opcji [Konfiguracja].
- [Standard]: pozwala dostosować ustawienia dźwięku do większości środowisk i formatów audio.
- [Wiadomości]: pozwala dopasować ustawienia dźwięku specjalnie dla mowy, odpowiednie dla słuchania np. wiadomości.
- [Film]: pozwala dopasować ustawienia dźwięku specjalnie dla filmów.
- [Gra]: ustawienia idealne do gier.
- [Dramat]: pozwala dopasować ustawienia dźwięku specjalnie dla widowisk teatralnych.
- [Sport]: pozwala dopasować ustawienia dźwięku specjalnie dla sportu.

3. Naciśnij przycisk OK, aby potwierdzić wybór.

4. Naciśnij przycisk b, aby wyjść.

## Więcej ustawień dźwięku

1. Naciśnij przycisk $\biguparrow$ .

2. Wybierz kolejno opcje [Konfiguracja] > [Ustawień telewizora] > [Dźwięk] i naciśnij przycisk OK.

- 3. Wybierz ustawienie do regulacji:
- [Nastawy dźwięku]: dostęp do wstępnie zdefiniowanych, inteligentnych ustawień dźwięku.
- [Zerowanie]: przywracanie domyślnych ustawień fabrycznych.
- [Basy]: reguluje poziom tonów niskich.
- [Soprany]: reguluje poziom tonów wysokich.
- [Surround]: włączanie dźwięku przestrzennego.
- [Głośność słuchawek]: dostosowywanie głośności w słuchawkach.
- [Automat. regulacja głośności]: automatyczne ograniczanie nagłych zmian głośności, np. podczas przełączania kanałów.
- [Balans]: umożliwia ustawienie balansu lewego i prawego głośnika w taki sposób, aby najlepiej pasował do miejsca odsłuchu.

## Przywracanie ustawień fabrycznych

Funkcja przywrócenia ustawień fabrycznych w telewizorze powoduje przywrócenie domyślnych ustawień obrazu i dźwięku. Ustawienia instalacji kanałów nie ulegają zmianie.

1. Naciśnij przycisk **n** podczas oglądania telewizji.

2. Wybierz kolejno opcje [Konfiguracja] > [Ustawień telewizora] > [Ustawienia fabryczne] i naciśnij przycisk OK.

Zostają przywrócone fabryczne ustawienia telewizora.

### Uruchamianie demonstracji telewizora

Uruchom prezentacie, aby dowiedzieć się więcej o funkcjach tego telewizora.

Uwaga: Prezentacje nie są obsługiwane na kanałach MHEG.

1. Naciśnij przycisk **n** podczas oglądania telewizji.

2. Wybierz kolejno opcje [Konfiguracja] > [Oglądaj prezentacje], a następnie naciśnij przycisk OK.

3. Wybierz prezentację, a następnie naciśnij przycisk OK.

4. Naciśnij przycisk b, aby zamknąć prezentację.

## Zmiana ustawień kanałów

## Ponowne uporządkowanie kanałów

Po instalacji może okazać się konieczne ponowne uporządkowanie listy kanałów zgodnie z preferencjami użytkownika. 1. Podczas oglądania telewizji naciśnij przycisk m

. 2. Wybierz opcję [Lista kanałów], a następnie naciśnij przycisk OK.

3. Na liście kanałów naciśnij przycisk **..** 

4. Wybierz opcję [Ponown.uporz.], a następnie naciśnij przycisk OK.

5. Wybierz kanał, przenieś go w żądane miejsce i naciśnij przycisk OK.

6. Wybierz opcję [Wprowadź], aby wstawić kanał w żądanym miejscu, [Zmień], aby zamienić go miejscami z innym kanałem, lub [Anuluj], aby anulować zmianę kolejności. 7. Naciśnij przycisk OK, aby włączyć wybraną opcję.

## Zmiana nazw kanałów

Po instalacji może okazać się konieczna zmiana nazw kanałów zgodnie z preferencjami użytkownika.

1. Podczas oglądania telewizji naciśnij przycisk DO. .

2. Wybierz opcję [Lista kanałów], a następnie naciśnij przycisk OK.

3. Na liście kanałów naciśnii przycisk  $\blacksquare$ .

4. Wybierz opcję [Nową nazwę], a następnie naciśnij przycisk OK.

5. Na wyświetlonym ekranie wprowadzania naciśnij przycisk przycisków nawigacji lub przycisków numerycznych, aby zmienić nazwę, a następnie naciśnij przycisk OK.

6. Po zakończeniu naciśnij przycisk przycisków nawigacji, aby wybrać opcję [Wykonane].

- Aby skasować zawartość pola, wybierz opcję [Kasuj].
- Aby anulować, wybierz opcję [Anuluj].

7. Naciśnij przycisk OK, aby potwierdzić wybór.

8. Naciśnij przycisk », aby wyjść.

## Ukrywanie i pokazywanie kanałów

#### Ukrywanie kanałów

Kanały na liście można ukrywać, aby uniemożliwić dostęp do nich osobom nieupoważnionym.

1. Podczas oglądania telewizji naciśnij przycisk œ .

2. Wybierz opcie **[Lista kanałów]**, a następnie naciśnij przycisk OK.

3. Z listy kanałów wybierz kanał przeznaczony do ukrycia, a następnie naciśnij  $prz$ ycisk  $\blacksquare$ .

4. Wybierz opcję **[Ukryj kanał]**, a następnie naciśnij przycisk OK. Kanał został ukryty.

#### Pokazywanie ukrytych kanałów

1. Podczas oglądania telewizji naciśnij przycisk DO<sub>1</sub> .

2. Wybierz opcję [Lista kanałów], a następnie naciśnij przycisk OK.

3. Na liście kanałów naciśnij przycisk **...** 

4. Wybierz opcję [Pokaż ukryte kanały], a następnie naciśnij przycisk OK. Ukryte kanały zostaną wyświetlone na liście, ale bez informacji o nich.

5. Wybierz ukryty kanał, który ma być pokazywany, a następnie naciśnij przycisk **日**. 6. Wybierz opcję [Ujawnij kanał], a następnie naciśnij przycisk OK.

Powtórz czynności 5–6, aby pokazać inne ukryte kanały.

## Aktualizacja listy kanałów

Po pierwszym uruchomieniu telewizora ma miejsce pełna instalacja kanałów. Można ustawić telewizor, tak aby automatycznie dodawał lub usuwał kanały cyfrowe. Aktualizacja kanałów może być uruchamiana także ręcznie.

#### Aktualizacja automatyczna

Aby ustawić telewizor tak, aby automatycznie aktualizował cyfrowe kanały telewizyjne, pozostaw telewizor w trybie gotowości. Raz dziennie telewizor aktualizuje wyszukane wcześniej kanały i zapisuje nowe. Puste kanały zostają usunięte z listy kanałów.

W przypadku włączenia aktualizacji kanałów przed jej uruchomieniem na ekranie wyświetlony zostanie komunikat. Jeśli nie chcesz, aby ten komunikat się pojawiał:

1. Naciśnii przycisk $\hat{\mathbf{m}}$ .

2. Wybierz kolejno: **[Konfiguracia]** > [Ustawienia kanału] > [Instalacja kanałów] > [Komunikat aktualizacji kanału] > [Wyłączony], a następnie naciśnij przycisk .<br>ОК

Wyłaczanie aktualizacji automatycznej W menu *[Instalacja kanałów]* wybierz kolejno: [Automatyczna aktualizacja kanałów] > [Wyłączony].

#### Aktualizacja ręczna

Użytkownik może dokonać samodzielnej aktualizacji w dowolnym momencie.

1. W menu [Instalacja kanałów] wybierz opcję [Automatyczna instalacja], a następnie naciśnij przycisk OK.

2. Rozpocznij aktualizacje i wybierz opcje [Aktualizuj kanały]. Aktualizacja może potrwać kilka minut.

## Inne opcje

#### Wybór języka ścieżki dźwiękowej

Jeśli na kanale telewizyjnym dostępnych jest wiele ścieżek dźwiękowych, można wybrać preferowany język ścieżki dźwiękowej.

1. Podczas oglądania telewizji naciśnij przycisk Е. .

- [Język dźwięku]: wybór języka ścieżki dźwiękowej dla kanałów cyfrowych.
- [Fonia I-II]: wybór języka ścieżki dźwiękowej dla kanałów analogowych.

#### Wybór strumienia wideo (tylko w przypadku kanałów DVBS)

Jeśli na kanale telewizyjnym dostępnych jest wiele strumieni wideo, istnieje możliwość wybrania innego strumienia (w zależności od dostawcy usług telewizyjnych).

1. Podczas oglądania telewizji naciśnij przycisk Ξ. .

2. Wybierz opcję [Wybór wideo], aby zobaczyć dostępny wybór.

## Instalowanie kanałów

### Automatyczna instalacja

Po pierwszym uruchomieniu telewizora ma miejsce pełna instalacja kanałów. Możesz ponownie przeprowadzić pełną instalację od początku, aby ustawić własny język, kraj i zainstalować wszystkie dostępne kanały telewizyjne.

Uwaga: W przypadku wyświetlenia monitu o podanie kodu wprowadź kod 8888.

1. Naciśnij przycisk $\bullet$ .

2. Wybierz kolejno: [Konfiguracja] > [Wyszukaj kanały], a następnie naciśnij przycisk OK.

3. Postępuj według instrukcji na ekranie, aby zakończyć instalację kanałów.

4. Po zakończeniu wybierz opcję [Zakończenie], a następnie naciśnij przycisk OK.

Wskazówka: naciśnij przycisk **II**, aby wyświetlić listę kanałów.

#### Uwagi

- Podczas instalacji pozostaw opcję [Ustawienia] niezmienioną, chyba że dostawca telewizji cyfrowej poda określone wartości do wprowadzenia.
- W przypadku znalezienia cyfrowych kanałów telewizyjnych na liście zainstalowanych kanałów mogą znajdować się puste numery kanałów. Można zmienić nazwy, kolejność lub usunąć zapisane w pamięci kanały.

#### Dostęp do kanałów DVB-C lub DVB-T

Jeśli masz zainstalowane kanały DVB-C i DVB-T, w celu oglądania kanałów w danej sieci należy przełączyć się do tej sieci.

1. Naciśnii przycisk **n** podczas oglądania telewizji.

2. Wybierz kolejno: [Konfiguracja] > [Ustawienia kanału].

3. Wybierz kolejno: [Instalacja kanałów] > [Antena/Kabel DVB].

4. Wybierz jedno z następujących ustawień:

- [Antena (DVB-T)]: dostęp do niekodowanej telewizji naziemnej lub cyfrowych kanałów DVB-T
- [Kabel]: dostęp do telewizji kablowej lub cyfrowych kanałów DVB-C

3. Naciśnij przycisk OK, aby potwierdzić wybór.

4. Naciśnij przycisk b, aby wyjść. Telewizor przełączy się na wybraną listę kanałów.

#### Instalacja kanałów analogowych

W tej części opisano sposób ręcznego wyszukiwania i zapisywania kanałów analogowych.

#### Etap 1: Wybór systemu

Uwaga: Jeśli ustawienia systemu są prawidłowe, pomiń ten etap. W przypadku wyświetlenia monitu o podanie kodu wprowadź kod 8888.

1. Naciśnij przycisk **n** podczas oglądania telewizji.

2. Wybierz koleino: **[Konfiguracia]** > [Ustawienia kanału] > [Instalacja kanałów] > [Analogowy: instalacja ręczna] > **[System]**, a nastepnie naciśnij przycisk **OK**. 3. Wybierz system odpowiedni dla Twojego kraju lub regionu, a następnie naciśnij przycisk OK.

#### Krok 2: Wyszukiwanie i zapisywanie nowych kanałów telewizyjnych

1. W menu [Analogowy: instalacja ręczna] wybierz opcję [Znajdź kanał], a następnie naciśnij przycisk OK.

2. Naciśnij:

- przycisków nawigacji lub przycisków numerycznych, aby ręcznie wprowadzić częstotliwość kanału.
- Użyj przycisków nawigacji do wybrania opcji [Szukaj]. Naciśnij przycisk OK, aby automatycznie wyszukać następny kanał.

3. Po wprowadzeniu prawidłowej częstotliwości kanału wybierz opcję [Wykonane], a następnie naciśnij przycisk OK.

4. Wybierz opcję [Zapisz w pamięci bieżący kanał], aby zapisać dostrojony kanał bez zmiany bieżącego numeru, lub [Zapisz w pam. jako nowy kanał], aby zapisać go pod nowym numerem.

### Instalacja kanałów cyfrowych

Możesz zmienić ustawienie anteny w celu poprawy odbioru. Aby dostroić kanał, trzeba znać dokładną częstotliwość. W celu uzyskania najlepszych efektów warto skontaktować się z usługodawcą lub profesjonalnym instalatorem. Uwaga: W przypadku wyświetlenia monitu o podanie kodu wprowadź kod 8888.

1. Naciśnij przycisk **.** 

2. Wybierz koleino: **[Konfiguracia]** > [Ustawienia kanału] > [Instalacja kanałów] > [Tryb cyfrowy: odbiór testowy] > [Szukaj], a następnie naciśnij przycisk OK. 3. Naciśnij przycisk przycisków numerycznych, aby wprowadzić częstotliwość kanału. 4. Wybierz opcję [Szukaj], a następnie naciśnij przycisk OK.

5. Po wyszukaniu kanału wybierz opcję [Zapamiętaj], a następnie naciśnij przycisk OK.

6. Naciśnij przycisk », aby wyjść.

#### Uwagi

- W przypadku słabego odbioru zmień ustawienie anteny i powtórz procedurę.
- W przypadku odbioru kanału za pomoca tunera DVB-C opcie **[Tryb**] szybkości transmisji symboli] i [Tempo transmisji symboli] są dostępne. W trybie [Tryb szybkości transmisji symboli] wybierz opcję

[Automatyczny], chyba że dostawca telewizji kablowej podał konkretną wartość szybkości transmisji symboli.

## Dostrajanie kanałów analogowych

W przypadku słabego odbioru analogowego kanału telewizyjnego można spróbować dostroić kanał telewizyjny.

Uwaga: W przypadku wyświetlenia monitu o podanie kodu wprowadź kod 8888.

- 1. Naciśnii przycisk $\hat{\mathbf{m}}$ .
- 2. Wybierz kolejno: [Konfiguracja] >
- [Ustawienia kanału] > [Instalacja kanałów] > [Analogowy: instalacja ręczna] >

[Dostrajanie], a następnie naciśnij przycisk OK.

3. Naciśnij przycisk **lub , aby dokładnie** dostroić stację.

4. Po wybraniu prawidłowej częstotliwości kanału wybierz opcję [Wykonane], a następnie naciśnij przycisk OK.

5. Wybierz opcję [Zapisz w pamięci bieżący kanał], aby zapisać dostrojony kanał bez zmiany bieżącego numeru, lub [Zapisz w pam. jako nowy kanał], aby zapisać go pod nowym numerem.

## Zmiana ustawień języka

## Zmiana języka ścieżki dźwiękowej, napisów i telegazety

Cyfrowe kanały telewizyjne mogą przesyłać kilka języków ścieżek dźwiękowych, napisów i telegazety dla jednego programu. Jeśli dostępnych jest kilka wersji językowych, wybierz języki preferowane.

1. Naciśnij przycisk $\hat{\mathbf{m}}$ .

2. Wybierz kolejno [Konfiguracja] > [Ustawienia kanału] lub [Ustawienia satelity $] >$  [ $|$ ezyk].

3. Wybierz jedno z poniższych ustawień, a następnie naciśnij przycisk OK:

- [Główny dźwięk] / [Dodatkowy dźwięk]: wybór dostępnego języka ścieżki dźwiękowej dla kanałów cyfrowych.
- [Główne napisy] / [Dodatkowe napisy]: wybór dostępnego języka napisów dialogowych dla kanałów cyfrowych.
- [Główna telegazeta] / [Dodatkowa telegazeta]: wybór dostępnego języka telegazety dla kanałów cyfrowych.
- [Słabosłyszacy]: właczanie lub wyłączanie napisów dialogowych dla osób słabosłyszących.
- [Niedowidzący] (tylko Wielka Brytania): wybór urządzenia dla wyjściowego sygnału audio.
- [Pomniejszona skala głośności] (tylko Wielka Brytania): regulacja głośności ścieżki dźwiękowej dla osób niedowidzących.
- [Preferowany format audio]: wybierz opcję [Standard], aby odbierać dźwięk w standardowym formacie (MPEG). Wybierz opcję [Zaawansowane], aby odbierać dźwięk w zaawansowanych formatach (AAC, EAC-3 lub AC-3, jeśli są dostępne).
- [Mono/Stereo]: wybierz opcję [Mono] lub [Stereo], jeśli nadawany jest dźwięk stereofoniczny.
- 4. Naciśnij przycisk D, aby wyjść z menu.

Wskazówka: W tym samym menu można ustawić dodatkowy język. Język ten zostanie wybrany, jeśli język główny będzie niedostępny.

### Język menu

1. Naciśnij przycisk **n** podczas oglądania telewizji.

2. Wybierz kolejno: [Konfiguracja] > [Ustawień telewizora] > [Preferencje] > [Język menu].

3. Wybierz język menu z listy, a następnie naciśnij przycisk OK.

## <span id="page-45-1"></span>Ustawienia sieciowe

## Korzyści

#### <span id="page-45-0"></span>Sieć komputerowa

Po podłączeniu telewizora do sieci komputerowej można wyświetlać zdjęcia, odtwarzać muzykę i filmy z komputera lub urządzenia pamięci znajdującego się w sieci. Po instalacji sieci wybierz opcję [Przeglądaj PC] w menu głównym, aby wyświetlić zawartość komputera.

#### Net TV

Po podłączeniu telewizora do sieci komputerowej podłączonej do Internetu można połączyć telewizor z serwisem Net TV. Na stronie startowej serwisu Net TV znajdziesz filmy, zdjęcia, muzykę, informacje, rozrywkę, gry i wiele innych, wszystko dostosowane do ekranu Twojego telewizora.

Po instalacji sieci wybierz opcję [Przeglądaj Net TV] w menu głównym, aby otworzyć stronę startową serwisu Net TV.

## Co jest potrzebne **OSTRZEŻENIE**

Ten telewizor spełnia wymagania dyrektywy zgodności elektromagnetycznej tylko w przypadku korzystania z ekranowanego przewodu Ethernet kategorii 5.

Do podłączenia routera do telewizora zalecamy skorzystanie z przewodu ethernet krótszego niż 3 metry.

Aby podłączyć telewizor do sieci komputerowej i Internetu, w sieci musi znajdować się router. Włącz router DHCP. Podłącz router do telewizora za pomocą przewodu sieciowego (Ethernet). Aby korzystać z serwisu Net TV, podłącz telewizor do routera z szybkim łączem internetowym.

Można również podłączyć ten telewizor do sieci komputerowej PC bezprzewodowo za pomocą opcjonalnego bezprzewodowego adaptera USB. Więcej informacji można uzyskać u lokalnego sprzedawcy.

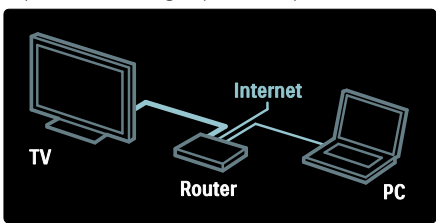

Funkcja sieci komputerowej ma certyfikat DLNA 1.5. Można skorzystać z systemu operacyjnego Microsoft Windows XP lub Vista, Intel Mac OSX lub Linux.

Aby udostępnić zawartość komputera dla telewizora, na komputerze musi być zainstalowane najnowsze oprogramowanie serwera multimedialnego. Program Windows Media Player 11 lub podobny.

W przypadku niektórych rodzajów oprogramowania serwera multimedialnego należy włączyć ustawienie udostępniania plików w telewizorze.

Lista obsługiwanego oprogramowania serwera multimedialnego znajduje się w części Parametry techniczne > Multimedia (str. [77\)](#page-77-0).

Uwaga: Jeśli urządzenie nie powróci do trybu DLNA wskutek wystąpienia zewnętrznych zakłóceń elektrycznych (np. wyładowania elektrostatycznego), konieczna jest interwencja użytkownika.

### Instalacja sieci przewodowej

Przed rozpoczęciem instalacji sieci należy podłączyć router do telewizora za pomocą przewodu sieciowego oraz włączyć router.

Aby rozpocząć instalację sieci przewodowej, zamknij instrukcję obsługi, wybierz kolejno opcje **+ > [Konfiguracja] > [Połącz z** siecią] i naciśnij przycisk OK.

Aby zainstalować sieć przewodową, wykonaj czynności wyświetlane na ekranie.

Telewizor cały czas szuka połączenia sieciowego.

Jeśli pojawi się monit o zaakceptowanie warunków przedstawionych w Umowie licencyjnej użytkownika końcowego, należy je zaakceptować. Najnowszą wersję Umowy licencyjnej użytkownika końcowego można znaleźć na stronie internetowej [www.philips.com](http://www.philips.com/).

## Wi-Fi Ready

#### Tworzenie projekcji z monitora komputerowego: Wprowadzenie

Ten telewizor jest przystosowany do standardu Wi-Fi\*. Korzystając z akcesorium PTA01 — bezprzewodowego adaptera USB (do nabycia osobno), możesz bezprzewodowo podłączyć telewizor do sieci. Bezpłatny program Wi-Fi MediaConnect umożliwia stworzenie projekcji z monitora komputerowego na ekranie telewizora. Projekcje mogą obejmować materiały wideo, muzykę lub prezentacje odtwarzane na komputerze.

\*Dostępne tylko w niektórych modelach.

#### Co jest potrzebne:

Aby skorzystać z programu Wi-Fi MediaConnect, należy podłączyć telewizor do sieci domowej. W tym celu niezbędny jest router bezprzewodowy.

Więcej informacji na temat podłączania do sieci można znaleźć w części Pomoc > Konfiguracja telewizora > Konfiguracja sieci (str[. 45\)](#page-45-1).

#### Tworzenie projekcji z monitora komputerowego: Instalacja programu Wi-Fi **MediaConnect**

1. Odszukaj płytę CD-ROM z programem Wi-Fi MediaConnect, która była dołączona do adaptera PTA01.

2. Włóż płytę do napędu w komputerze. 3. Komputer uruchomi przeglądarkę internetową, a następnie otworzy stronę pobierania programu Wi-Fi MediaConnect: [www.wifimediaconnect.philips.com.](http://www.wifimediaconnect.philips.com/) 

Na tej stronie można sprawdzić niezbędne wymagania komputera.

4. Wprowadź kod wydrukowany na kopercie płyty CD-ROM.

5. Kliknij przycisk "Pobierz teraz", aby pobrać bezpłatny program Wi-Fi MediaConnect. 6. Po zakończeniu pobierania kliknij

dwukrotnie ikonę pliku "Wi-Fi

MediaConnect\_setup.exe".

7. Postępuj zgodnie z wyświetlanymi instrukcjami.

#### Tworzenie projekcji z monitora komputerowego: Nadawanie nazwy telewizorowi

Jeśli do sieci są podłączonych jest kilka telewizorów, należy je odróżnić, nadając im unikalne nazwy.

1. Naciśnij przycisk  $\bigstar$ , a następnie wybierz kolejno: [Konfiguracja] > [Ustawienia sieci] > [Nazwa sieci telewizyjnej].

2. Naciśnij przycisk OK, aby otworzyć klawiaturę ekranową.

3. Przy pomocy klawiatury ekranowej wpisz nazwę telewizora, a następnie naciśnij przycisk OK.

#### Tworzenie projekcji z monitora komputerowego: Pomoc

Aby zapoznać się z tematami pomocy funkcji Wi-Fi MediaConnect, kliknij prawym przyciskiem myszy ikonę programu w zasobniku powiadomień komputera i wybierz opcję Pomoc.

#### Szczegółowe informacje

- Możesz wyświetlić film w wysokiej (HD) lub standardowej rozdzielczości (SD), w zależności od mocy przetworzeniowej komputera.
- Projekcja treści zapisanych na niektórych komercyjnych płytach DVD/Blu-ray może być niemożliwa z uwagi na zastosowane zabezpieczenia zawartości.
- Telewizor wyświetla pliki multimedialne z komputera z pewnym opóźnieniem.
- Funkcja Wi-Fi MediaConnect jest dostępna tylko dla komputerów osobistych.

## Tworzenie projekcji z monitora komputerowego: Wymagania

Wymagania minimalne

- System operacyjny Windows XP, Vista, Windows 7 (tylko komputer osobisty)
- Intel Pentium Core 2 Duo 1,8 GHz
- 512 MB pamięci RAM
- 200 MB wolnego miejsca na dysku twardym
- Wi-Fi 802.11g
- Połączenie z Internetem

#### Tworzenie projekcji z monitora komputerowego: Wymagania

Wymagania zalecane

- System operacyjny Windows XP, Vista, Windows 7 (tylko komputer osobisty)
	- Intel Pentium Core 2 Duo 2,1 GHz
- 1 GB pamięci RAM
- 200 MB wolnego miejsca na dysku twardym
- Wi-Fi 802.11n
- Połączenie z Internetem

### Ustawienia sieci

Ustawienia sieci dla telewizora umożliwiające połączenie z routerem są standardowe i ustawione na automatyczne. To zapewnia łatwe połączenie się z dowolną dostępną siecią.

W przypadku wystąpienia problemów z połączeniem sieciowym można dostosować poszczególne ustawienia odpowiednio dla sieci domowej.

Jeśli nie masz pewności, jak to zrobić, poproś o pomoc osobę dysponującą szerszą wiedzą na temat sieci.

Aby skonfigurować poszczególne ustawienia sieci, wybierz kolejno:  $\triangle$  > [Konfiguracja] > [Ustawienia sieci] i naciśnij przycisk OK.

Więcej informacji na temat konfiguracji serwera multimedialnego w komputerze (str[. 47](#page-47-0)) można znaleźć w dokumencie PDF z instrukcją obsługi w Internecie na stronie [www.philips.com/support.](http://www.philips.com/support)

#### <span id="page-47-0"></span>Konfiguracja serwera multimedialnego w komputerze TVersity v.0.9.10.3 (dla systemów

operacyjnych Microsoft Windows)

Włączanie udostępniania multimediów

Uruchom program TVersity w systemie Microsoft Windows. Kliknij karte Settings (Ustawienia), a następnie kliknij przycisk Start Sharing (Rozpocznij udostepnianie).

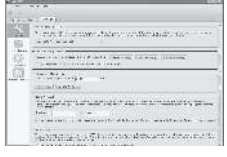

W oknie podręcznym pojawi się komunikat informujący o uruchomieniu usługi serwera multimedialnego. Kliknij ikonę OK.

#### Dodawanie folderów przeznaczonych do udostępniania multimediów

W programie TVersity kliknij zakładkę Sharing (Udostepnianie).

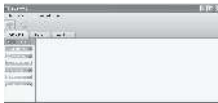

Kliknij zielony znak plus i wybierz polecenie Add folder (Dodaj folder).

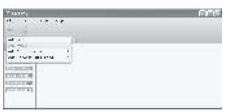

W oknie podręcznym Add (Dodawanie) kliknij przycisk **Browse** (Przeglądaj).

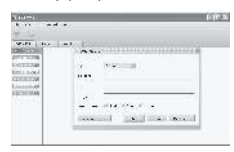

W oknie **Browse for Folder** (Przeglądaj, aby znaleźć folder) wybierz folder z muzyką, zdjęciami lub filmami, które chcesz udostępnić i kliknij przycisk OK. Twonky Media v4.4.2 w systemie

## operacyjnym Macintosh OS X

Włączanie udostępniania multimediów

Uruchom program Twonky Media na komputerze Macintosh OS X. Wyświetlone zostanie okno programu Twonky Media.

W oknie Basic Setup (Konfiguracja podstawowa) kliknij Clients/Security (Klienci/Zabezpieczenia). Wyświetlone zostanie okno ustawień Clients/Security (Klienci/Zabezpieczenia).

Kliknij przycisk Enable sharing for new clients automatically (Udostępniaj automatycznie nowym klientom), a następnie kliknij przycisk Save Changes (Zapisz zmiany). Udostępnianie multimediów zostało włączone.

#### Dodawanie folderów przeznaczonych do udostępniania multimediów

W oknie Basic Setup (Konfiguracja podstawowa) kliknij opcję Sharing (Udostępnianie). Wyświetlone zostanie okno ustawień udostępniania.

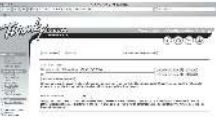

Kliknij przycisk Browse (Przeglądaj), aby dodać lokalizację foldera. Kliknij przycisk Add new content directory (Dodaj nowy folder zawartości), aby dodać więcej folderów.

Po dodaniu wszystkich folderów kliknij przycisk Save changes (Zapisz zmiany), a nastepnie kliknij przycisk Rescan content directories (Przeszukaj ponownie zawartość folderów).Pliki multimediów są gotowe do pobierania przez telewizor.

Uwaga: Instrukcje mają zastosowanie zarówno do systemu Microsoft Windows XP, jak i systemu Windows Vista.

#### Włączanie udostępniania multimediów

W systemie Microsoft Windows uruchom program Windows Media Player 11. Pojawi się okno programu Windows Media Player.

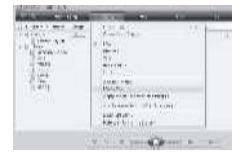

W oknie Media Sharing (Udostępnianie multimediów) zaznacz pole Share my media (Udostępnij moje multimedia) i kliknij przycisk OK.

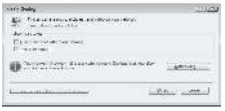

Jeśli żadne połączenie sieciowe nie zostanie znalezione i nie można zaznaczyć tego pola, kliknij przycisk Networking (Sieć), aby wyświetlić okno Network and Sharing Center (Centrum sieci i udostępniania),...

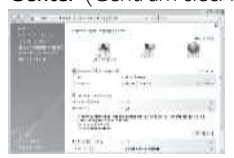

W obszarze Network discovery (Odnajdowanie sieci) zaznacz opcję On (Wł.).

W obszarze File sharing (Udostępnianie plików) zaznacz opcję On (Wł.). Ponownie wyświetl okno Media Sharing (Udostępnianie multimediów) w programie Windows Media Player i zaznacz pole Share My Media (Udostępnij moje multimedia). Kliknij ikonę OK.

Po podłączeniu telewizora za pomocą routera do komputera i włączeniu wszystkich urządzeń w oknie Media Sharing (Udostępnianie multimediów) telewizor będzie widoczny jako Unknown Device (Nieznane urządzenie). Wybierz urządzenie i kliknij przycisk Allow (Zezwalaj).

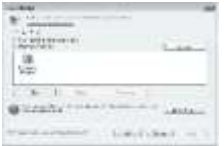

Aby zmienić określone ustawienia udostępniania, otwórz okno Settings (Ustawienia). Jeśli ikona urządzenia (telewizora) jest zaznaczona zielonym symbolem, kliknij przycisk OK.

#### Dodawanie folderów przeznaczonych do udostępniania

W programie Windows Media Player wybierz w menu pozycję Library (Biblioteka) i wybierz polecenie Add to Library (Dodaj do biblioteki).

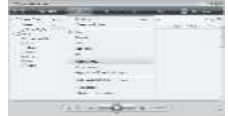

W oknie Add to Library (Dodaj do biblioteki) wybierz pozycję My folders and those of others that I can access (Moje foldery i foldery innych użytkowników, do których mam dostęp) i kliknij przycisk Advanced Options (Opcje zaawansowane).

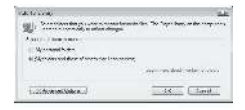

#### Po wyświetleniu okna Advanced Options

(Opcje zaawansowane) można dodać określone foldery, które chcesz udostępnić, a nastepnie kliknąć przycisk Add (Dodaj).

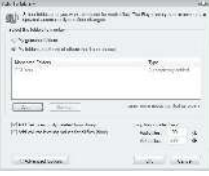

W oknie Add Folder (Dodaj folder) wybierz folder z muzyką, zdjęciami lub filmami, które chcesz współdzielić z innymi urządzeniami, i kliknij przycisk OK.

W oknie Add To Library (Dodaj do biblioteki) zostanie wyświetlony nowo dodany folder. Możesz dodać więcej folderów, które chcesz udostępnić. Kliknij przycisk OK, aby dodać pliki do biblioteki.

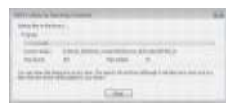

Teraz możesz używać telewizora do słuchania muzyki, oglądania zdjęć i filmów wideo.

## Zmiana innych ustawień

### Ustawienia energooszczędne

1. Podczas oglądania telewizji naciśnij zielony przycisk.

2. Wybierz jedno z poniższych ustawień, a następnie naciśnij przycisk OK:

- [Oszcz. energii]: zastosowanie kombinacji ustawień obrazu w celu obniżenia zużycia energii.
- [Wycisz ekran]: wyłączanie wyświetlacza telewizora. "Wyciszenie" ekranu pozwala zaoszczędzić energię, jeśli użytkownik po prostu chce słuchać dźwięku z telewizora.
- [Czujnik światła]: aby oszczędzać energię, wbudowany czujnik jasności otoczenia obniża jasność ekranu telewizora, gdy otoczenie staje się ciemniejsze.

## Synchronizacja obrazu w dźwiękiem

Włącz funkcję cyfrowej synchronizacji obrazu z dźwiękiem, aby automatycznie zsynchronizować obraz w telewizorze ze ścieżką dźwiękową z podłączonego zestawu kina domowego.

1. Naciśnij przycisk **n** podczas oglądania telewizji.

2. Wybierz kolejno: [Konfiguracja] > [Ustawień telewizora] > [Preferencje] > [Opóźnienie wyjścia audio] > [Włączony], a następnie naciśnij przycisk OK.

## Zegar telewizora

Na ekranie telewizora można wyświetlić zegar. Na zegarze wyświetlany jest aktualny czas na podstawie danych uzyskanych od dostawcy usługi telewizyjnej.

#### Wyświetlanie zegara telewizora

1. Podczas oglądania telewizji naciśnij przycisk . E.

2. Wybierz opcje **[Status]**, a następnie naciśnij przycisk OK.

Zegar jest wyświetlany w prawym dolnym rogu ekranu telewizora.

#### Zmiana trybu zegara

Domyślnie tryb zegara jest ustawiony na wartość [Automatyczny], synchronizując zegar telewizora zgodnie z Uniwersalnym czasem koordynowanym (UTC — Coordinated Universal Time). Jeśli telewizor nie może odbierać transmisji UTC, ustaw tryb zegara na wartość [Ręczny]. [Zależne od dostępności w danym kraju] włączanie Uniwersalnego czasu koordynowanego (UTC) i możliwości ustawienia [Ustawienia dzienne].

1. Naciśnij przycisk **n** podczas oglądania telewizii.

2. Wybierz kolejno opcje [Konfiguracja] > [Ustawień telewizora] > [Preferencje] > [Zegar] > [Automat. tryb zegara]. 3. Wybierz opcję [Automatyczny], [Ręczny] lub [Zależne od dostępności w danym kraju], a następnie naciśnij przycisk OK.

Włączanie i wyłączanie czasu letniego W przypadku gdy tryb zegara ustawiony jest na wartość [Zależne od dostępności w danym kraju], włącz lub wyłącz czas letni, jeśli wymaga tego dana strefa czasowa.

1. W menu [Zegar] wybierz kolejno opcje [Ustawienia dzienne] > [Ustawienia dzienne włączone] lub [Ustawienia dzienne wyłączone], a następnie naciśnij przycisk OK. Czas letni został włączony lub wyłączony dla danej strefy czasowej.

#### Ręczne ustawianie zegara

Jeśli wybrano tryb [Ręczny] zegara, należy ręcznie ustawić datę i godzinę.

1. W menu [Zegar] wybierz opcję [Data] lub [Czas], a następnie naciśnij przycisk OK. 2. Dokonaj wyboru, naciskając przycisków nawigacji, a następnie wybierz opcję [Wykonane].

## Umiejscowienie telewizora

Zależnie od umiejscowienia telewizora stosuje się szereg ustawień.

#### Tryb sklepowy i domowy

Jeśli jako lokalizację telewizora wybrano tryb [Sklep], możliwość zmiany ustawień jest ograniczona. Aby uzyskać dostęp do wszystkich ustawień telewizora, jako lokalizację telewizora wybierz tryb [Dom].

1. Naciśnij przycisk **n** podczas oglądania telewizji.

2. Wybierz kolejno opcje [Konfiguracja] > [Ustawień telewizora] > [Preferencje] > [Lokalizacja] > [Dom] lub [Sklep], a nastepnie naciśnii przycisk **OK**.

3. Ponownie uruchom telewizor.

#### Montaż na podstawie lub na ścianie

Zależnie od miejsca montażu telewizora stosuje się odpowiednie ustawienia. 1. W menu *[Preferencje]* wybierz kolejno opcje [Umieszczenie telewizora] > [Na podstawie telewizora] lub [Montaż na ścianie], a następnie naciśnij przycisk OK.

## **Aktualizacja** oprogramowania

#### Oprogramowanie telewizora

1. Naciśnij przycisk $\bullet$ .

2. Wybierz kolejno: [Konfiguracja] > [Ustawienia oprogramowania] > [Inform. o zainstal. oprogramowaniu] i naciśnij przycisk OK.

Zostanie wyświetlona wersja aktualnego oprogramowania.

Aby zaktualizować oprogramowanie, skorzystaj z jednej z poniższych opcji: a. Aktualizacja za pośrednictwem cyfrowego sygnału telewizyjnego.

b. Aktualizacja za pośrednictwem portu USB.

c. Aktualizacja przez Internet.

Więcej informacji można znaleźć na kolejnych stronach.

Jeśli są dostępne, telewizor może odbierać aktualizacje oprogramowania przesyłane z cyfrowym sygnałem telewizyjnym. Jeśli aktualizacja jest dostępna, pojawi się komunikat z żądaniem aktualizacji oprogramowania. Zalecamy dokonanie aktualizacji oprogramowania wraz z pojawieniem się komunikatu.

Przed wykonaniem tej procedury wykonaj następujące czynności:

- Zarezerwuj sobie wystarczająco dużo czasu na wykonanie pełnej aktualizacji.
- Przygotuj pamięć flash USB z co najmniej 256 MB wolnego miejsca.
- Zapewnij sobie dostęp do komputera z portem USB i dostępem do Internetu.

#### 1. Naciśnij przycisk **n**.

2. Wybierz kolejno: [Konfiguracja] > [Aktualizacja oprogramowania], a następnie naciśnij przycisk OK. Zostanie uruchomiony asystent aktualizacji. Postępuj według instrukcji na ekranie, aby zakończyć aktualizację.

Uwaga: jeśli plik aktualizacji został już pobrany do pamięci flash USB, podłącz ją do telewizora. Wybierz kolejno: [Konfiguracja]

#### > [Ustawienia oprogramowania] > [Lokalna rozbudowa].

Jeśli telewizor jest podłączony do routera z dostępem do Internetu, oprogramowanie telewizora można zaktualizować bezpośrednio przez Internet. Potrzebne jest do tego łącze internetowe o wysokiej przepustowości.

1. Wybierz kolejno opcje  $\bigstar$  > [Konfiguracja] > [Rozbud. teraz] i naciśnij przycisk OK.

2. Wybierz opcję [Internet] i naciśnij przycisk OK. Postępuj zgodnie z wyświetlanymi instrukcjami

Po zakończeniu aktualizacji telewizor zostanie automatycznie wyłączony i ponownie uruchomiony. Poczekaj, aż telewizor się włączy. Nie naciskaj przycisku zasilania Wyłącznik zasilania na telewizorze. Jeśli telewizor jest podłączony do Internetu, po uruchomieniu telewizora na jego ekranie zostanie wyświetlony komunikat o dostępności nowego oprogramowania.

### Pomoc na ekranie

Przed przeprowadzeniem aktualizacji pomocy na ekranie upewnij się, że dostępne są:

- Pusta pamięć flash USB. Pamięć flash USB musi być sformatowana w systemie plików FAT lub DOS.
- Nie należy korzystać z dysków twardych USB.
- Komputer z dostępem do Internetu.
- Archiwizator obsługujący format plików ZIP (np. WinZip dla systemu Microsoft Windows lub Stufflt dla systemu Macintosh).

Przed przeprowadzeniem aktualizacji pomocy sprawdź bieżącą wersję pomocy zainstalowanej w telewizorze. Jeśli wersja pomocy zainstalowanej w telewizorze jest starsza niż wersja dostępna pod adresem [www.philips.com/support](http://www.philips.com/support), pobierz i zainstaluj najnowszy plik pomocy.

1. Naciśnij przycisk **fi**.

2. Wybierz opcję [Pomoc], a następnie naciśnij przycisk OK.

Wyświetlona zostanie Pomoc na ekranie.

3. Wybierz kolejno: Parametry techniczne > Wymiary. Przejdź do ostatniej strony rozdziału i sprawdź numer wersji.

 Uwaga: Numer wersji to 12-cyfrowa liczba, której ostatnia cyfra oznacza wersję pomocy zainstalowanej w telewizorze. Jeśli np. wersja telewizora to "3139 137 03583", cyfra "3" oznacza wersję bieżącej pomocy zainstalowanej w telewizorze.

1. Pustą pamięć flash USB podłącz do portu USB komputera.

2. W komputerze, w katalogu głównym pamięci flash USB, utwórz folder o nazwie "upgrades".

3. W przeglądarce internetowej przejdź do adresu [www.philips.com/support](http://www.philips.com/support).

4. Na stronie internetowej pomocy technicznej Philips wyszukaj swój produkt oraz plik pomocy dla posiadanego telewizora. Plik pomocy (plik \*.upg) jest skompresowany i znajduje się w archiwum \*.zip.

5. Jeśli wersja pliku pomocy na stronie pomocy technicznej Philips jest nowsza od pliku zainstalowanego w telewizorze, kliknij ją, aby zapisać plik w pamięci flash USB. 6. Korzystając z archiwizatora, wypakuj plik \*.zip do folderu "upgrades" w pamięci flash USB.

7. Zostanie wypakowany plik pomocy \*.upg. 8. Odłączanie pamięci flash USB od komputera.

- Podczas trwania aktualizacji nie należy wyłączać telewizora ani odłączać pamięci flash USB.
- Jeśli podczas aktualizacji nastąpi awaria zasilania, nie należy odłączać pamięci flash USB od telewizora. Aktualizacja będzie kontynuowana w momencie ponownego włączenia zasilania.
- Jeśli podczas aktualizacji wystąpił błąd, należy ponownie przeprowadzić procedurę. Jeśli błąd wystąpi ponownie, skontaktuj się z biurem obsługi klienta firmy Philips.
- 1. Włącz telewizor.

2. Podłącz pamięć flash USB zawierającą plik pomocy \*.upg do złącza USB telewizora. Odłącz od telewizora wszystkie inne urządzenia USB.

3. Naciśnij przycisk  $\bigstar$ .

#### 4. Wybierz kolejno: [Konfiguracja] > [Ustawienia oprogramowania] > [Lokalna rozbudowa].

Zostanie wyświetlony ekran aktualizacji.

5. Zaznacz plik pomocy "\*.upg", a nastepnie naciśnij przycisk OK.

Zostanie wyświetlony komunikat o stanie aktualizacji. Aby zakończyć proces aktualizacji i ponownie uruchomić telewizor, postępuj zgodnie z instrukcjami wyświetlanymi na ekranie.

## Ponowna instalacja kanałów

Ponowna instalacja kanałów powoduje zresetowanie wszystkich ustawień obrazu i dźwięku oraz reinstalację wszystkich kanałów telewizyjnych.

1. Naciśnij przycisk **in**. 2. Wybierz kolejno: [Konfiguracja] > [Ustawień telewizora] > [Zainstaluj ponownie telewizor] i naciśnij przycisk OK. 3. Postępuj zgodnie z wyświetlanymi instrukcjami.

# 5 Podłączanie telewizora

## Pierwsze połączenia

## Zasilanie

Upewnij się, że zapewniony jest łatwy dostęp do wtyczki przewodu zasilającego podłączonej do gniazdka elektrycznego. Podczas odłączania przewodu zasilającego zawsze ciągnij wtyczkę, a nie przewód. Chociaż telewizor ten pobiera bardzo mało energii w trybie gotowości, najlepiej wyłączyć jego zasilanie wyłącznikiem u dołu telewizora, jeśli nie będzie on używany przez dłuższy czas.

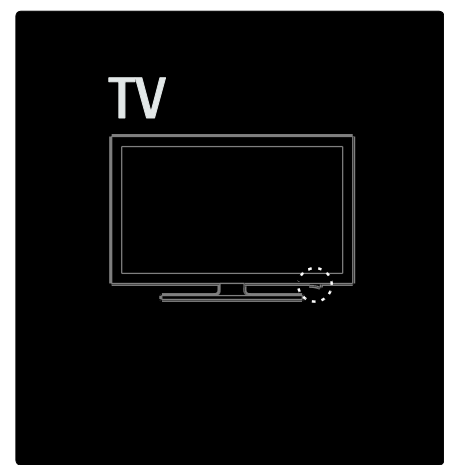

## Antena

Znajdź wejście antenowe z tyłu telewizora. Podłącz dokładnie przewód antenowy do gniazda antenowego.

Uwaga: Aby odbierać transmisję w standardzie DVB-S, podłącz przewód antenowy do wejścia SAT (DVB-S) z boku telewizora. To rozwiązanie jest dostępne tylko w niektórych modelach.

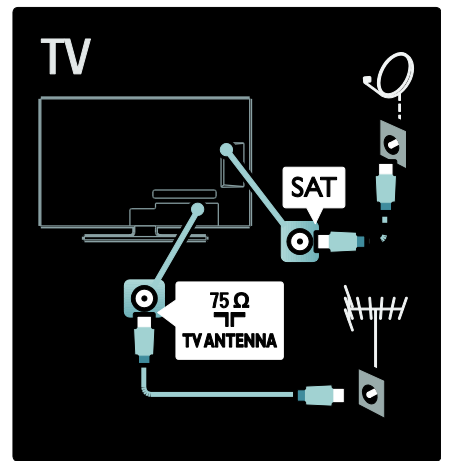

## Informacje o przewodach

## Opis

Przed podłączeniem urządzeń do telewizora sprawdź, które połączenia są dostępne w urządzeniu. Podłącz urządzenie do telewizora, korzystając z połączenia o najlepszej dostępnej jakości. Przewody dobrej jakości zapewniają dobrą jakość przesyłu obrazu i dźwięku.

Sposoby podłączania opisane w niniejszej instrukcji obsługi stanowią jedynie zalecenia. Możliwe są także inne rozwiązania. Wskazówka: Jeśli posiadane urządzenie jest wyposażone jedynie w złącza kompozytowe/RCA, należy użyć adaptera SCART–Cinch w celu podłączenia urządzenia do gniazda SCART telewizora.

#### Dodawanie urządzeń

Po podłączeniu urządzenia do telewizora należy zawsze dodać urządzenie jako pozycję w menu głównym. Dodanie takiej pozycji w menu głównym pozwala z łatwością przełączać na widok z danego urządzenia.

Aby dodać nowe urządzenie, naciśnij przycisk **i**, a następnie wybierz opcję [Dodaj urządzenie]. Postępuj zgodnie z wyświetlanymi instrukcjami.

## **HDMI**

Połączenie HDMI zapewnia najwyższą jakość obrazu i dźwięku.

- Jeden przewód HDMI służy do przesyłania sygnałów audio i wideo. Skorzystaj ze złącza HDMI w przypadku odbierania sygnału telewizyjnego w formacie HD (High Definition) oraz w celu włączenia funkcji EasyLink.
- Gniazdo HDMI ARC w telewizorze jest wyposażone w funkcję HDMI ARC. To pozwala przesyłać sygnał wyjściowy audio telewizora do urządzenia zgodnego ze standardem HDMI ARC.
- Nie należy korzystać z przewodu HDMI, którego długość przekracza 5 metrów.

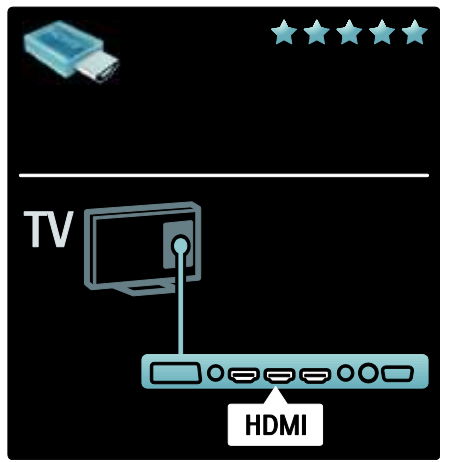

## Y Ph Pr

Połącz gniazda rozdzielonych składowych sygnału wideo Y Pb Pr z lewym i prawym gniazdem audio.

Podłącz przewody, dopasowując kolory ich wtyków do kolorów złącz Y Pb Pr. Standard Y Pb Pr obsługuje sygnały telewizyjne w formacie HD.

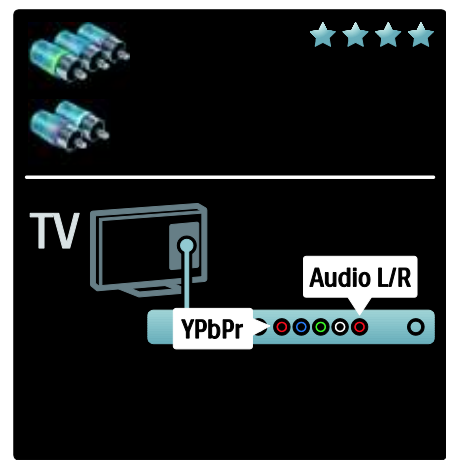

## SCART

Przewód SCART pozwala przesyłać zarówno sygnały audio, jak i wideo. Złącza SCART obsługują sygnał wideo RGB, ale nie obsługują sygnałów telewizyjnych w formacie HD.

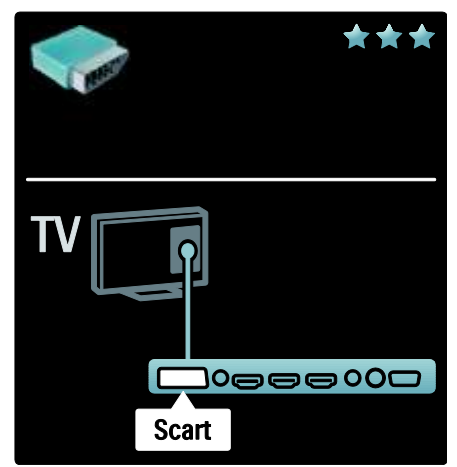

## Opis złącz telewizora

### Tylne

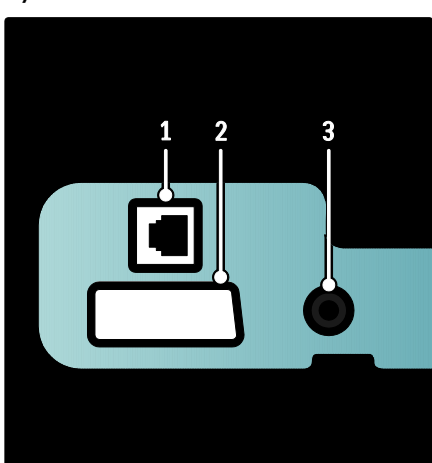

1. NETWORK: wejście danych z sieci. 2. EXT 2 (SCART): wejście audio i wideo z urządzeń analogowych lub cyfrowych, takich jak odtwarzacze DVD lub konsole do gier. 3. SERV. U: do użytku jedynie przez pracowników serwisu.

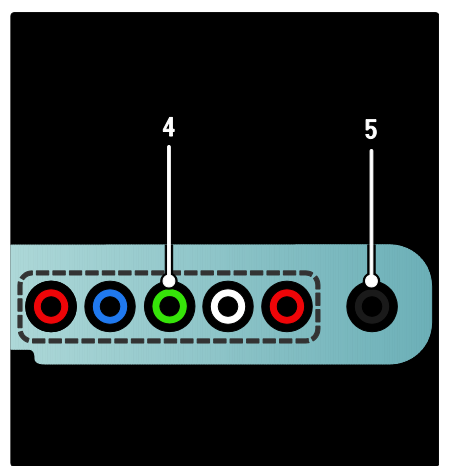

4.EXT 3 komponentowe (Y Pb Pr) : wejście audio i wideo z urządzeń analogowych lub cyfrowych, takich jak odtwarzacze DVD lub konsole do gier.

5. **a:** stereofoniczne wyjście audio do słuchawek.

## Spód

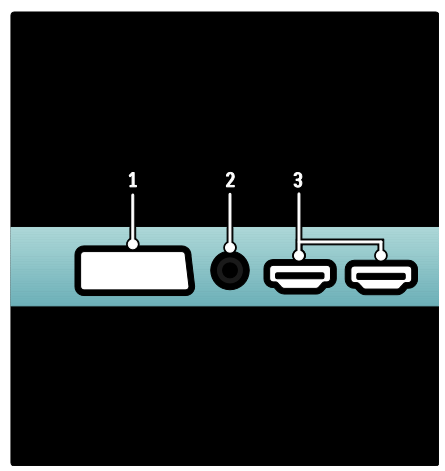

1. EXT 1 (SCART): wejście audio i wideo z urządzeń analogowych lub cyfrowych, takich jak odtwarzacze DVD lub konsole do gier. 2. DIGITAL AUDIO OUT: cyfrowe wyjście audio do zestawów kina domowego i innych cyfrowych zestawów audio.

3.HDMI: cyfrowe wejście audio i wideo dla urządzeń cyfrowych o wysokiej rozdzielczości, takich jak odtwarzacze Blu-ray.

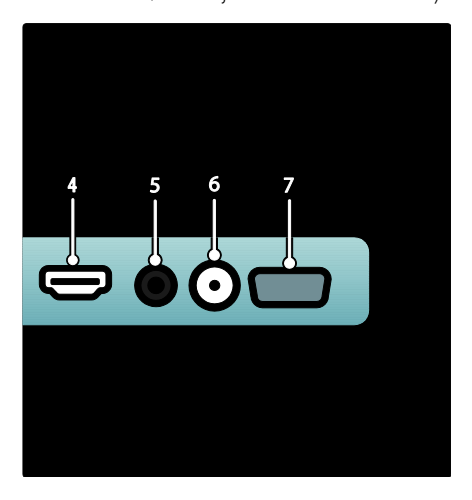

4.HDMI ARC: oprócz obsługi zwykłej funkcji HDMI służy również do wysyłania sygnału audio telewizora do urządzeń zgodnych ze standardem HDMI ARC, takich jak zestawy kina domowego.

5.AUDIO IN: wejście sygnału audio z komputera.

6. ANTENNA: wejście sygnału z anteny, odbiornika telewizji kablowej lub satelitarnej. 7. VGA: wejście sygnału wideo z komputera.

## Z boku

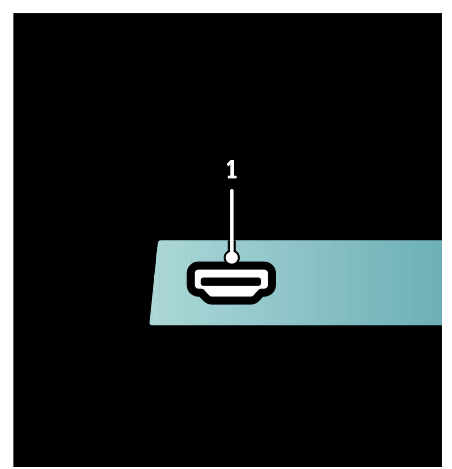

1.HDMI: cyfrowe wejście audio i wideo z urządzeń cyfrowych o wysokiej rozdzielczości, takich jak odtwarzacze Blu-ray.

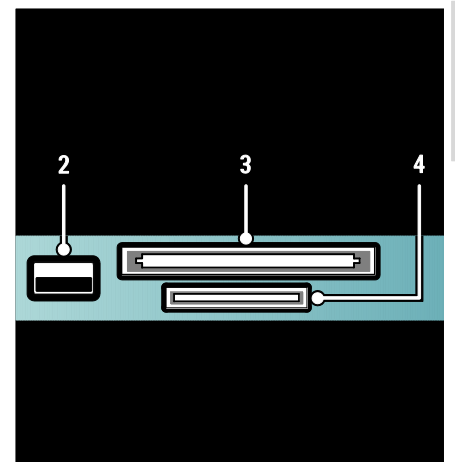

Polski

2. USB: wejście danych przesyłanych z urządzeń pamięci masowej USB. 3. CI (Common Interface): gniazdo modułu dostępu warunkowego (CAM). 4. SD CARD: gniazdo na kartę pamięci SD.

## Podłączanie urządzeń

## Odtwarzacz płyt Blu-ray

Podłącz za pomocą przewodu HDMI odtwarzacz płyt Blu-ray do złącza HDMI w dolnej części telewizora.

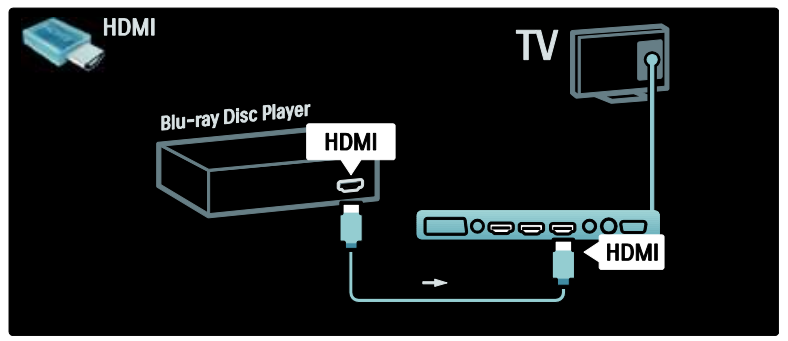

## Odtwarzacz DVD

Za pomocą przewodu HDMI podłącz odtwarzacz DVD do wejścia HDMI w dolnej części telewizora.

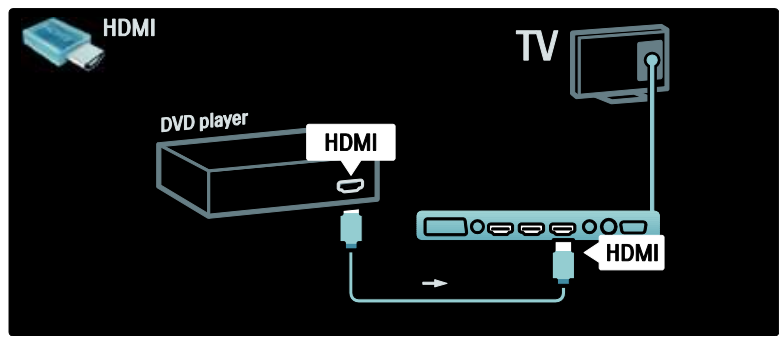

## Nagrywarka DVD

Najpierw podłącz antenę do nagrywarki DVD i do telewizora za pomocą dwóch przewodów antenowych.

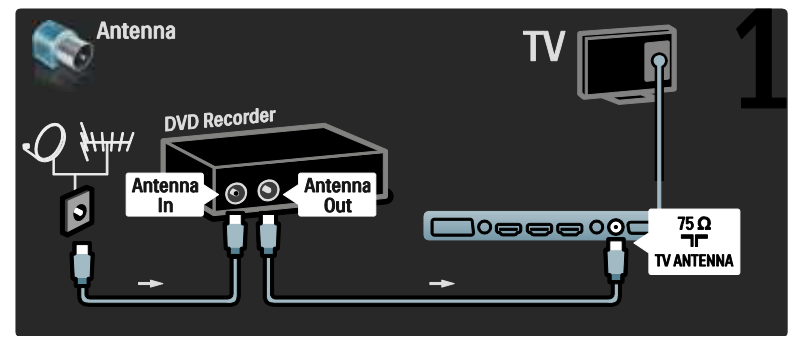

Za pomocą przewodu SCART podłącz nagrywarkę DVD do gniazda SCART w dolnej części telewizora.

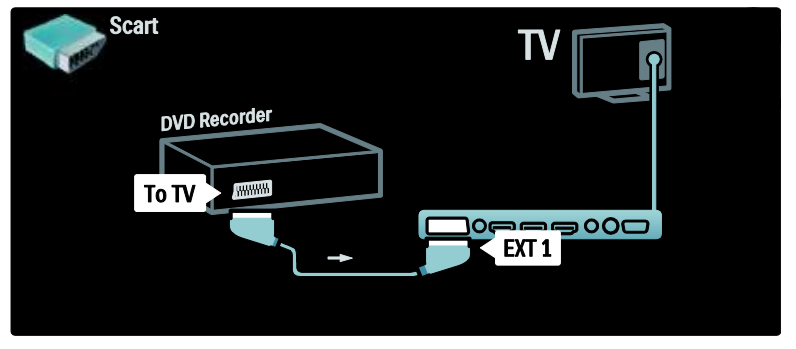

## Zestaw kina domowego

Najpierw podłącz urządzenie do telewizora za pomocą przewodu HDMI.

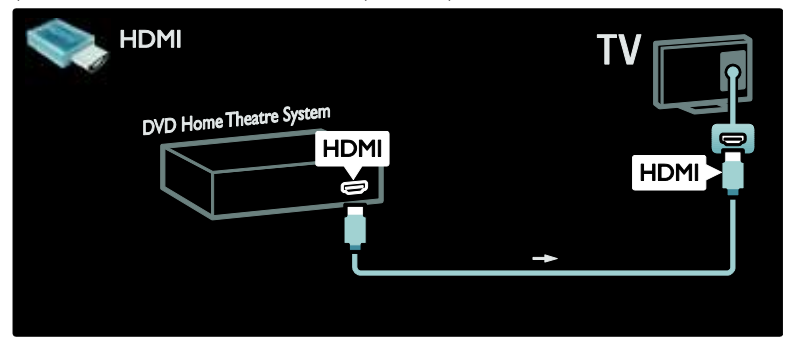

Następnie podłącz urządzenie do telewizora za pomocą cyfrowego przewodu audio z wtykami cinch.

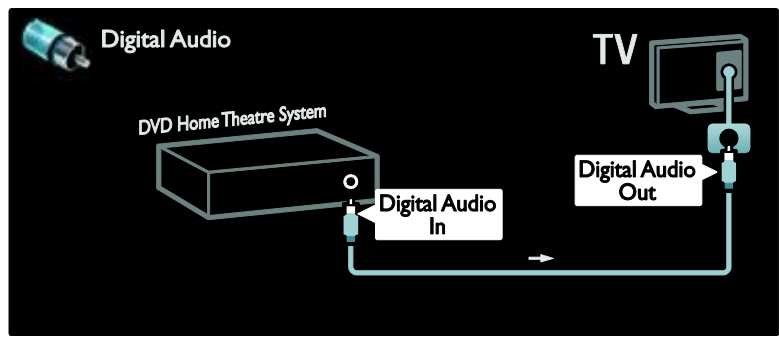

#### Synchronizacja dźwięku i obrazu

Jeśli dźwięk nie pasuje do obrazu wideo wyświetlanego na ekranie, w przypadku większości zestawów kina domowego DVD możesz ustawić opóźnienie, aby dopasować dźwięk i obraz wideo.

#### EasyLink

Aby głośniki telewizora były automatycznie wyciszane podczas odtwarzania zawartości z zestawu kina domowego, włącz funkcję EasyLink. Więcej informacji można znaleźć w części Podłączanie telewizora > Korzystanie z funkcji Philips EasyLink > Konfiguracja głośników telewizora (str[. 70\)](#page-70-0).

### Odbiornik telewizji cyfrowej/satelitarnej

Najpierw podłącz antenę do odbiornika i do telewizora za pomocą dwóch przewodów antenowych.

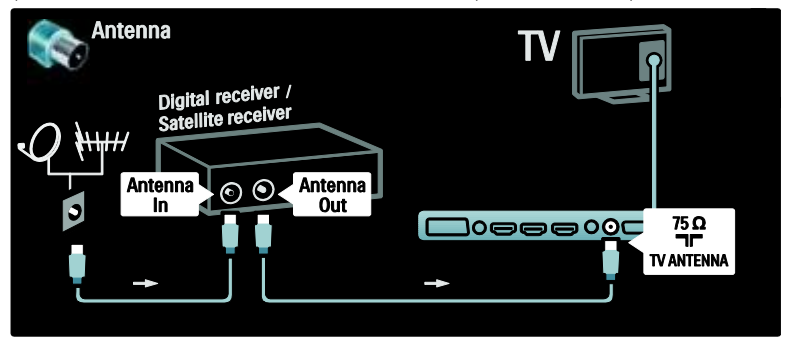

Następnie podłącz odbiornik do gniazda z tyłu telewizora za pomocą przewodu SCART.

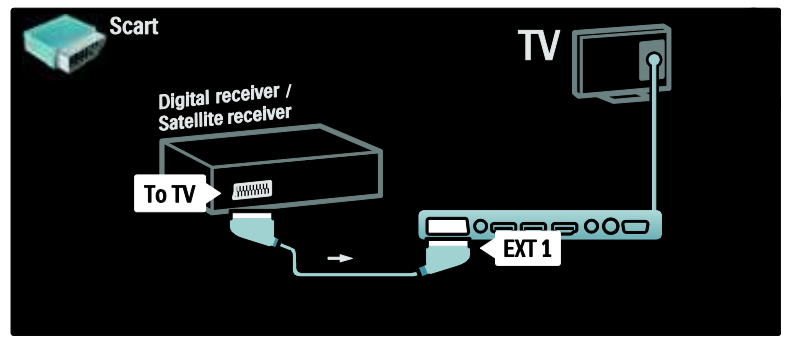

## Odbiornik cyfrowy i DVD-R

Najpierw podłącz trzy przewody antenowe do odbiornika cyfrowego, nagrywarki DVD i do telewizora.

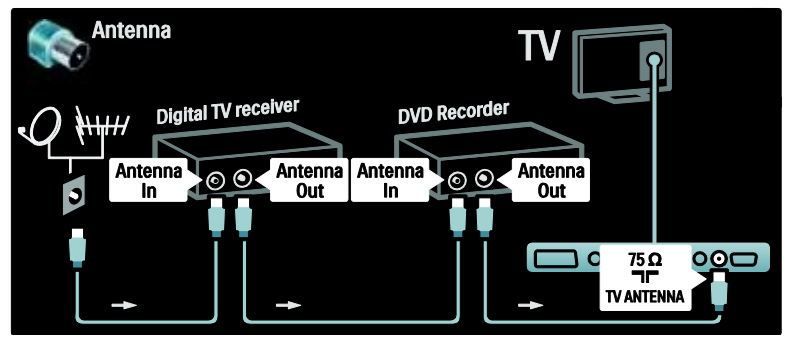

Następnie podłącz odbiornik cyfrowy do telewizora za pomocą przewodu SCART.

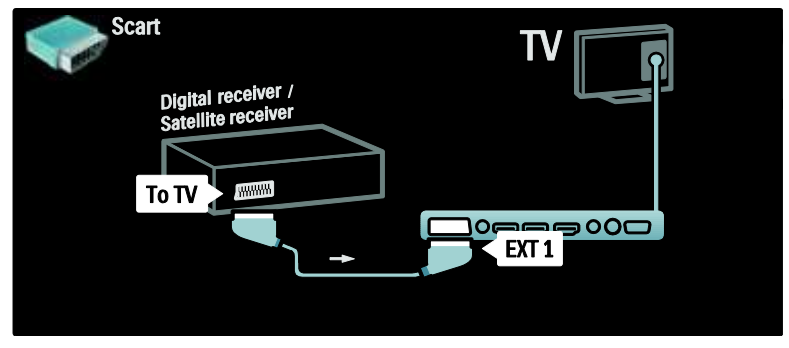

Na koniec podłącz dwa urządzenia do telewizora za pomocą dwóch przewodów SCART.

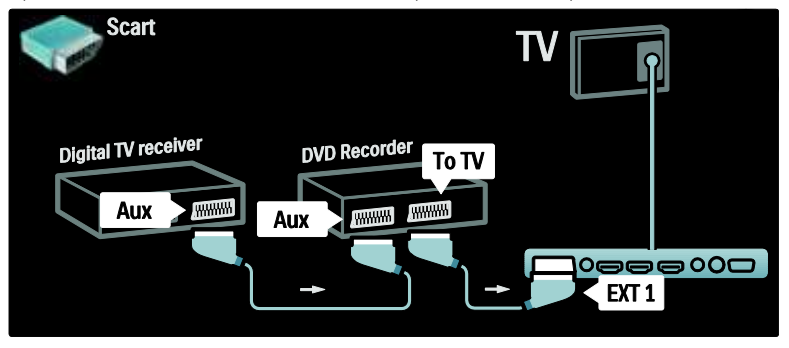

## Odbiornik cyfrowy, nagrywarka DVD-R i zestaw kina domowego

Najpierw podłącz do telewizora dwa urządzenia za pomocą trzech przewodów antenowych.

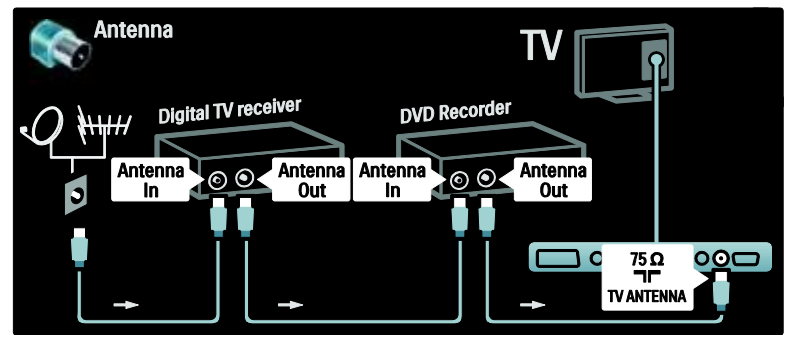

Następnie podłącz za pomocą dwóch przewodów SCART odbiornik telewizji cyfrowej do nagrywarki DVD, a nagrywarkę DVD do telewizora.

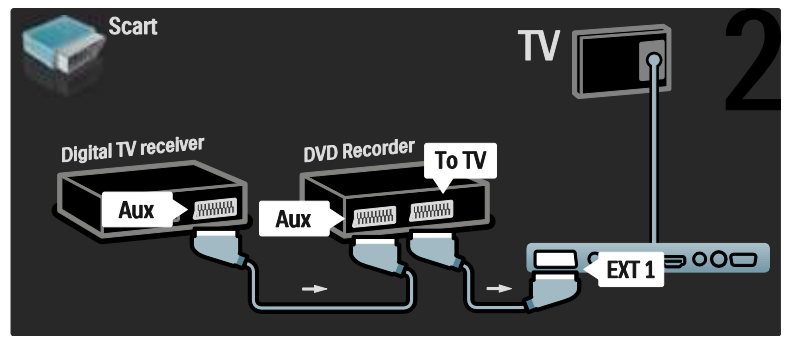

Następnie podłącz zestaw kina domowego do telewizora za pomocą przewodu HDMI.

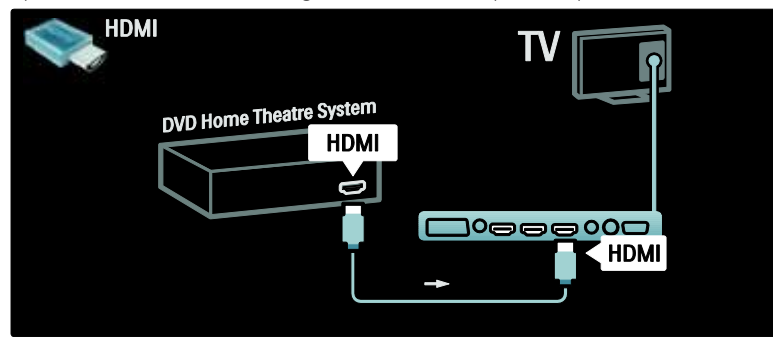

Na koniec podłącz zestaw kina domowego do telewizora za pomocą przewodu dźwięku cyfrowego z wtykami cinch.

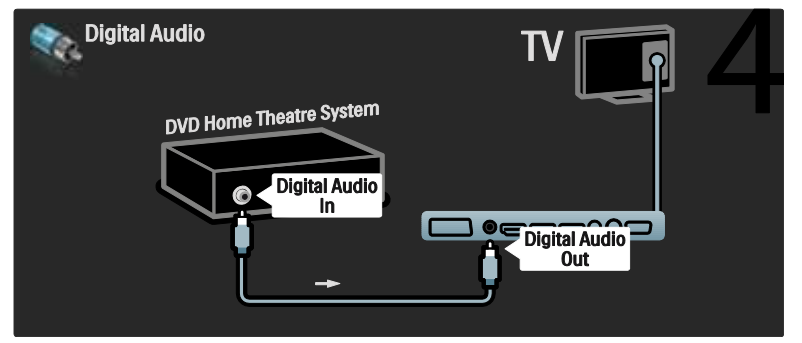

## Cyfrowy odbiornik HD

Najpierw podłącz cyfrowy odbiornik HD do telewizora za pomocą dwóch przewodów antenowych.

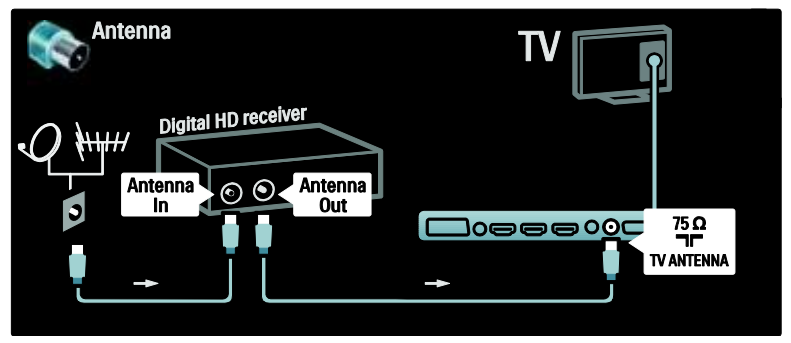

Podłącz cyfrowy odbiornik HD do telewizora za pomocą przewodu HDMI.

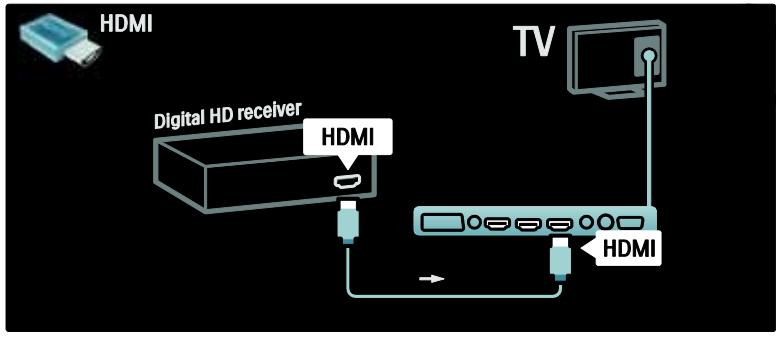

## Więcej urządzeń

## Konsola do gier

W przypadku konsoli do gier najwygodniejszym rozwiązaniem jest użycie złączy znajdujących się z boku telewizora. Jednak w razie potrzeby można również skorzystać ze złączy znajdujących się z tyłu telewizora.

#### Włączanie trybu gier

Aby zapobiec opóźnionemu wyświetlaniu obrazu, ustaw telewizor w trybie [Gra].

- 1. Naciśnii przycisk **III.**
- 2. Wybierz kolejno opcje **[Nastawy obrazu]**
- > [Gra], a następnie naciśnij przycisk OK.
- 3. Naciśnij przycisk b, aby wyjść z menu.

W przypadku konsoli do gier najwygodniejszym rozwiązaniem jest użycie złączy znajdujących się z boku telewizora.

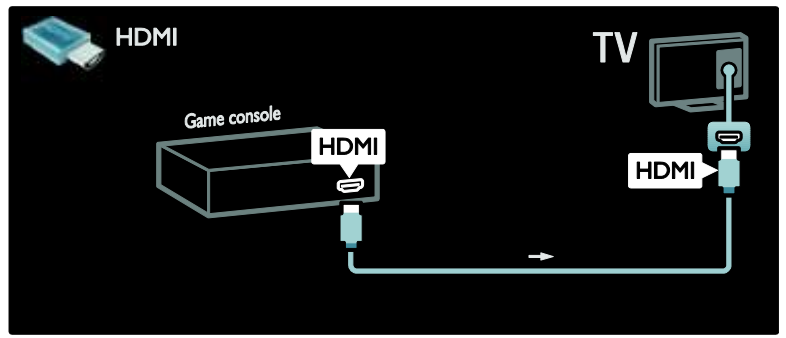

Jeśli nie można skorzystać ze złącza znajdującego się z boku telewizora, podłącz konsolę do gier do gniazda HDMI lub EXT2 (YPbPr i Audio L/R) z tyłu telewizora (w niektórych modelach zamiast oznaczenia EXT2 występuje oznaczenie EXT3).

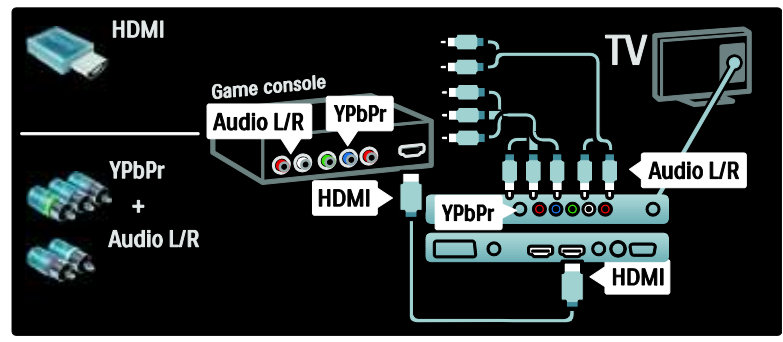

## Cyfrowy aparat fotograficzny

Aby wyświetlić zdjęcia z cyfrowego aparatu fotograficznego, podłącz go do gniazda USB z boku telewizora. Włącz aparat cyfrowy. Jeśli zawartość aparatu nie pojawi się automatycznie na ekranie telewizora, być może musisz włączyć protokół przesyłania zdjęć PTP w aparacie. Więcej informacji można znaleźć w instrukcji obsługi aparatu.

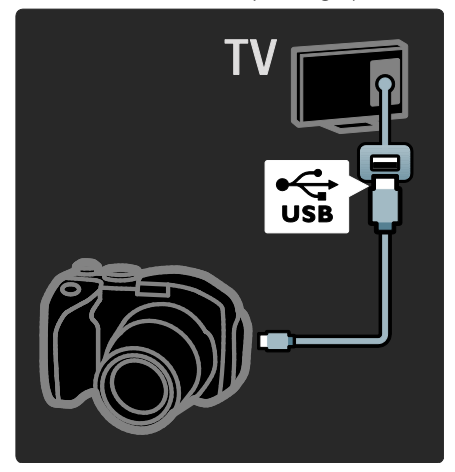

## Cyfrowa kamera wideo

W przypadku kamery wideo najwygodniejszym rozwiązaniem jest użycie złączy znajdujących się z boku telewizora.

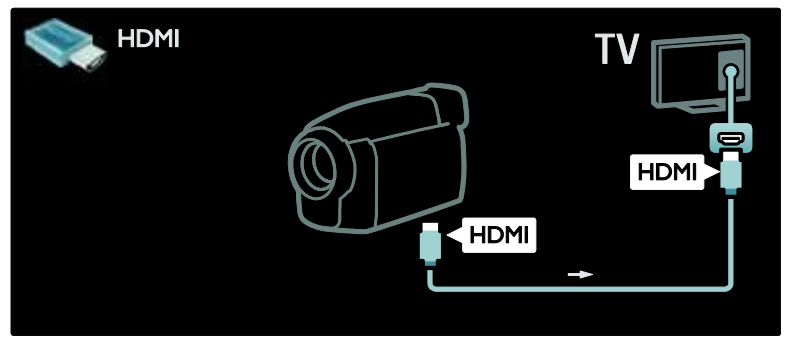

W przeciwnym wypadku w celu podłączenia kamery do gniazda z tyłu telewizora użyj przewodu HDMI lub komponentowego przewodu wideo lub audio (YPbPr i Audio L/R).

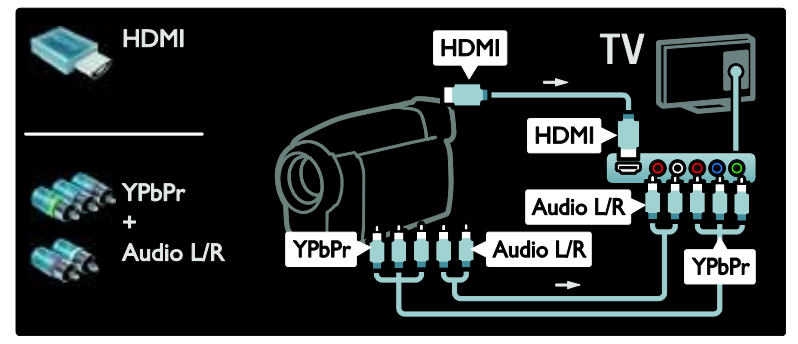

## Dekoder kanałów

Przed użyciem cyfrowego dekodera SCART wybierz dekodowany kanał i przypisz dekoder do złącza SCART. 1. Naciśnij przycisk **fi**. 2. Wybierz kolejno: [Konfiguracja] > [Ustawienia kanału] > [Dekoder] > [Kanał]. 3. Wybierz kanał, który ma zostać zdekodowany.

4. Wybierz opcję [Status], a następnie lokalizację dekodera.

5. Naciśnij przycisk OK.

## Komputer PC

.<br>Podłącz komputer za pomocą jednego z następujących przewodów: Przewód HDMI

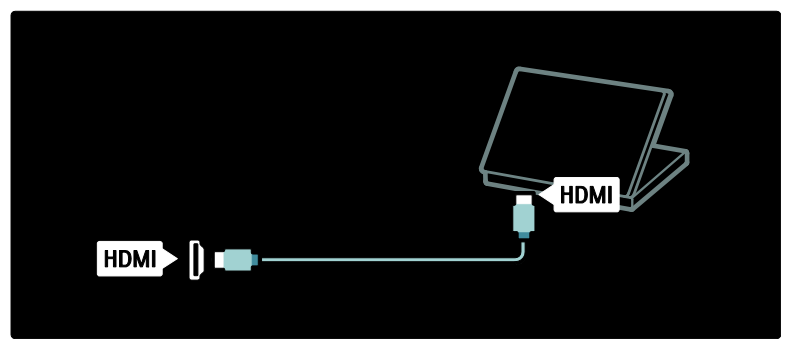

Przewód DVI-HDMI

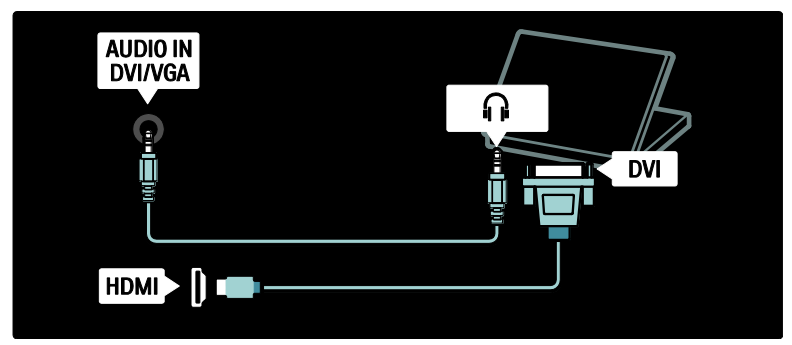

Przewód HDMI i adapter HDMI-DVI

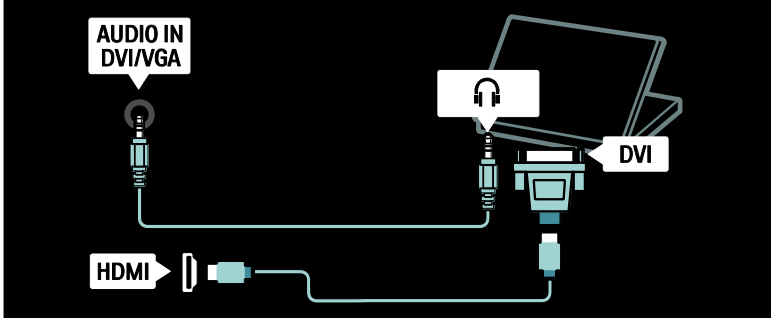

#### Przewód VGA

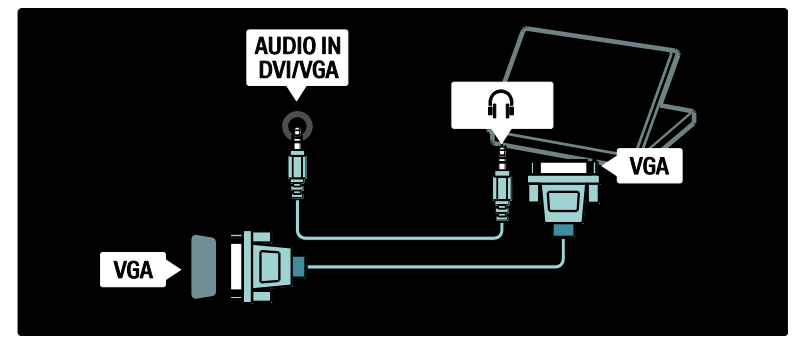

## Korzystanie z funkcji Philips EasyLink

### Włączanie i wyłączanie funkcji EasyLink

Funkcja Philips EasyLink zapewnia wiele możliwości sterowania urządzeniami podłączonymi przez złącze HDMI. Aby funkcja EasyLink działała, podłączone urządzenia muszą obsługiwać standard HDMI-CEC i muszą być prawidłowo skonfigurowane.

Uwaga: Funkcja HDMI-CEC może być inaczej nazywana przez producentów innych marek. Niektóre przykłady to: Anynet (Samsung), Aquos Link (Sharp) i BRAVIA Sync (Sony). Nie wszystkie marki urządzeń są w pełni zgodne z funkcją Philips EasyLink.

Włączanie lub wyłączanie funkcji EasyLink Uwaga: Funkcję Philips EasyLink należy włączyć tylko wtedy, gdy będzie ona

używana. 1. Naciśnii przycisk $\bigstar$ 

2. Wybierz kolejno opcje **[Konfiguracia]** > [Ustawień telewizora] > [EasyLink] > [Wł.] lub [Wył.], a następnie naciśnij przycisk OK.

### <span id="page-68-0"></span>Funkcje EasyLink

Jeśli funkcja Philips EasyLink jest włączona, dostępne są następujące opcje:

#### Odtwarzanie jednym przyciskiem

Podczas odtwarzania zawartości z urządzenia zgodnego ze standardem HDMI-CEC telewizor włącza się z trybu gotowości i przełącza się na odpowiednie źródło.

#### Przechodzenie w tryb gotowości jednym przyciskiem

Po podłączeniu telewizora do urządzenia zgodnego ze standardem HDMI-CEC naciśnięcie przycisku ina pilocie telewizora powoduje przełączenie telewizora i wszystkich podłączonych urządzeń HDMI w tryb gotowości.

#### Sterowanie dźwiękiem

Po podłączeniu telewizora na przykład do zestawu kina domowego zgodnego ze standardem HDMI-CEC głośniki telewizora są automatycznie wyciszane i dźwięk z telewizora jest odtwarzany przez kino domowe.

Więcej informacji na temat sterowania dźwiękiem i innych rodzajów konfiguracji głośników telewizora można znaleźć w części Podłączanie telewizora > Korzystanie z funkcji Philips EasyLink > Głośniki telewizora (str. [70\)](#page-70-0).

#### Pilot EasyLink

Pilot EasyLink umożliwia sterowanie urządzeniami zgodnymi ze standardem HDMI-CEC za pomocą pilota telewizora.

Informacje na temat pilota EasyLink można znaleźć w części Podłączanie telewizora > Korzystanie z funkcji Philips EasyLink > Włączanie lub wyłączanie pilota EasyLink (str[. 69\)](#page-69-0).

#### Łącze Pixel Plus

Podłączone urządzenia Philips EasyLink mogą stosować swoje własne techniki przetwarzania jakości obrazu wideo przed przesłaniem go do telewizora. Mogą one kolidować z przetwarzaniem obrazu przez telewizor. W celu zablokowania technik przetwarzania jakości obrazu stosowanych przez podłączone urządzenia Philips EasyLink należy włączyć łącze Pixel Plus.

#### Włączanie łącza Pixel Plus

1. Naciśnij przycisk $\bullet$ .

2. Wybierz kolejno: [Konfiguracja] > [Ustawień telewizora] > [EasyLink] >

[Łącze Pixel Plus] > [Włączony].

3. Naciśnij przycisk OK, aby włączyć wybraną opcję.

#### Automatyczne przenoszenie napisów

Funkcja automatycznego przenoszenia napisów wyświetla napisy z zestawu kina domowego zgodnego z technologią Philips EasyLink na obrazie wideo w telewizorze. Obraz wideo jest wówczas rozciągnięty na cały ekran telewizora i nie ma potrzeby tworzenia oddzielnego paska napisów u dołu ekranu.

#### Włączanie automatycznego przenoszenia napisów

1. Naciśnij przycisk **fi**.

2. Wybierz kolejno: [Konfiguracja] > [Ustawień telewizora] > [EasyLink] > [Automatyczne przenoszenie napisów]. 3. Wybierz ustawienie [Włączony], a następnie naciśnij przycisk OK, aby je zatwierdzić.

#### Tryb Tylko dźwięk (Audio only)

Tryb Tylko dźwięk (Audio only) umożliwia odtwarzanie dźwięku z podłączonego urządzenia Philips EasyLink przez głośniki telewizora, gdy telewizor jest w trybie gotowości.

Naciśnij przycisk III, aby odbierać dźwięk z podłączonego urządzenia Philips EasyLink. Jeśli jest dostępny, włączany jest tryb Tylko dźwięk.

Zatwierdź wyświetlony na ekranie telewizora komunikat o włączeniu trybu Tylko dźwięk.

 Steruj funkcjami odtwarzania dźwięku za pomocą pilota zdalnego sterowania telewizora.

## Włączanie lub wyłączanie pilota EasyLink

<span id="page-69-0"></span>Uwaga: To jest zaawansowane ustawienie. Sprawdź, czy wszystkie urządzenia zgodne ze standardem HDMI-CEC obsługują to ustawienie. Urządzenia, które nie obsługują tego ustawienia, nie będą odpowiadały na polecenia z pilota telewizora.

1. Naciśnij przycisk $\bigstar$ .

2. Wybierz kolejno [Konfiguracja] > [Ustawień telewizora] > [EasyLink] > [Pilot EasyLink] > [Włączony] lub [Wyłączony]. 3. Naciśnij przycisk OK, aby włączyć wybraną opcję.

#### Uwagi:

- Gdy nie można zamknąć menu podłączonego urządzenia, naciśnij przycisk b.
- Aby przełączyć pilota z powrotem w tryb sterowania telewizorem, naciśnij przycisk **i** i wybierz opcję [Oglądanie telewizji].
- Aby sterować innym urządzeniem, naciśnij przycisk **i** i wybierz to urządzenie z menu głównego.
- Zestawienie przycisków EasyLink, z których można korzystać za pomocą pilota telewizora, jest dostępne w części Podłączanie telewizora > Korzystanie z funkcji Philips EasyLink > Przyciski EasyLink (str. [69\)](#page-69-1).

## Przyciski EasyLink

<span id="page-69-1"></span>Urządzeniami zgodnymi ze standardem HDMI-CEC można sterować za pomocą następujących przycisków na pilocie telewizora:

 OK: rozpoczęcie, wstrzymanie i wznowienie odtwarzania w podłączonym urządzeniu. Służy również do aktywacji wybranych pozycji i przechodzenia do menu urządzenia.

- $\blacksquare$  (Wstecz) /  $\blacksquare$  (Dalej): dwukierunkowe przeszukiwanie zawartości podłączonego urządzenia.
- przycisków numerycznych: po włączeniu urządzenia EasyLink służy do wybierania tytułu, rozdziału lub ścieżki.
- 日 (Opcie): wyświetlanie menu podłączonego urządzenia. Po naciśnieciu przycisku **n** zostanie wyświetlone menu telewizora.
- (Tryb gotowości): naciśnięcie powoduje przejście w tryb gotowości jednym przyciskiem. Przełącza telewizor oraz podłączone urządzenie w tryb gotowości.

Inne przyciski EasyLink są dostępne na ekranowym pilocie zdalnego sterowania (OSRC).

#### Przechodzenie do pilota ekranowego (OSRC)

1. Podczas korzystania z podłączonego urządzenia naciśnii przycisk **!** 

2. Wybierz opcję **[Pokaż pilota]**, a następnie naciśnij przycisk OK.

3. Użyj przycisków nawigacji i OK, aby

wybrać, i użyj przycisku ekranowego. 4. Naciśnii przycisk <sup>+</sup> aby wyjść.

## Konfiguracja głośników telewizora

<span id="page-70-0"></span>Telewizor zazwyczaj podłącza się do urządzenia zgodnego ze standardem HDMI-CEC, takiego jak zestaw kina domowego, za pomocą przewodu HDMI dla sygnału wideo i cyfrowego przewodu audio dla sygnału audio. Można przesłać sygnał wyjściowy audio z telewizora przez sam przewód HDMI, jeśli zarówno telewizor, jak i drugie urządzenie są zgodne ze standardem HDMI ARC (patrz część Podłączanie telewizora > Korzystanie z funkcji Philips EasyLink > Korzystanie z funkcji HDMI ARC (str. 70)).

Konfiguracja głośników telewizora 1. Naciśnij przycisk **fi**. 2. Wybierz kolejno: [Konfiguracja] > [Ustawień telewizora] > [EasyLink] > [Głośniki telewizyjne].

3. Wybierz jedną z następujących opcji i naciśnij przycisk OK:

- [Wyłączony]: wyłączanie głośników telewizora.
- [Włączony]: włączanie głośników telewizora.
- [EasyLink]: dźwięk z telewizora nadal jest przesyłany przez głośniki telewizora. Przełącz dźwięk telewizora do podłączonego urządzenia audio HDMI-CEC za pomocą menu efektów.
- [Autostart EasyLink]: automatyczne wyłączanie głośników telewizora i przesyłanie dźwięku telewizora do podłączonego urządzenia audio HDMI-CEC.

#### Przełączanie dźwięku telewizora w menu efektów

Po wybraniu opcji [EasyLink] lub [Autostart EasyLink] przejdź do menu efektów, aby przełączyć dźwięk telewizora.

1. Podczas oglądania telewizji naciśnij przycisk . .DO DO

2. Wybierz opcję [Głośniki], a następnie naciśnij przycisk OK.

3. Wybierz jedną z następujących opcji i naciśnij przycisk OK:

- [TV]: włączone domyślnie. Przesyła dźwięk telewizora przez głośniki telewizyjne, dopóki podłączone urządzenie audio HDMI-CEC nie przełączy się na funkcję sterowania dźwiękiem. Następnie dźwięk telewizora jest przesyłany przez podłączone urządzenie.
- [Wzmacniacz]: przesyłanie dźwięku przez podłączone urządzenie HDMI-CEC. Jeśli tryb sterowania dźwiękiem nie został włączony w urządzeniu, dźwięk będzie nadal przesyłany z głośników telewizora, chyba że wybrano opcję [EasyLink]. Jeśli włączono opcję [Autostart EasyLink], z telewizora zostanie wysłany monit do podłączonego urządzenia o przełączenie w tryb sterowania dźwiękiem.

# Polski

## Korzystanie z funkcji HDMI ARC

Złącze HDMI 1 jest zgodne z funkcją HDMI Audio Return Channel (ARC). Użyj go do przesyłania cyfrowego sygnału audio do zestawu kina domowego z obsługą HDMI.

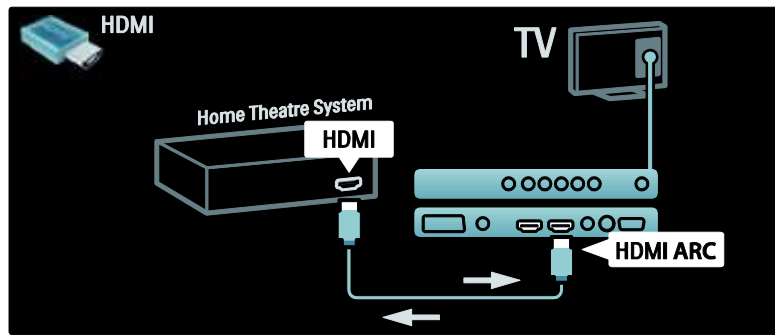

Funkcja HDMI ARC umożliwia przesyłanie za pomocą funkcji Philips EasyLink dźwięku telewizora bezpośrednio do podłączonego urządzenia audio, bez konieczności użycia dodatkowego cyfrowego przewodu audio. Upewnij się, że używane urządzenie jest zgodne ze standardami HDMI-CEC i ARC, oraz że telewizor jest połączony z urządzeniem za pomocą przewodu HDMI podłączonego do złączy HDMI ARC.

Włączanie i wyłączanie funkcji HDMI ARC Uwaga: Włączenie funkcji HDMI ARC powoduje automatyczne dodanie urządzenia do menu głównego.

#### 1. Naciśnij przycisk $\hat{\mathbf{m}}$ .

2. Wybierz koleino **[Konfiguracia]** > [Ustawień telewizora] > [EasyLink] > [HDMI 1 - ARC] > [Włączony] lub [Wyłączony].

3. Naciśnii przycisk OK, aby właczyć wybrana opcję.

## Korzystanie z modułu CAM

### Wkładanie i aktywacja modułu **CAM**

Ostrożnie: Należy postępować zgodnie z poniższymi instrukcjami. Złe włożenie modułu dostępu warunkowego (CAM) może doprowadzić do uszkodzenia samego modułu, jak również telewizora.

#### Uwagi:

- Ten telewizor obsługuje standard CI i CI+. Standard CI+ pozwala usługodawcom na oferowanie programów cyfrowych w rozdzielczości HD przy jednoczesnym zachowaniu wysokiego poziomu zabezpieczania przed kopiowaniem.
- W razie potrzeby informacje na temat sposobu wkładania karty Smart do modułu dostępu warunkowego CAM można znaleźć w dokumentacji uzyskanej od dostawcy usługi.

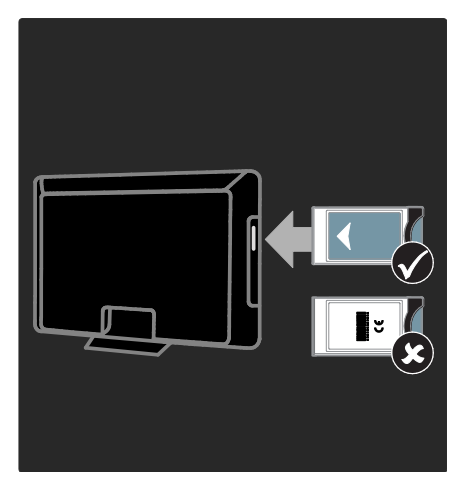
#### 1. Wyłącz telewizor.

2. Postępując zgodnie ze wskazówkami nadrukowanymi na module, włóż moduł do wspólnego interfejsu z boku telewizora. 3. Wsuń moduł do oporu i zaczekaj na jego włączenie. Może to potrwać kilka minut. Nie wyjmuj modułu CAM z gniazda podczas jego używania, ponieważ spowoduje to dezaktywację usług cyfrowych.

### Dostęp do usług modułu CAM

1. Po włożeniu i włączeniu modułu CAM naciśnij przycisk  $\blacksquare$ .

2. Wybierz opcję [Wspólny interfejs], a następnie naciśnij przycisk OK.

3. Wybierz dostawcę usługi CAM i naciśnij przycisk OK.

#### Korzystanie z usługi CAM

Jeśli został zamontowany moduł CAM i wnoszone są opłaty abonamentowe, w telewizorze dostępny jest program dostawcy usługi telewizii cyfrowei. Aplikacie, funkcie, zawartość i komunikaty ekranowe różnią się w zależności od rodzaju usługi CAM.

# Wkładanie karty SD

### Dostępna pamięć

Aby pobierać wypożyczone filmy z serwisu Net TV, umieść kartę pamięci SD w gnieździe kart SD telewizora. Po sformatowaniu kartę należy pozostawić na stałe w gnieździe.

#### Pojemność karty pamięci SD

Należy użyć pustej karty pamięci SD o pojemności co najmniej 4 GB. W przypadku filmów o wysokiej rozdzielczości pojemność karty SD powinna wynosić co najmniej 8 GB. Uwaga: należy postępować zgodnie ze wskazówkami zawartymi w części Podłaczanie telewizora > Wkładanie karty > Wkładanie i formatowanie (str. [72\)](#page-72-0). Nieprawidłowe włożenie karty SD może spowodować jej uszkodzenie. Przed pobieraniem wypożyczonych filmów wszystkie dane zapisane na karcie SD zostaną skasowane.

Uwaga: Telewizor wyposażony jest w standardowe gniazdo kart SD, które jest przeznaczone wyłącznie do korzystania z usług sklepu wideo.

#### <span id="page-72-0"></span>Wkładanie i formatowanie

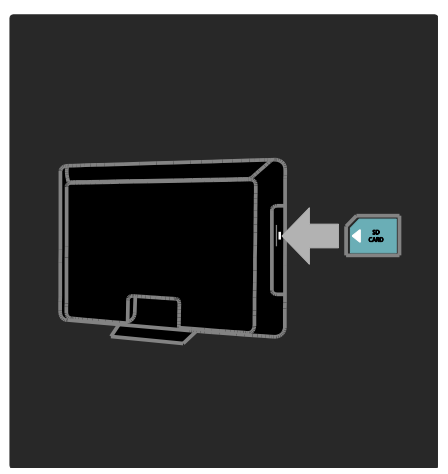

1. Włącz telewizor.

2. Przed włożeniem karty pamięci SD wyjmij moduł dostępu warunkowego z telewizora. 3. Włóż kartę pamięci SD, kierując ją

przednią etykietą na zewnątrz, do gniazda kart SD. Telewizor automatycznie rozpocznie formatowanie karty.

4. Pozostaw kartę SD na stałe w gnieździe.

# 6 Rozwiązywanie problemów

# Kontakt z nami

Jeśli nie potrafisz rozwiązać problemu, zapoznaj się z najczęściej zadawanymi pytaniami (FAQ) do tego telewizora, dostępnymi na stronie [www.philips.com/support](http://www.philips.com/support).

Jeśli problem pozostanie nierozwiązany, skontaktuj się z działem obsługi klienta firmy Philips w swoim kraju, którego adres znajdziesz w ulotce dołączonej do produktu.

Przed skontaktowaniem się z firmą Philips zapisz numer modelu i numer seryjny telewizora. Numery te są wydrukowane z tyłu telewizora i na opakowaniu.

Ostrzeżenie: Nie wolno samodzielnie naprawiać telewizora. Może to spowodować poważne obrażenia, nieodwracalne uszkodzenie telewizora oraz utratę gwarancji.

# Ogólne problemy z telewizorem

#### Nie można włączyć telewizora:

- Odłącz przewód zasilający od zasilania. Odczekaj jedną minutę i podłącz go ponownie.
- Sprawdź, czy przewód zasilający jest bezpiecznie podłączony.
- Sprawdź, czy wyłącznik zasilania umieszczony u dołu/z tyłu telewizora jest włączony.

#### Włączony telewizor nie reaguje na naciśnięcia przycisków pilota lub bocznych przycisków sterujących:

Uruchomienie telewizora trochę trwa. W tym czasie telewizor nie reaguje na naciskanie przycisków pilota zdalnego sterowania ani bocznych przycisków sterujących. Jest to normalne działanie.

#### Kontrolka trybu gotowości telewizora miga na czerwono:

Odłącz przewód zasilający od zasilania. Przed ponownym podłączeniem przewodu zasilania poczekaj, aż telewizor się ochłodzi. Jeśli miganie wystąpi ponownie, skontaktuj się z biurem obsługi klienta firmy Philips.

#### Jeśli nie pamiętasz kodu do odblokowania zablokowanych funkcji:

Wprowadź kod "8888".

Język menu telewizora jest nieprawidłowy. Zmień język menu telewizora na preferowany.

Więcej informacji można znaleźć w części Konfiguracja telewizora > Zmiana ustawień języka > Język menu (patrz "[Język menu](#page-45-0)" na str[. 45\)](#page-45-0).

#### Po włączeniu/wyłączeniu/przełączeniu w tryb gotowości telewizora z jego obudowy dobiega dźwięk trzaskania:

Żadne działanie nie jest potrzebne. Dźwięki trzaskania powstają wskutek normalnego rozszerzania się i kurczenia materiału obudowy telewizora przy ogrzewaniu i stygnięciu. Nie ma to wpływu na działanie telewizora.

#### Gdy telewizor działa w trybie gotowości, wyświetla się ekran powitalny, po czym telewizor powraca do trybu gotowości.

Jest to normalne działanie. Ekran powitalny wyświetlany jest wówczas, gdy telewizor zostanie odłączony od zasilania i podłączony ponownie.

Aby włączyć telewizor znajdujący się w trybie gotowości, naciśnij przycisk U na pilocie zdalnego sterowania lub dowolny przycisk z boku telewizora.

# Problemy z kanałami telewizyjnymi

#### Ustawione wcześniej kanały nie pojawiają się na liście kanałów:

Sprawdź, czy została wybrana właściwa lista kanałów.

#### Podczas instalacji nie znaleziono żadnych kanałów cyfrowych:

Sprawdź, czy telewizor obsługuje sygnał DVB-T, DVB-C lub DVB-S w kraju użytkowania. Sprawdź listę krajów znajdującą się z tyłu telewizora.

# Problemy z obrazem

#### Telewizor jest włączony, ale na ekranie nie widać obrazu lub obraz jest zniekształcony:

- Sprawdź, czy antena jest poprawnie podłączona do telewizora.
- Sprawdź, czy jako źródło telewizji wybrano prawidłowe urządzenie.
- Sprawdź, czy źródło lub urządzenie zewnętrzne jest prawidłowo podłączone.

#### Jest dźwięk, ale nie ma obrazu:

Sprawdź, czy ustawienia obrazu są prawidłowe.

#### Słaba jakość odbioru z połączenia antenowego:

- Sprawdź, czy antena jest poprawnie podłączona do telewizora.
- Głośniki, nieuziemione urządzenia audio, światła neonowe, wysokie budynki i inne duże obiekty mogą mieć wpływ na jakość obrazu. Spróbuj polepszyć jakość odbioru, zmieniając kierunek anteny lub umieszczając urządzenia z dala od telewizora.
- Jeśli odbiór jest słabej jakości tylko na określonym kanale, spróbuj dostroić ten kanał.

#### Obraz z podłączonych urządzeń jest słabej jakości:

- Sprawdź, czy urządzenia są prawidłowo podłączone.
- Sprawdź, czy ustawienia obrazu są prawidłowe.

#### W telewizorze nie zostały zapisane ustawienia obrazu:

Sprawdź, czy jako lokalizację telewizora wybrano ustawienie Sklep. Ten tryb umożliwia wprowadzenie dowolnych zmian i zapisywanie ustawień.

#### Obraz jest niedopasowany do rozmiarów ekranu — jest zbyt duży lub zbyt mały: Spróbuj użyć innego formatu obrazu.

#### Położenie obrazu jest nieprawidłowe:

Sygnały wideo z niektórych urządzeń mogą być nieprawidłowo wyświetlane na ekranie. Sprawdź wyjście sygnału urządzenia.

#### Obraz z tych kanałów jest zaszyfrowany:

Aby uzyskać dostęp do treści, może być konieczne zastosowanie modułu dostępu warunkowego (CAM). Sprawdź u operatora.

#### Na ekranie telewizora pojawia się "elektroniczna nakleika" z następującymi informacjami:

Telewizor jest w trybie [Sklep]. Zdejmij elektroniczną naklejkę, ustawiając telewizor w trybie [Dom], a następnie uruchamiając go ponownie. Więcej informacji znajdziesz w części Konfiguracja telewizora > Zmiana innych ustawień > Umiejscowienie telewizora (str. [51\)](#page-51-0).

#### Obraz z komputera wyświetlany na ekranie telewizora jest niestabilny:

- Sprawdź, czy rozdzielczość i prędkość odświeżania w komputerze jest obsługiwana.
- Ustaw format obrazu telewizora jako Nieskalowany.

# Problemy z dźwiękiem

#### Widać obraz, ale nie słychać dźwięku:

Jeśli sygnał dźwiękowy nie zostanie wykryty, telewizor automatycznie wyłącza dźwięk i nie wskazuje usterki.

- Sprawdź, czy wszystkie przewody są prawidłowo podłączone.
- Sprawdź, czy głośność nie jest ustawiona na 0.
- Sprawdź, czy dźwięk nie jest wyciszony.
- Sprawdź w menu dźwięku, czy głośniki telewizora są włączone.

 Sprawdź, czy wyjście dźwięku telewizora jest podłączone do wejścia dźwięku na zestawie kina domowego z włączonym standardem HDMI CEC/zgodnym z funkcją EasyLink. Z głośników zestawu kina domowego (HTS) powinno być słychać dźwięk.

#### Widać obraz, ale jakość dźwięku jest słaba:

Sprawdź, czy ustawienia dźwięku są prawidłowe.

#### Widać obraz, ale dźwięk jest odtwarzany tylko przez jeden głośnik:

Sprawdź, czy balans dźwięku jest ustawiony na środek.

# Problemy z połączeniami HDMI

#### Występują problemy z urządzeniami HDMI:

- Należy zauważyć, że system HDCP (szerokopasmowej cyfrowej ochrony zawartości) może spowolnić czas potrzebny na wyświetlenie na ekranie telewizora sygnału z urządzenia HDMI.
- Jeśli telewizor nie rozpoznaje urządzenia HDMI, a na ekranie nie pojawia się obraz, włącz inne urządzenie, a następnie ponownie włącz poprzednie.
- W przypadku przerw w odtwarzaniu dźwięku sprawdź, czy ustawienia wyjścia z urządzenia HDMI są prawidłowe.
- Jeśli wykorzystywany jest adapter HDMI–DVI lub przewód HDMI–DVI, należy sprawdzić, czy dodatkowy przewód audio jest podłączony do wejścia AUDIO L/R lub AUDIO IN (tylko gniazdo typu mini jack).

#### Nie można używać funkcji EasyLink:

Sprawdź, czy podłączone urządzenia HDMI są zgodne ze standardem HDMI-CEC. Funkcje EasyLink działają tylko z urządzeniami, które są zgodne ze standardem HDMI-CEC.

Do telewizora podłączono urządzenie zgodne ze standardem HDMI-CEC, zaś na telewizorze nie jest wyświetlana żadna ikona wyciszenia lub głośności podczas wyciszania dźwięku, zwiększania lub zmniejszania głośności.

To zjawisko jest normalne, jeśli podłączono urządzenie zgodne ze standardem HDMI-CEC.

### Problemy z połączeniami **USB**

#### Zawartość urządzenia USB nie jest wyświetlana:

- Sprawdź, czy urządzenie pamięci USB jest ustawione jako zgodne z "klasą urządzeń pamięci masowej", jak opisano w dokumentacji tego urządzenia.
- Sprawdź, czy urządzenie pamięci USB jest zgodne z telewizorem.
- Sprawdź, czy pliki audio i obrazu są obsługiwane przez telewizor.

#### Pliki audio i wideo nie są odtwarzane płynnie:

Szybkość przesyłania urządzenia pamięci USB może ograniczać szybkość przepływu danych do telewizora, powodując wadliwe odtwarzanie.

### Problemy z połączeniem z siecią

#### (Dotyczy tylko niektórych modeli.) Serwis Net TV nie działa.

Jeśli połączenie z routerem jest prawidłowo skonfigurowane, sprawdź połączenie z Internetem.

#### Przeglądanie zawartości komputera lub dostęp do serwisu Net TV działa wolno.

Informacje o szybkości przesyłu i innych czynnikach związanych z jakością sygnału można znaleźć w instrukcji obsługi routera. Router wymaga szybkiego połączenia z Internetem.

# 7 Parametry techniczne

# Opis

Informacje o produkcie mogą ulec zmianie bez powiadomienia. Szczegółowe dane techniczne można znaleźć na stronie internetowej **[www.philips.com/support](http://www.philips.com/support)**.

# Pobór mocy i odbiór

#### Zasilanie

- Sieć elektryczna: 220–240 V~ AC, 50–60 Hz
- Pobór mocy w trybie gotowości: < 0,15 W
- Temperatura otoczenia: od 5°C do 40°C
- Aby dowiedzieć się więcej na temat poboru mocy przez urządzenie, zapoznaj się z danymi technicznymi na stronie internetowej

### (**[http://www.philips.com/s](http://www.philips.com/support) [upport](http://www.philips.com/support)**).

#### Odbiór

- Wejście antenowe: 75 omów, koncentryczne (IEC75)
- System TV: DVB COFDM 2K/8K
- Odtwarzanie obrazu: NTSC, PAL, **SECAM**
- Telewizja cyfrowa: MPEG-4, DVB-T (odbiornik telewizji naziemnej), DVB-C (odbiornik telewizji kablowej), DVB-S \* (odbiornik telewizji satelitarnej), MHP (Multimedia Home Platform – dostępne tylko we Włoszech).
- Pasma tunera: VHF, UHF, S-Channel, Hyperband

#### •Dostępne tylko w niektórych modelach.

# Obraz i dźwięk

#### Obraz / wyświetlacz

- Typ wyświetlacza: LCD w pełni zgodny ze standardem HD W-UXGA
- Przekątna obrazu:
	- 32 cale / 81 cm
	- 37 cali / 94 cm
	- 40 cali / 102 cm
	- 46 cali / 117 cm
- Proporcje obrazu: panoramiczny 16:9
- Rozdzielczość panelu: 1920 x 1080p, 100 Hz
- Funkcje poprawy obrazu Pixel Precise HD
- Parametry pracy: 1080p 24/25/30/50/60 Hz
- 100 Hz LCD

#### Dźwięk

- Moc wyjściowa (RMS): 20 W
- Incredible Surround
- System Clear Sound
- Wzmacniacz niskich tonów (Dynamic Bass Enhancement)
- Mono/Stereo/NICAM

# Rozdzielczości wyświetlania

#### Formaty komputerowe — HDMI (Rozdzielczość — częstotliwość odświeżania)

 $640 \times 480 - 60$  Hz  $800 \times 600 - 60$  Hz  $1024 \times 768 - 60$  Hz

 $1360 \times 768 - 60$  Hz  $1280 \times 1024 - 60$  Hz  $1600 \times 1200 - 60$ Hz  $1920 \times 1080p - 60$  Hz

Formaty komputerowe — VGA (Rozdzielczość — częstotliwość odświeżania)

 $640 \times 480 - 60$  Hz  $800 \times 600 - 60$  Hz  $1024 \times 768 - 60$  Hz  $1360 \times 768 - 60$  Hz  $1280 \times 1024 - 60$  Hz  $1600 \times 1200 - 60$ Hz  $1920 \times 1080p - 60$  Hz

#### Formaty obrazu wideo (Rozdzielczość — częstotliwość

odświeżania) 480i — 60 Hz 480p — 60 Hz 576i — 50 Hz 576p — 50 Hz 720p — 50 Hz, 60 Hz 1080i — 50 Hz, 60 Hz 1080p — 24 Hz, 25 Hz, 30 Hz, 50 Hz, 60  $H<sub>z</sub>$ 

# **Multimedia**

#### Obsługiwane złącza multimedialne

- USB (sformatowane w systemie plików FAT lub DOS; tylko zgodne z klasą urządzeń pamięci masowej)
- Gniazdo na karty SD
- Ethernet UTP5

#### Obsługiwane pliki obrazów

JPEG (\*.jpg)

#### Obsługiwane pliki audio/wideo\*

AVI (\*.avi): wideo: MPEG-4 SP, MPEG-4 ASP audio: MPEG Layer 2/3, AC3

MPEG (\*.mpg, \*.mpeg, \*.vob): wideo: MPEG-1, MPEG-2

MPEG (\*.mp2, \*.mp3, \*.mpg, \*.mpeg, \*.vob): audio: MPEG-1 Layer 2, MPEG-1 Layer 3, LPCM, AC3

MPEG-4 (\*.mp4):

wideo: MPEG-4 AVC (H.264, L2-CIF, L4-HD)

audio: AAC-LC, HE-AAC

WMV (\*.wmv): wideo: WMV9/VC1

WMA (\*.wma): audio: WMA (od wer. 2 do wer. 9.2)

MKV (\*.mkv): wideo: H.264 audio: HE-AAC, AC3 \*Nazwy plików multimedialnych nie mogą być dłuższe niż 128 znaków.

#### Obsługiwane oprogramowanie serwera multimedialnego zgodne ze standardem DLNA

- Windows Media Player (dla systemu operacyjnego Microsoft Windows)
- Twonky Media (dla systemów operacyjnych Microsoft Windows i Mac OS X)
- Sony Vaio Media Server (dla systemu operacyjnego Microsoft Windows)
- TVersity (dla systemu operacyjnego Microsoft Windows)
- Nero MediaHome
- DiXiM (dla systemu operacyjnego Microsoft Windows XP)
- Macrovision Network Media Server (dla systemu operacyjnego Microsoft Windows)
- Fuppes (dla systemu operacyjnego Linux)
- uShare (dla systemu operacyjnego Linux)

#### Obsługiwane pliki audio/wideo zgodne ze standardem DLNA

WMV (\*.wmv): wideo: WMV9/VC1

MPEG (\*.mp2, \*.mp3, \*.mpg, \*.mpeg, \*.vob): audio: MPEG-1 Layer 2, MPEG-1 Layer 3, LPCM, AC3

MPEG-4 (\*.mp4): wideo: MPEG-4 AVC (H.264, L2-CIF), MPEG-4 AVC (H.264, L4-HD) audio: AAC-LC, HE-AAC

MKV (\*.mkv): wideo: **H**.264 audio: HE-ACC, AC3

# Połączenia

#### Tylne

- EXT 2: SCART (wejście RGB/CVBS)
- EXT 3: Komponentowe (Y Pb Pr), Audio L/R
- Słuchawki: Gniazdo stereo typu mini jack, 3,5 mm
- SERV.U: port serwisowy
- Sieć: Ethernet

#### Spód

- EXT 1: SCART (RGB/CVBS)
- HDMI(1) ARC: HDMI Audio Return Channel
- HDMI(2)/(3): HDMI
- CYFROWE WYJŚCIE AUDIO: koncentryczne
- AUDIO IN: gniazdo stereo DVI/VGA typu mini-jack, 3,5 mm
- Antena: 75 omów, koncentryczne
- VGA: wejście komputerowe

#### Z boku

- HDMI
- **USB**
- Karta SD
- Common Interface: CI

# Wymiary

Uwaga: Wymiary i waga podane są jedynie w przybliżeniu. Wygląd telewizora i dane techniczne mogą ulec zmianie bez powiadomienia.

Zastosowano następujące oznaczenia wymiarów telewizora:

- ( ) : Telewizor 81 cm / 32 cale
- { } : Telewizor 94 cm / 37 cali
- $\int$  1: Telewizor 102 cm / 40 cali
- (( )) : Telewizor 117 cm / 46 cali

Zanotuj oznaczenie odpowiadające posiadanemu telewizorowi. Przejdź do następnej strony w celu sprawdzenia wymiarów.

Skorzystaj z oznaczeń, aby zanotować wymiary posiadanego telewizora (z podstawą i bez podstawy).

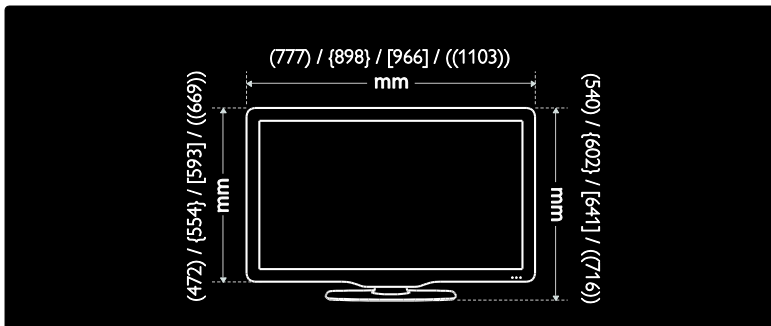

Skorzystaj z oznaczeń, aby zanotować grubość posiadanego telewizora (z podstawą i bez podstawy).

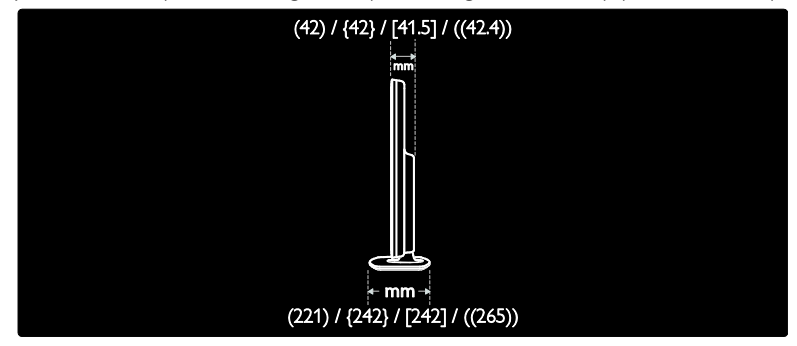

Skorzystaj z oznaczeń, aby zanotować wagę posiadanego telewizora z podstawą.

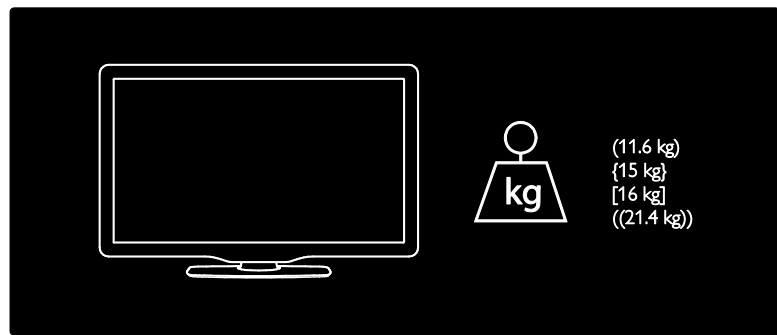

Skorzystaj z oznaczeń, aby zanotować wagę posiadanego telewizora bez podstawy.

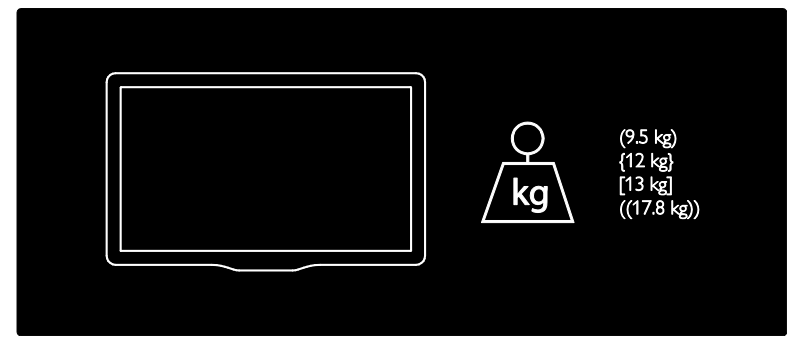

UMv 3139 137 03595 - 20110415

# 8 Indeks

## A

Ambilight - 13 Ambilight, szybkość reakcji - 24 Ambilight, włączanie - 24

### B

bezpieczeństwo - 8 blokada Kensington - 12 blokowane funkcje, ograniczenie wiekowe - 34 blokowane funkcje, przegląd - 34 boczne złącza - 57

### $\mathsf{C}$

CAM, podłączanie - 71 CAM, włączanie - 71

### D

dane techniczne - 76 dekoder - 66 demo - 41 dolne złącza - 56 dom, tryb - 51

#### E

EasyLink, funkcje - 67 EasyLink, głośniki telewizora - 69 EasyLink, przycisk pilota do przodu - 68 EasyLink, przyciski - 69 EasyLink, włączanie - 67 EPG, menu - 33 EPG, przegląd - 32 EPG, włączanie - 33

#### F

format obrazu - 23

### G

głośność, regulacja - 22 głośność, wyciszanie - 22 green eco, przegląd - 11 green eco, ustawienia - 11

#### I

informacje, na ekranie - 14 informacje, w Internecie - 15 instalowanie kanałów (ręczne) - 43

### J

język dźwięku - 44 język, inne - 44 język, menu - 45

### K

kanały cyfrowe, napisy - 34 kanały, aktualizacja - 42 kanały, instalacja (ręczna) - 43 kanały, ponowne uporządkowanie - 41 kanały, ukrywanie lub pokazywanie - 42 kanały, ulubione - 32 kanały, zmiana nazwy - 41 Karta SD - 28, 29, 71 karta SD, rozmiar pamięci - 71 karta smart - 71 komputer, podłączanie - 66 konserwacja - 10 konserwacja ekranu - 10

#### L

lista kanałów - 20 lista ulubionych, dodawanie - 32 lista ulubionych, wybieranie - 32 lokalizacja, dom lub pracownia - 51 lokalizacja, montaż na podstawie lub na ścianie - 51

#### M

menu główne - 19 menu opcii - 20 menu, dodawanie urządzeń - 20 menu, główne - 19 menu, język - 45 menu, konfiguracja - 20 menu, lista kanałów - 20 menu, opcje - 20 menu, przeglądanie - 19 multimedia, odtwarzanie plików - 35

### N

napisy, język - 34, 44 napisy, kanały analogowe - 34 napisy, kanały cyfrowe - 34 nastawy dźwięku - 22 nastawy obrazu - 22 Net TV, przeglądanie - 26 Net TV, telewizja internetowa - 29 Net TV, wyczyść historię - 28 niedowidzący - 38 niesłyszący - 38

### $\Omega$

ograniczenie wiekowe - 34 oprogramowanie, aktualizacja cyfrowa - 51 oprogramowanie, aktualizacja internetowa - 51 oprogramowanie, wersja - 51

#### P

pilot zdalnego sterowania, ekranowy - 18 pilot zdalnego sterowania, przegląd - 16 podłączanie urządzenia - 54 podłączanie, antena - 54

podłączanie, komputer - 66 podłączanie, przypisywanie dekodera - 66 podłączanie, USB - 35 podłączanie, zasilanie - 54 połącz, sieć PC - 45 ponowne uporządkowanie kanałów - 41 powszechny dostęp, włączanie - 37 pracownia, tryb - 51 przyciski sterujące, boczne - 16

### R

radio cyfrowe - 37 recykling - 10 rozdzielczość ekranu - 76

### S

Scenea, Lounge Light - 25 Scenea, przesyłanie obrazu - 37 Scenea, włączanie - 37 sieć komputerowa, serwer multimedialny - 47 sieć pc, przewodowa - 46 Sklep wideo, formatowanie karty SD - 29, 72 Sklep wideo, wypożyczanie filmów - 28 strony internetowe - 26 synchronizacja obrazu w dźwiękiem - 50

#### T

telegazeta 2.5 - 32 telegazeta, język - 44 telegazeta, menu - 31 telegazeta, podstrony - 31 telegazeta, podwójny obraz - 31 telegazeta, powiększanie - 31 telegazeta, przeszukiwanie - 31 telegazeta, spis stron - 31 telegazeta, teletekst cyfrowy - 32 telegazeta, włączanie - 31

tryb gotowości - 21 tylne złącza - 56

#### $\cup$

urządzenia, dodawanie - 23 urządzenia, oglądanie - 23 ustawianie telewizora - 13 ustawienia domyślne - 41 ustawienia dźwięku - 40 ustawienia fabryczne - 41 Ustawienia funkcji Ambilight - 24 ustawienia obrazu - 39 ustawienia sieci pc - 47 ustawienia, asystent - 39 ustawienia, dźwięk - 40 ustawienia, obraz - 39 utylizacja - 10

### W

wspólny interfejs - 71 wyciszanie głośników TV - 22 wyłącznik czasowy - 33 wymiary - 78 wysiłki mające na celu ochronę środowiska - 11

## $\overline{z}$

zarejestruj produkt - 8 zasilanie - 76 zegar - 50 złącza, boczne - 57 złącza, dolne - 56 złącza, tylne - 56 zmiana nazw kanałów - 41

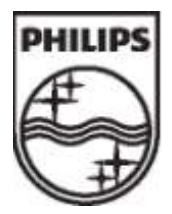

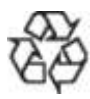

© 2011 Koninklijke Philips Electronics N.V. Wszelkie prawa zastrzeżone. Document order number 313913703595